### **INTRODUCTION**  $\blacksquare$

L'équipe de TwoNav fait tout son possible pour vous permettre de pratiquer vos activités telles que la randonné, le cyclisme ou encore le Geocaching d'une façon plus sûre, efficace mais aussi plus amusante.

TwoNav est une application de navigation GPS dual (pour route et montagne) qui vous permettra de disposer de la meilleure orientation quel que soit l'environnement et l'activité pratiquée. L'utilisation de ce type de dispositif vous offre plus de sécurité lors de vos sorties en plein air. Malgré tout, il est possible que dans certaines circonstances, l'utilisateur fasse un mauvais usage de cette technologie, pouvant alors représenter un danger pour lui et son entourage.

# **Twonov**

La possibilité d'utiliser TwoNav sur tous types de véhicules rend particulièrement important une série de normes pour que son usage contribue à la sécurité :

- **Veuillez installer le dispositif correctement :** le dispositif doit être placé pour éviter de gêner la vision de la route du conducteur. Il doit également être correctement fixé pour ne pas gêner la conduite. La planification de la route doit être réalisée avant de partir. Pour effectuer toute modification, il est nécessaire de s'arrêter dans un lieu sûr, hors de la circulation.
- **Orientez-vous grâce aux indications sonores :** le système vocal du logiciel vous avisera des prochaines manœuvres et de la distance à laquelle vous devrez les réaliser. S'il peut être utile de jeter un coup d'œil à l'écran, vous devez vous assurer de pouvoir le réaliser en toute sécurité.
- **Le copilote peut être de grande utilité :** habituellement le navigateur sera en face du conducteur. Lorsque l'on dispose d'un copilote, notre conseil est que celui-ci s'occupe du maniement du dispositif, pouvant ainsi réaliser les modifications de configuration ou d'itinéraires nécessaires.
- **Les cartes contiennent toujours des erreurs :** malgré le grand travail de mise à jour, il est impossible de disposer d'une information 100% actualisée. Un sens interdit qui n'existait pas, de nouvelles rues ou des restrictions sont des exemples de circonstances qui peuvent invalider partiellement le calcul de la route réalisé par TwoNav. Il est très important d'être attentif à ces changements.

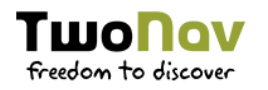

 **Les régulations de trafic priment toujours :** il est important de respecter les lois en vigueur dans chaque pays.

Les nouvelles actualisations de logiciels sont basées sur les commentaires et suggestions de nos utilisateurs. Si vous souhaitez partager vos idées avec nous, n'hésitez pas à vous connecter sur notre plateforme prévue à cet effet depuis http://TwoNav.uservoice.com

Si vous avez la moindre question lors de l'utilisation de nos produits, n'hésitez pas à contacter notre équipe on-line de support technique sur http://Support.TwoNav.com

### **DÉMARRAGE & MAINTENANCE** 2

### PRÉCAUTIONS D'USAGE  $2.1$

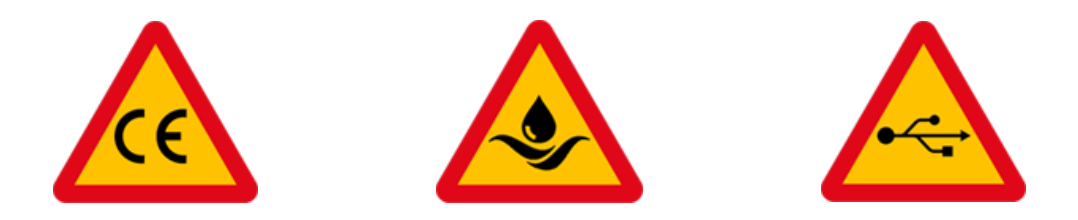

*IMPORTANT : Ne pas submerger le dispositif dans liquides, même lorsque toutes les protections sont correctement fermées. Ne pas retirer l'appareil du berceau pendant son exposition à liquides, les connecteurs ne doivent pas être humides lorsque l'appareil est installé dans le berceau. Lorsque le dispositif n'est pas placé dans le berceau, assurez-vous que celui-ci soit complètement sec et que le caoutchouc recouvre correctement les connecteurs du berceau.*

*IMPORTANT : Veillez à protéger votre dispositif de conditions climatiques extrêmes. Votre GPS est certifié pour fonctionner sous des températures comprises entre +50ºC/-20ºC.*

*IMPORTANT : Evitez toute vibration ou mouvement brusque sur l'appareil lorsque*  celui-ci est connecté sur le port USB. Cela peut déformer le port USB dont la *réparation est hors-garantie.*

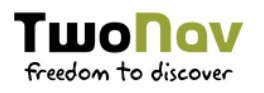

### **LE DISPOSITIF**  $2.2$

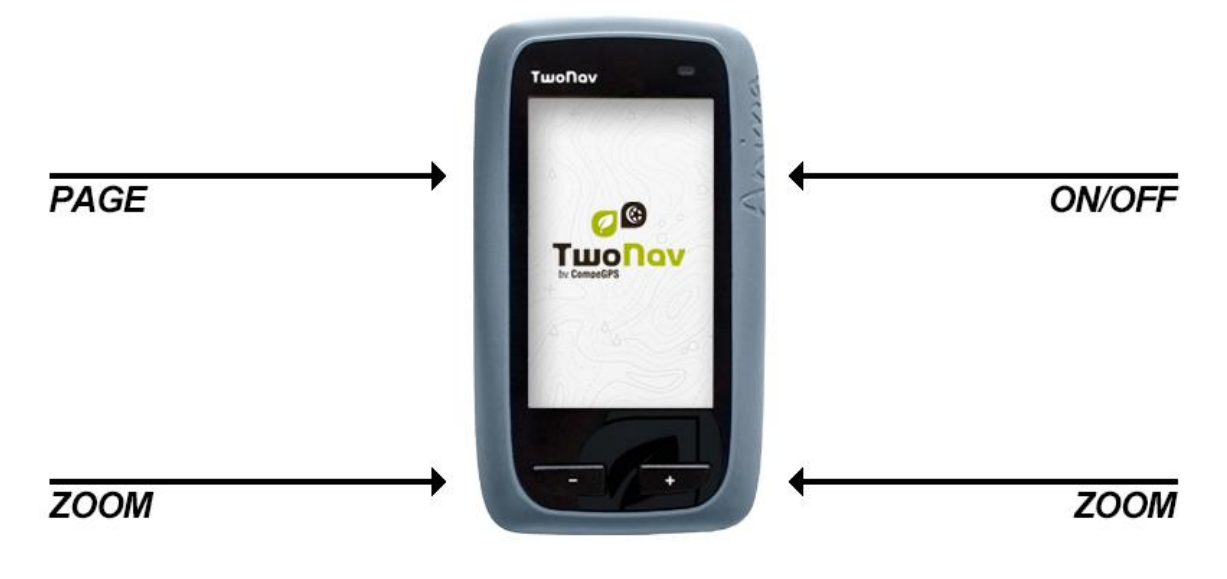

- Touche *'ON/OFF'* :
	- **Appui bref :** bloquer/débloquer le mode veille (éteindre l'écran et bloquer les touches)
	- **Appui long :** éteindre l'écran + éteindre/bloquer le dispositif
- Touche *'PAGE'* :
	- **Appui bref :** page de données
	- **Appui long :** menu principal
- Touches *'+'/'-'* :
	- **Appui bref/long :** zoom+/zoom-

*NOTE : Vous pouvez personnaliser la fonction des différents touches depuis 'Menu principal > Configuration > Configuration complète > Système > Touches'.*

### **MONTAGE**  $2.3$

**Batterie :**

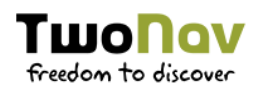

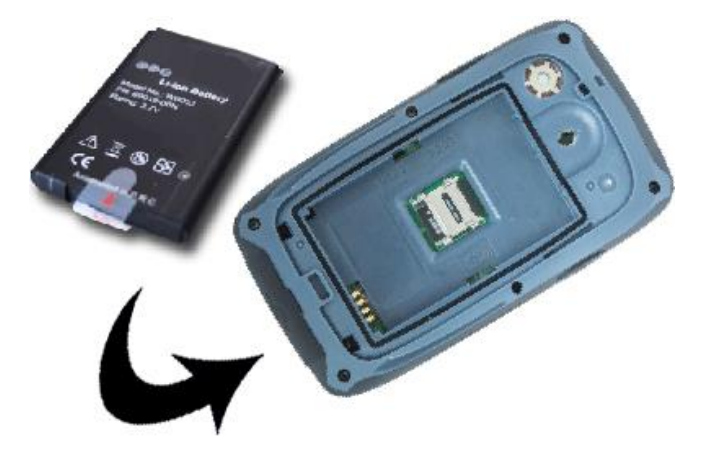

- 1. Ouvrir le compartiment de la batterie (tirer ensuite avec forcé pour enlever complètement le compartiment).
- 2. Installez la batterie li-ion que vous trouverez parmi les autres accessoires dans la boite. Les 3 connecteurs métalliques de la batterie doivent être en contact avec les 3 connecteurs à l'intérieur du compartiment de batterie.
- 3. Remettez le compartiment de batterie.
- **Batterie AA :**

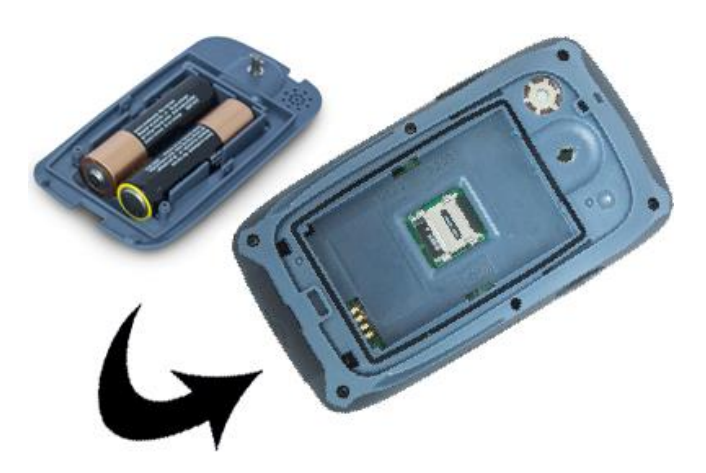

- 1. Ouvrir le compartiment de la batterie (tirer ensuite avec forcé pour enlever complètement le compartiment). Ne pas forcer sur l'anneau lors de l'ouverture.
- 2. Introduire les piles AA à l'intérieur du compartiment.
- 3. Placer le compartiment à la place de la batterie initiale, en prenant bien soin de faire coïncider les 3 connecteurs du compartiment avec ceux de Aventura.

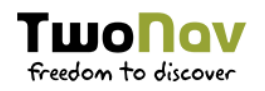

- 4. Remettez le compartiment de batterie en faisant attention de bien le placer dans sa partie inférieure, puis fixez-le en tournant l'anneau dans le sens des aiguilles d'une montre jusqu'à ce qu'il retrouve sa position d'origine.
- **Carte microSD :**

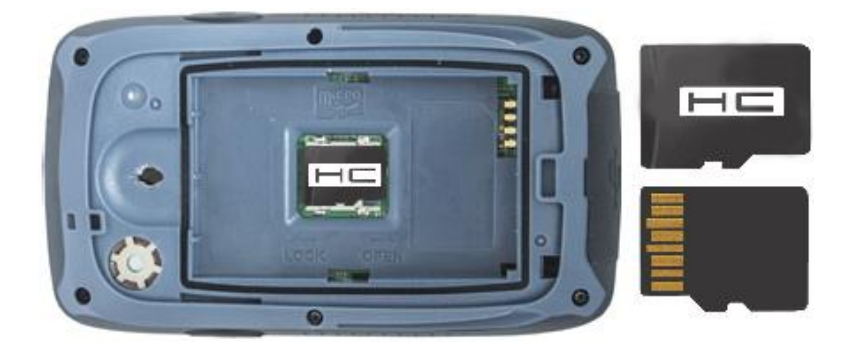

- 1. Retirez la batterie du dispositif.
- 2. Ouvrez le compartiment de la carte microSD.
- 3. Placez la carte microSD à l'intérieur du compartiment. L'autocollant de la carte doit faire face au dispositif.
- 4. Refermez le compartiment de la carte microSD.
- 5. Replacez alors la batterie correctement.
- **Support vélo :**

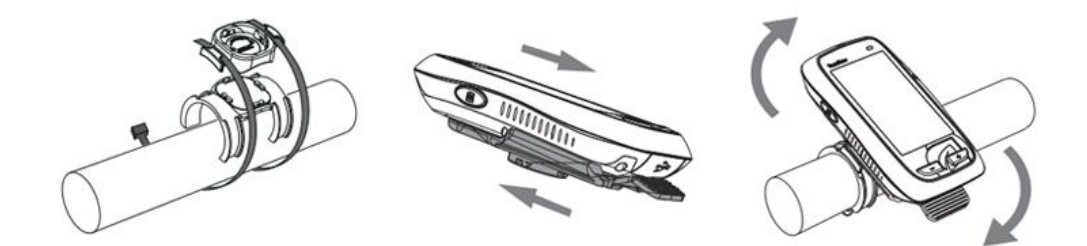

### **STATUT DE L'APPLICATION**  $2.4$

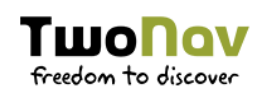

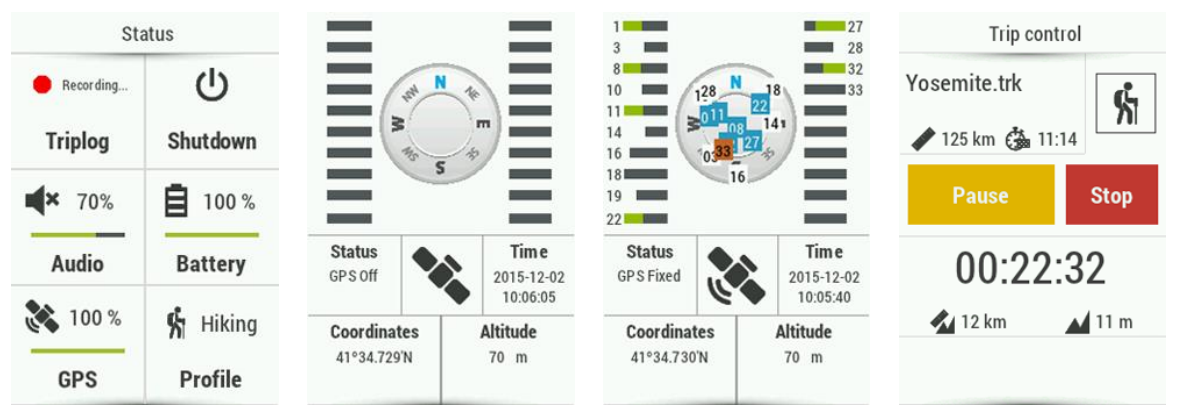

Depuis 'Menu principal > Statut', vous pouvez vérifier le statut des fonctions générales de l'application TwoNav.

- *'Triplog'* **(enregistrement de l'itinéraire) :** on appelle 'Triplog', l'enregistrement des données relatives à votre sortie. Par défaut, votre itinéraire sera enregistré dès lors que le 'Triplog' sera lancé.
- **Audio :** configure l'audio général et le volume de chaque élément sonore individuellement.
- **Batterie :** vous pourrez visualiser le pourcentage de charge de la batterie de l'appareil.
- **GPS :** vous pouvez vérifier le nombre de satellites disponibles ainsi que leur position dans l'espace et leur couverture. Par défaut, au lancement de l'application TwoNav, le GPS recherchera les satellites disponibles pour s'y connecter. Si le GPS est déconnecté, TwoNav ne recevra pas de signal de position et certaines fonctions seront inactives. Statuts possibles de la réception GPS :

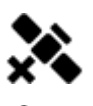

Déconnecté **Simulation** 

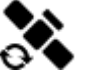

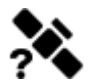

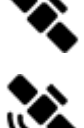

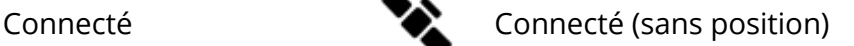

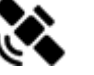

Erreur (pas trouvé) **Connecté** (avec position)

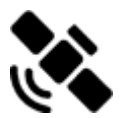

### **Connecter/Déconnecter la fonction GPS :**

Appuyer tout simplement sur le bouton jaune au centre de l'écran pour désactiver la fonction GPS.

*NOTE : TwoNav essaiera d'obtenir la position actuelle. Si vous vous trouvez dans un endroit sans couverture GPS (par exemple : dans un bâtiment) le statut du GPS sera 'Connecté (sans position)'.*

- **Luminosité :** pourcentage de luminosité que votre écran émettra.
- *SEULEMENT DISPOSITIFS ANT+™ :* **ANT+™ :** si votre dispositif est compatible avec la technologie ANT+™ (ANT+ Alliance), vous pouvez alors utiliser certains capteurs comme : pulsomètre, capteur de cadence, capteur de vitesse...
- **Profil :** les réglages de TwoNav seront désormais configurés directement en fonction de l'activité choisie lors de la navigation de chaque utilisateur.

### $2.5$ **RECHARGE**

Après une complète recharge, votre dispositif bénéficie d'une autonomie de :

 $\bullet$ 

**Anima :** 12 heures consécutives sans recharge

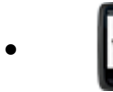

**Anima+ :**

12 heures consécutives sans recharge

Astuces de base afin d'augmenter notablement la batterie :

- **Éteignez l'écran manuellement lorsque vous n'utilisez pas le dispositif**
- **Utilisez la fonction permettant la mise en veille automatique de l'écran :** 'Menu Principal > Configuration > Configuration complète > Autonomie'
- **Éteindre le rétro-éclairage de l'écran** (le rétro-éclairage est désactivé mais l'écran reste visible) : 'Menu Principal > Configuration > Configuration complète > Autonomie'
- **Activer le mode veille** (fonction 'Blocage') :

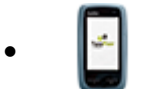

**Anima :** pression brève sur la touche 'On/Off'

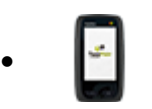

### **Anima+ :**

pression brève sur la touche 'On/Off'

Il est possible de recharger la batterie li-ion du GPS à partir de différentes sources d'énergie :

 **Ordinateur :** lorsque l'on connecte l'appareil à un ordinateur, la batterie sera rechargée. Vous pourrez également gérer les données présentes dans la mémoire du dispositif à partir du ordinateur.

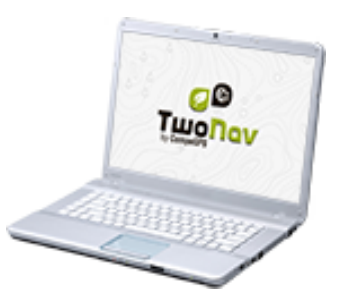

 **Chargeur de batterie :** pensé pour recharger la batterie hors du dispositif. Vous pourrez ainsi recharger la batterie de rechange tout en utilisant le dispositif avec une autre batterie.

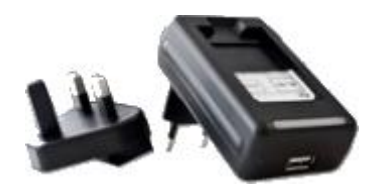

**Chargeur secteur :** rechargez votre dispositif à partir d'une prise secteur.

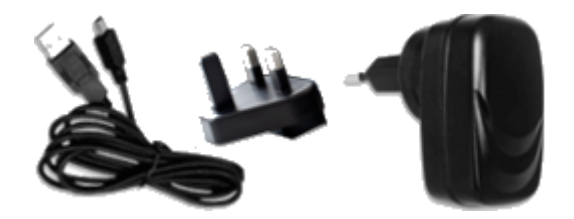

 **Chargeur voiture :** rechargez la batterie de votre dispositif depuis votre véhicule.

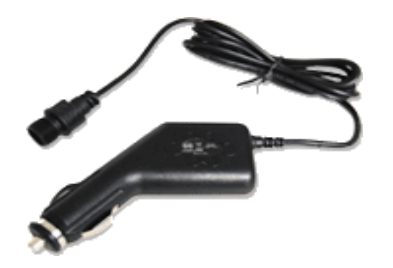

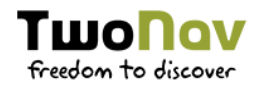

**Piles AA :** remplacez la batterie li-ion par piles AA.

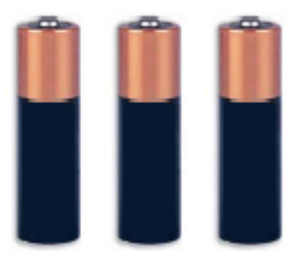

*NOTE : TwoNav vous offre une large gamme d'accessoires afin d'étendre la durée de vie de votre dispositif. Découvrez tous les accessoires disponibles depuis http://www.TwoNav.com*

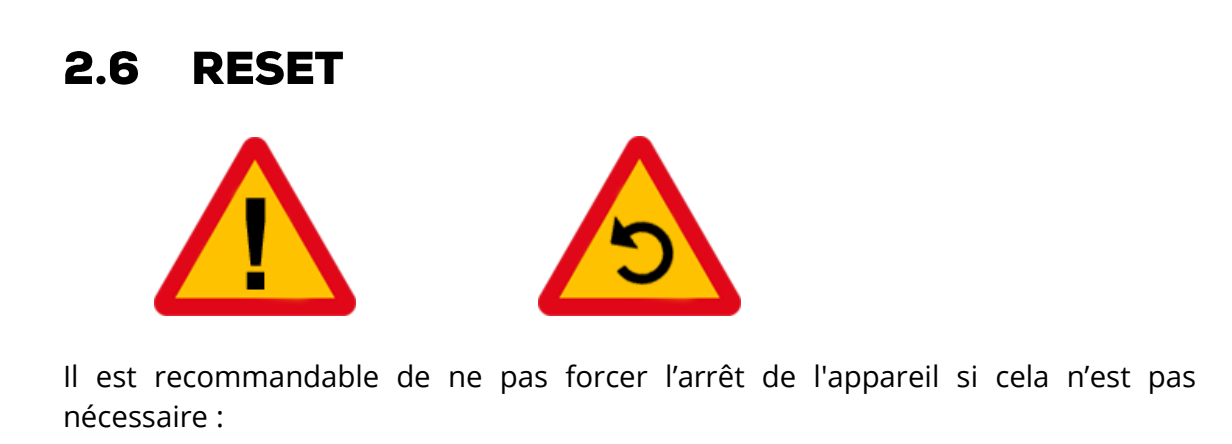

 **Forcer l'arrêt de l'appareil :** appuyer sur la touche 'On/Off' pendant 10 secondes.

### **METTRE À JOUR DU TWONAV**  $2.7$

Le logiciel TwoNav est continuellement amélioré afin d'y ajouter de nouvelles fonctions. Nous pouvons distinguer différents niveaux de logiciel :

**eBoot/iBoot :** composants participant au lancement du système opératif.

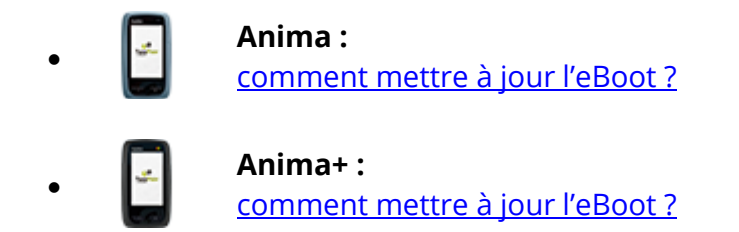

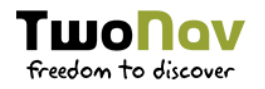

 **Système opératif :** exécuté sous TwoNav et contrôlant les opérations basiques du dispositif.

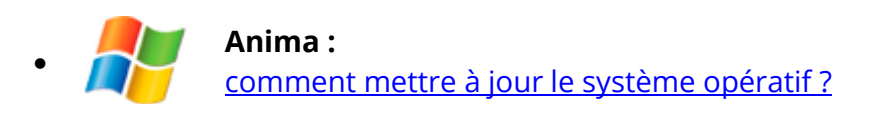

 $\bullet$ **Anima+ :**

[comment mettre à jour le système opératif](http://www.compegps.fr/support/faqs-et-support/twonav-anima+-mise-a-jour-systeme-operatif) ?

 **Logiciel :** exécuté par-dessus le système opératif et avec lequel vous interagissez.

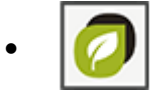

**Application TwoNav :** [comment mettre à jour le logiciel TwoNav](http://www.compegps.fr/support/faqs-et-support/mise-a-jour-twonav) ?

Visitez régulièrement http://www.TwoNav.com pour être informé de la dernière version disponible pour votre dispositif et de connaître les étapes à suivre afin de l'installer.

### $2.8$ **CONNEXION DEPUIS UN PC**

Lorsque un dispositif TwoNav est connecté à un ordinateur au moyen d'un câble USB, le dispositif se met en mode 'Unité de stockage'. De nouvelles unités de stockage apparaîtront alors dans votre ordinateur :

**Disque GPS :** mémoire interne du dispositif.

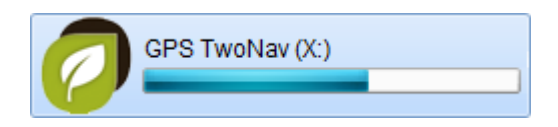

 **Disque extractible :** carte Micro-SD ou SD qui se trouve insérée dans le dispositif.

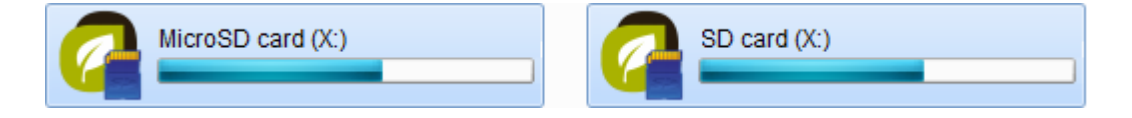

De cette façon, vous pourrez transférer des données depuis votre ordinateur vers le dispositif et vice-versa. Notez que les emplacements des dossiers servant à enregistrer les données sur la carte mémoire de votre dispositif sont les suivants :

**Dossier pour les cartes :** 'TwoNavData/Maps'

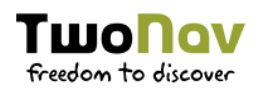

- **Dossier pour les traces enregistrées :** 'TwoNavData/Data/Tracklog'
- **Dossier pour les traces/waypoints/routes :** 'TwoNavData/Data'

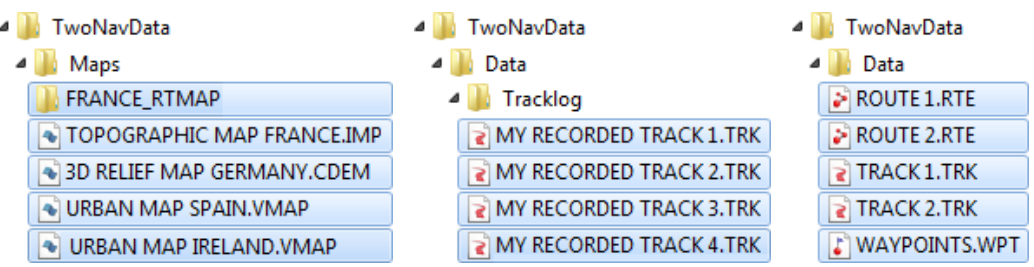

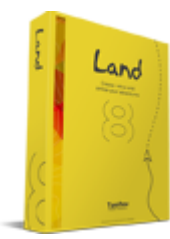

*IMPORTANT : Vous pouvez également transférer des éléments depuis le logiciel Land (Windows/Mac), plus d'information depuis http://www.TwoNav.com*

## 3 OPÉRATION

### **MENU PRINCIPAL**  $3.1$

À partir du Menu principal de TwoNav, vous pourrez accéder à la plupart des options du logiciel (accès aux différentes sections de fonctionnalités ainsi qu'un accès direct à la carte).

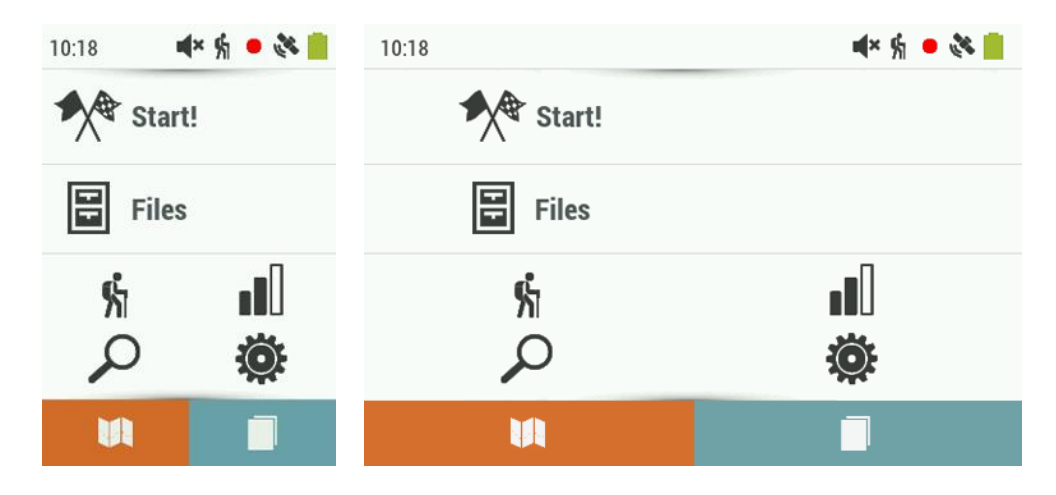

### **FENÊTRE DE CARTE**  $3.2$

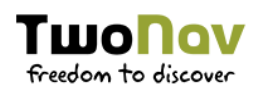

### **MODE DONNÉES**  $3.2.1$

Par défaut, la fenêtre de carte affiche le mode 'Données'.

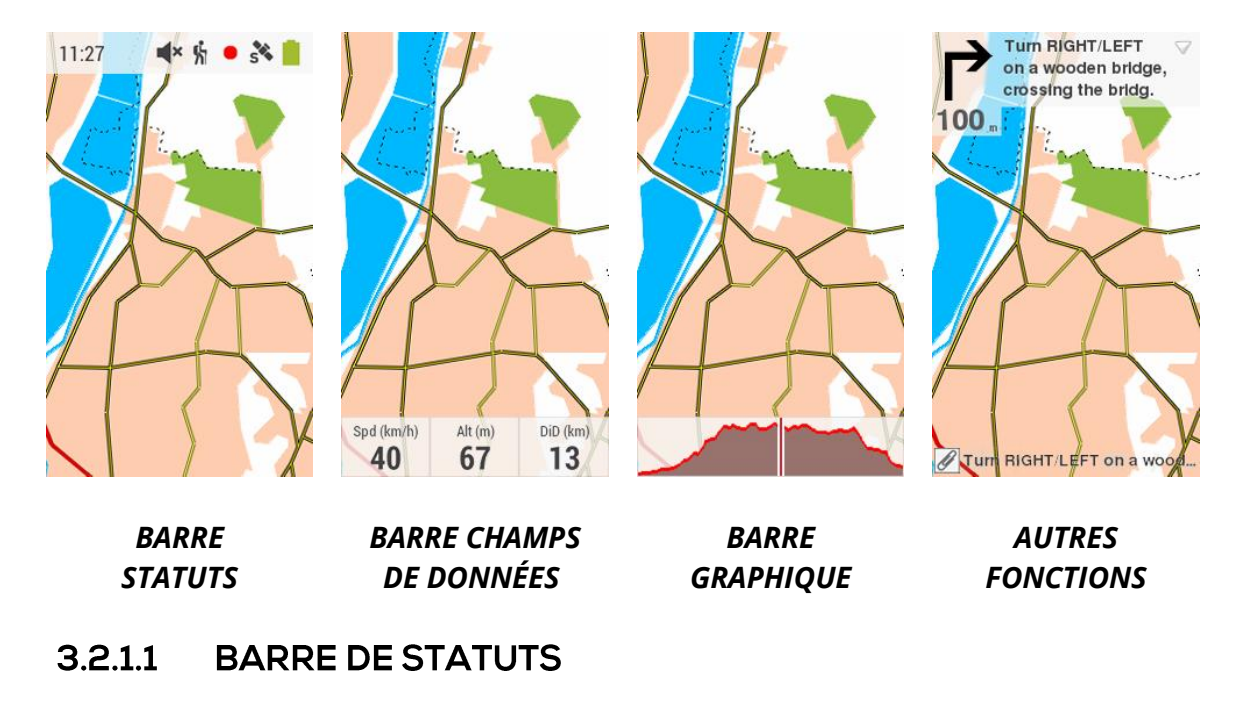

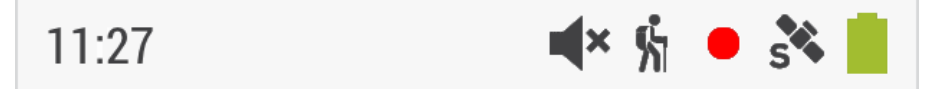

La barre de statuts apparaît sur la partie supérieure de l'application TwoNav et permet d'afficher certaines des fonctions principales de TwoNav :

- **Triplog :** le 'Triplog' vous permet de gérer l'enregistrement de votre itinéraire. Les différents statuts sont les suivants : enregistrement, en pause, arrêté.
- **Profil :** les réglages de TwoNav seront désormais configurés directement en fonction de l'activité choisie lors de la navigation de chaque utilisateur.
- **Heure :** heure actuelle.
- **Couverture GPS :** nombre de satellites disponibles.
- **Batterie :** niveau actuel de batterie pour l'application TwoNav.

D'autres fonctions secondaires pourront également être affichées depuis la barre de statuts. Vous pouvez également désactiver la barre de statuts depuis 'Menu principal > Configuration > Configuration complète > Page de carte > Panneaux d'information'.

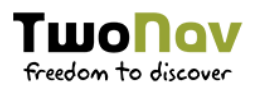

*NOTE : Lors de vos sorties, vous pouvez accéder à différentes pages d'informations en cliquant sur la barre de statuts.*

#### **BARRE DE DONNÉES**  $3.2.1.2$

La barre de données est située sur la partie inférieure de l'application TwoNav. Elle affichera une sélection d'informations relatives à votre activité. La barre de données dispose de plusieurs modes que vous pouvez configurer depuis 'Menu principal > Configuration > Configuration complète > Page de carte > Barre de données > Affichage de la barre de données' :

 **Barre de champs de données :** lorsque vous naviguez une route/trace, des champs de données sont affichés sur la partie inférieure du logiciel. Ces champs peuvent être modifiés depuis 'Menu principal > Configuration > Configuration complète > Page de carte > Barre de données > Éditer champs de données'. Il est possible de changer un champ directement depuis un clic prolongé sur celui-ci.

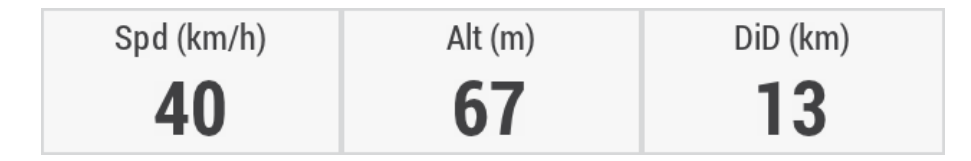

 **Barre de graphique :** lors de la navigation d'une route/trace, un graphique d'altitude sera affiché.

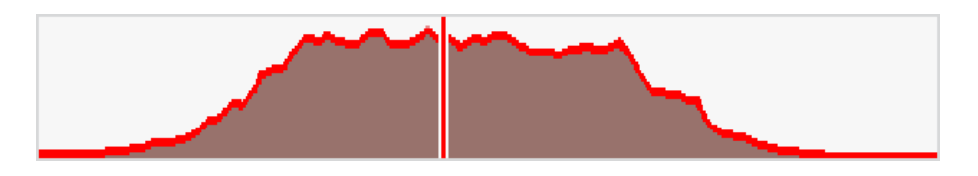

Si vous le souhaitez, il est possible de désactiver cette barre depuis 'Menu principal > Configuration > Configuration complète > Page de carte > Barre de données > Afficher barre de données'.

### *NOTE : Lors de vos sorties, vous pouvez accéder au 'Menu principal' en cliquant sur la barre de données.*

#### $3.2.1.3$ **AUTRES FONCTIONS**

Des fonctions additionnelles, accessibles depuis la fenêtre de carte, peuvent être personnalisées depuis 'Menu principal > Configuration > Configuration complète > Page de carte > Panneaux d'information'.

**Info Actuelle** : informations relatives à la position actuelle.

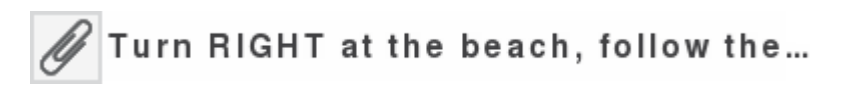

 **Prochain Évènement :** information relative au prochain objectif (direction et distance). La flèche GOTO vous montre la direction du prochain section de trace. Utilisez la direction de la flèche comme référence pour suivre votre chemin.

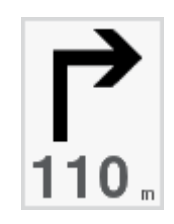

- **Info Suivante :** informations relatives aux prochains évènements. N'apparaîtra pas si aucune destination n'est sélectionnée. L'affichage de *'Info* Suivante' peut être affichée de type :
	- 1. Une ligne

2. Étendu

Turn RIGHT at the beach, follow the...▼

3. Visualisation texte sans limite

Turn RIGHT at the beach, follow the ▲ sand track that runs parallel to the hotel until the end of the beach.

## 3.2.2 MODE OUTILS

Afin d'accéder au mode 'Outils', cliquez brièvement sur n'importe quel endroit de la carte.

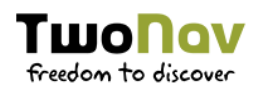

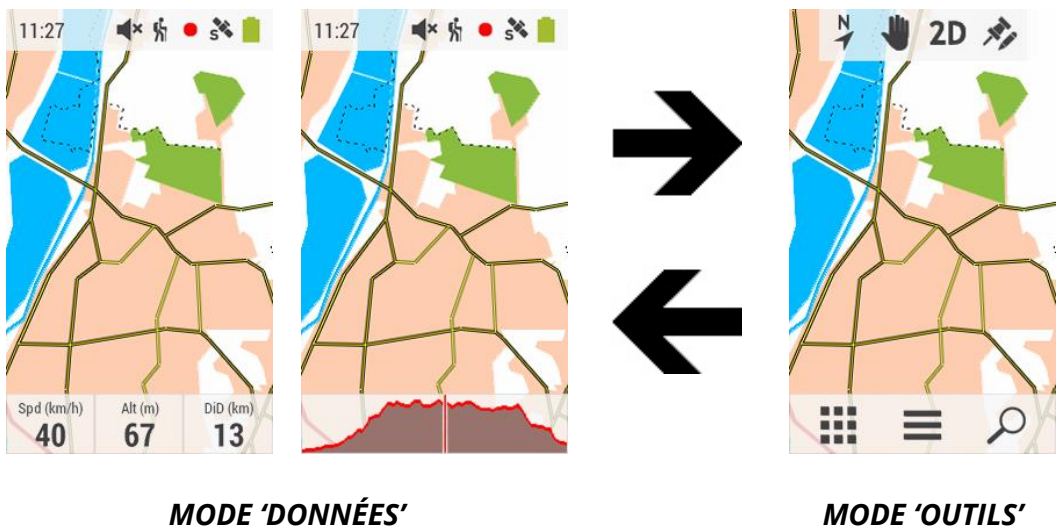

Cliquez une nouvelle fois sur n'importe quel endroit de la carte pour repasser au mode 'Données'.

#### $3.2.2.1$ **BARRE D'OUTILS**

Permet un accès rapide aux fonctions de base :

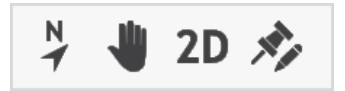

- **Orienter carte (Au nord/Sens de la trace) :** la carte sera fixe et orientée au nord ou se déplacera selon vos mouvements.
- **Déplacer la carte (Déplacements/Rotations) :** déplacer la carte sans changer l'orientation de celle-ci dans le sens horaire, antihoraire ou de bas en haut.

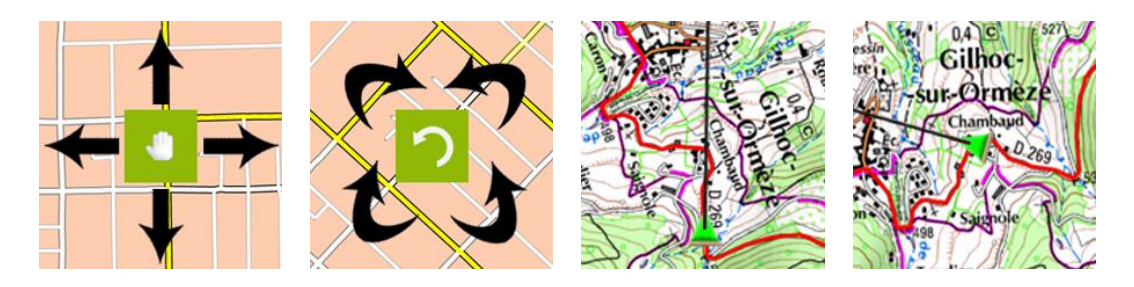

 **2D/3D/3D+ :** changer la perspective de la carte : '2D plat > 3D plat > 3D+ relief'.

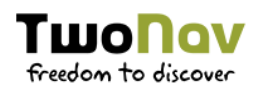

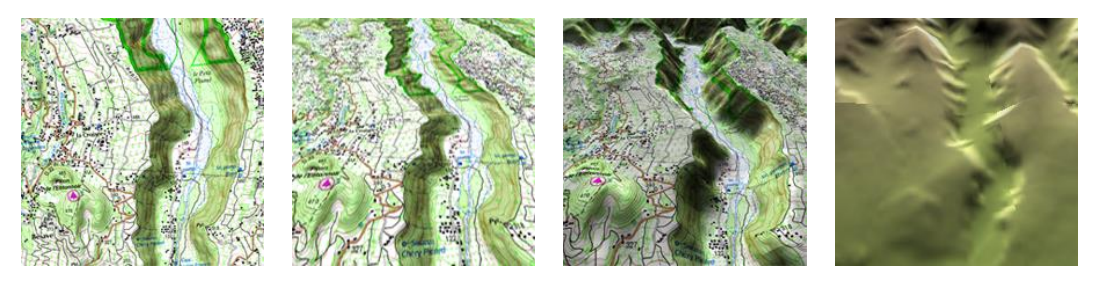

- *2D PLAT 3D PLAT 3D+ RELIEF RELIEF*
	-
- **Marquer et éditer waypoint :** la fenêtre de propriétés du waypoint sera affichée et vous pourrez modifier les informations de celui-ci.

Des boutons extras sont automatiquement ajoutés à la barre d'outils dans certaines situations :

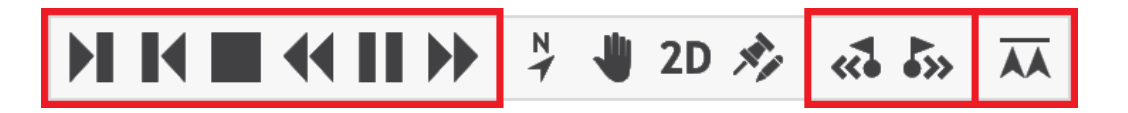

- Mode simulation :  $Pause'$ , 'Stop' et d'autres fonctions afin de réguler les paramètres de la simulation.
- **Mode navigation :** 'Prochain waypoint' et 'Waypoint précédent' permet de passer directement au waypoint suivant ou au waypoint précédent.
- **Défier le 'TrackAttack' :** utilisez la fonction 'Synchroniser TrackAttack' afin de placer automatiquement le 'TrackAttack' sur votre position actuelle (seulement si la fonction 'TrackAttack' est activée).

*NOTE : Il est possible d'ajouter ou d'enlever les fonctions accessibles depuis la barre d'outils en passant par 'Menu principal > Configuration > Configuration complète > Page de carte > Barre d'outils'.*

### 3.2.2.2 BARRE INFÉRIEURE

Permet un accès rapide à certaines fonctions :

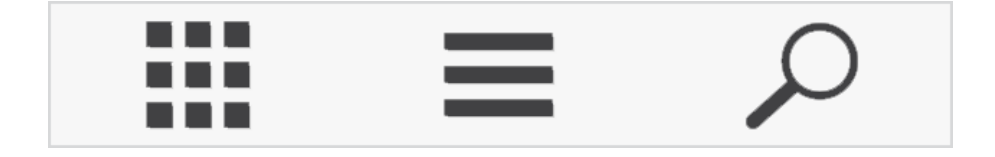

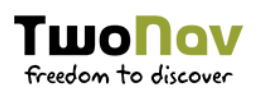

### 3.2.3 MODE PIN

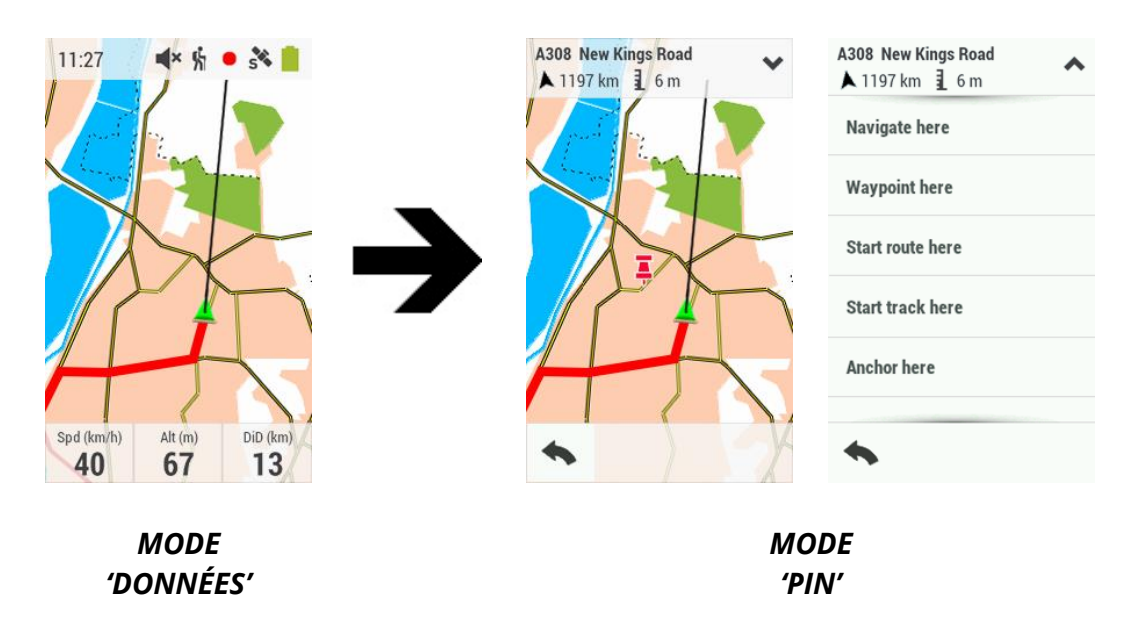

Un clic long sur n'importe quel point de la carte active le mode 'Pin'.

Un icône sera affiché sur la position sélectionnée et un bandeau apparaîtra sur le haut de l'écran avec des informations relatives au point défini (nom de l'élément/coordonnées, cap et distance vers ce point, altitude du point...).

En mode 'Pin', vous pouvez cliquer sur d'autres endroits de la carte pour actualiser les informations du bandeau supérieur.

Cliquez sur le bandeau supérieur afin d'afficher les actions possibles sur le point défini.

Pour sortir du mode 'Pin', cliquez sur le bouton 'Retour'.

## 3.3 LISTES DE DONNÉES

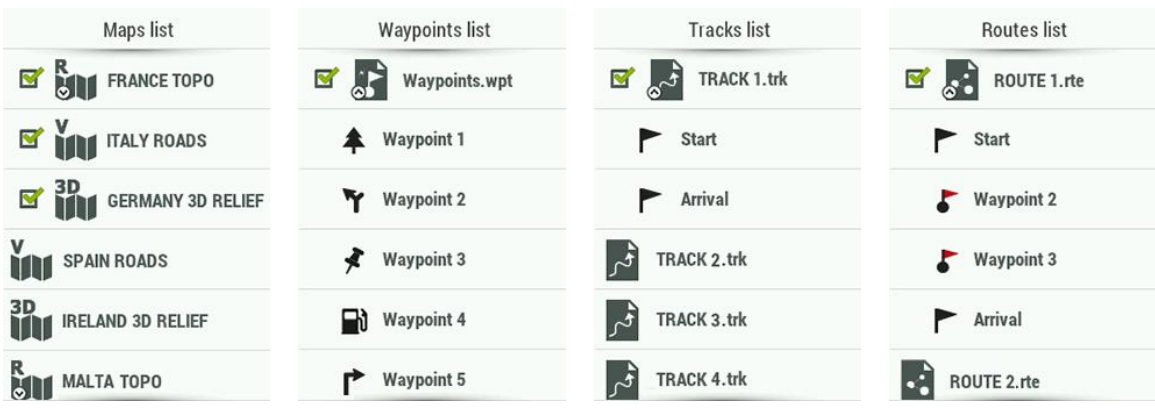

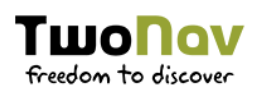

### *CARTES WAYPOINTS TRACES ROUTES*

Depuis 'Menu principal > Fichiers', il est possible d'accéder et organiser les différents fichiers contenus sur votre appareil. Les fichiers qui apparaitront sur ces listes sont ceux enregistrés aux emplacements suivants :

- **Dossier pour les cartes :** 'TwoNavData/Maps'
- **Dossier pour les traces enregistrées :** 'TwoNavData/Data/Tracklog'
- **Dossier pour les traces/waypoints/routes :** 'TwoNavData/Data'

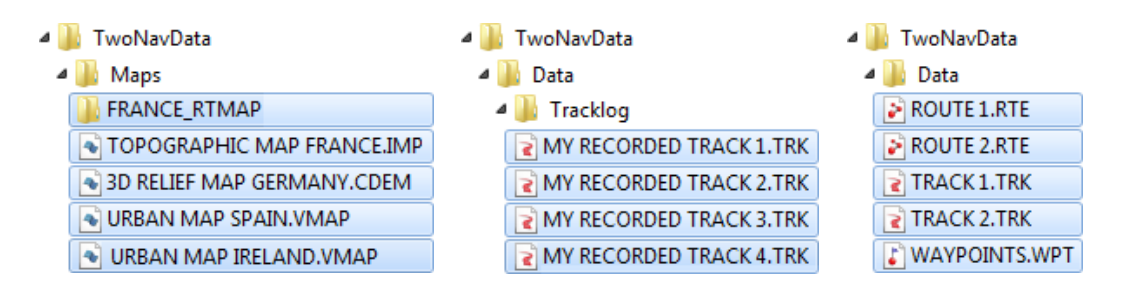

Même si la gestion des éléments est regroupée depuis 'Menu principal > Fichiers', il est possible d'effectuer d'autres actions depuis la fenêtre de carte ou le menu contextuel.

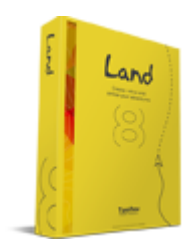

*IMPORTANT : Vous pouvez également transférer des éléments depuis le logiciel Land (Windows/Mac), plus d'information depuis http://www.TwoNav.com*

### **GESTION DES ÉLÉMENTS**  $3.3.1$

- 1. **Vision générale :** les éléments ouverts apparaissent en haut de la liste et sont cochés.
- 2. **Ouvrir un élément :** cliquez sur le nom de cet élément.

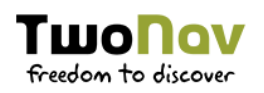

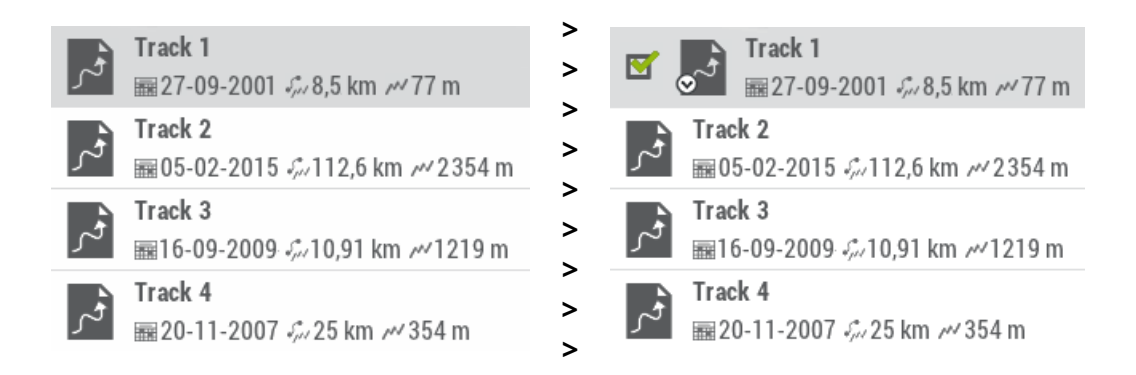

3. **Voir les propriétés :** cliquez sur le nom de l'élément pour lequel vous souhaitez afficher les propriétés. Une fenêtre apparaît alors avec les informations de l'élément et les actions possibles sur celui-ci.

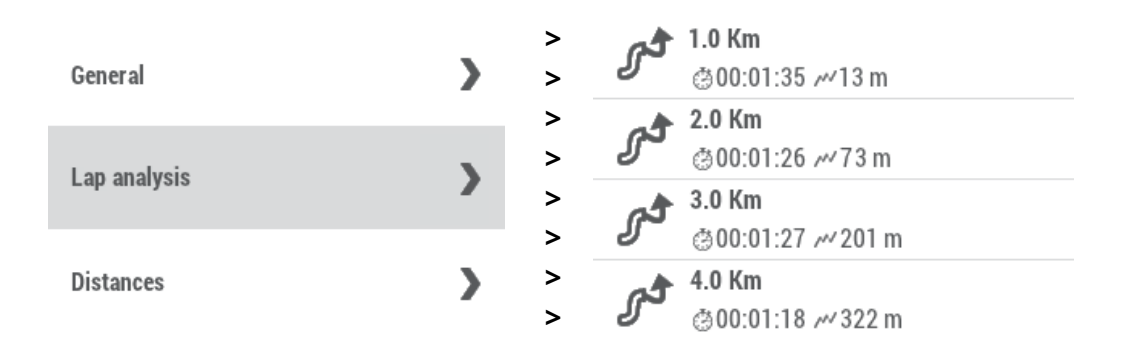

4. **Afficher les sous-éléments :** certains éléments peuvent disposer de souséléments (par exemple : les waypoints ou points de roadbook). Pour les afficher, appuyez sur l'icône de l'élément ouvert. Pour les cacher, appuyez de nouveau sur l'icône de l'élément.

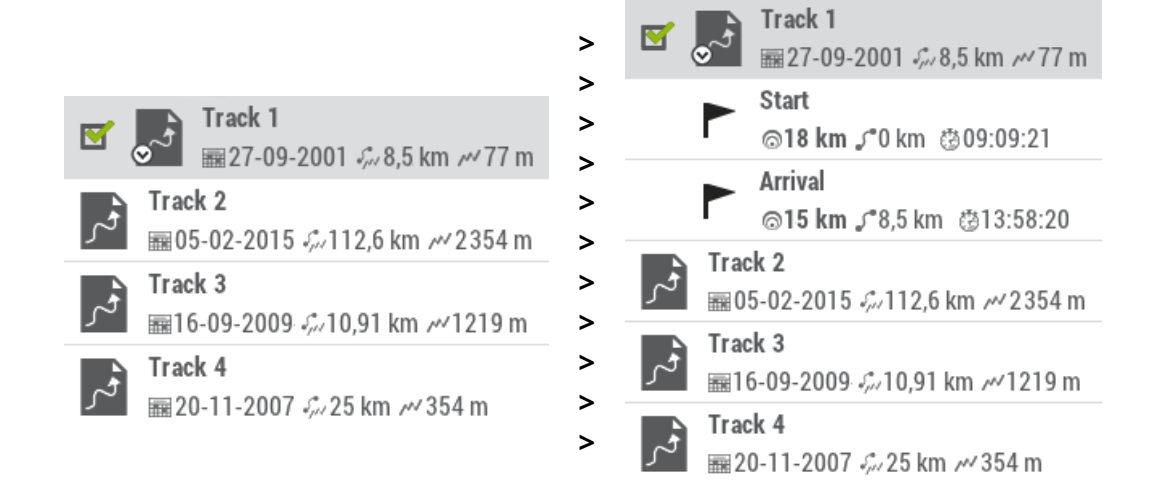

5. **Fermer un élément :** décochez la case de l'élément pour le fermer.

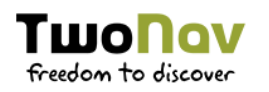

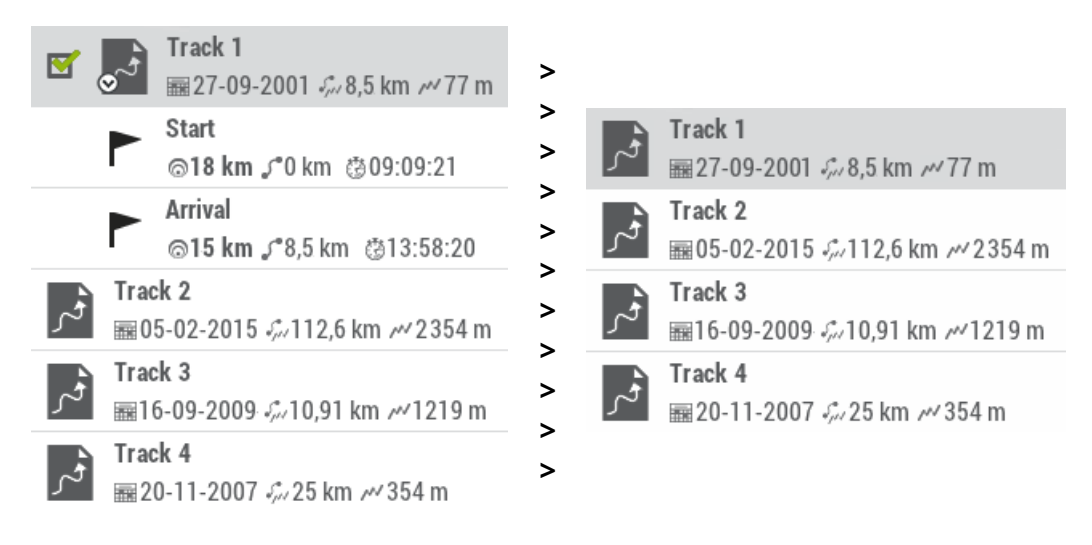

## 3.3.2 ACTIONS SUR LES ÉLÉMENTS

Depuis la liste de données, vous pouvez effectuer diverses actions sur les éléments, les fonctions disponibles dépendront de l'élément sélectionné :

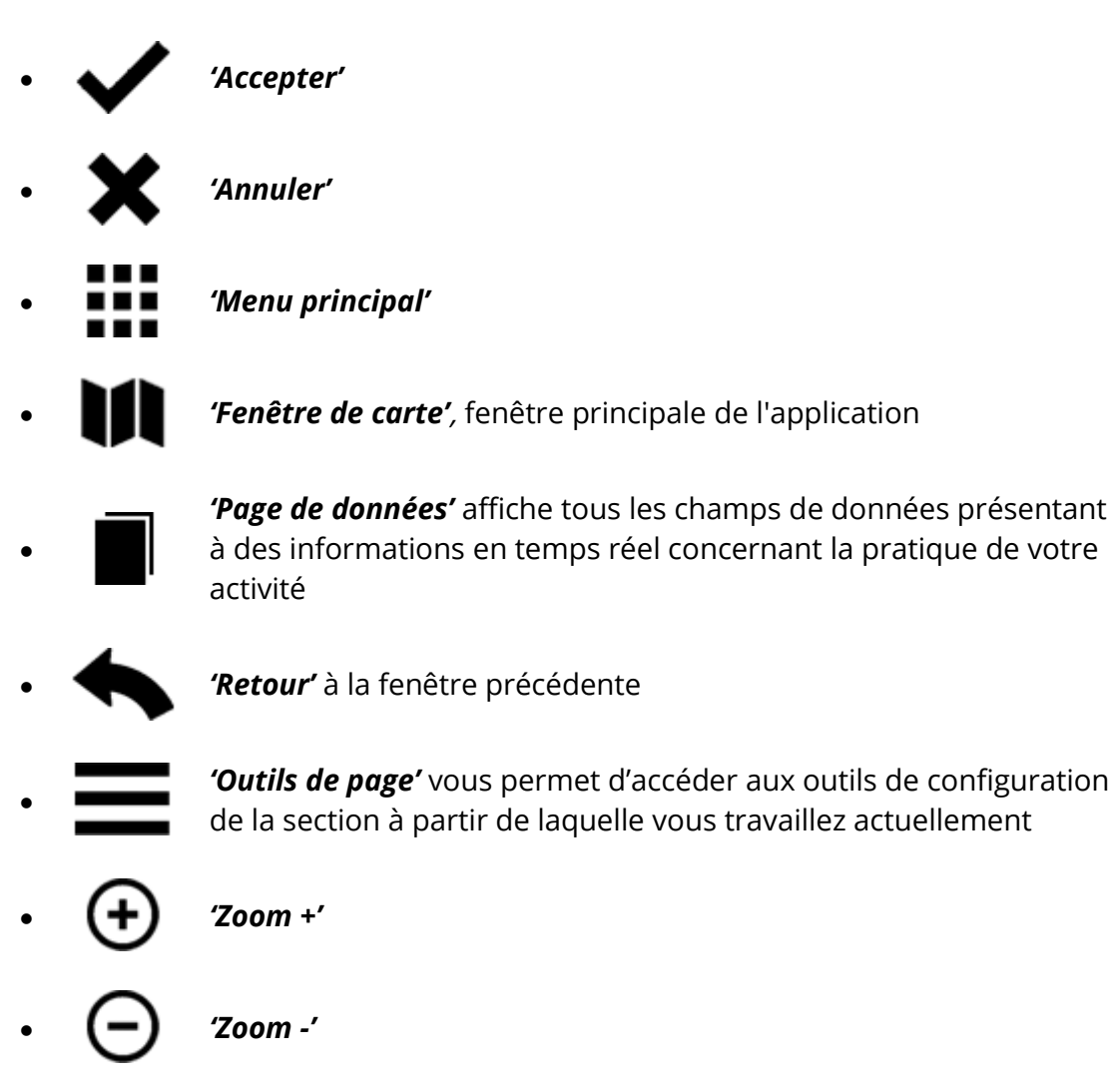

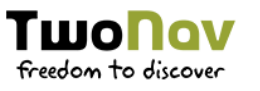

- *'Re-centrer à la position actuelle'*
	- *'Ajouter nouvel item'* dans une liste d'éléments
	- *'Supprimer item'* d'une liste d'éléments
- 
- *'Renommer item'* d'une liste d'éléments
- 
- *'Propriétés'* de l'élément sélectionné
- 
- *'Représentation graphique'* de la trace sélectionnée
- $\bullet$
- *'Naviguer vers l'element'* affiche un aperçu de la sortie et vous permet de configurer des alertes pour la navigation
- $\bullet$
- *'Chercher'* affiche l'élément centré sur la carte vous permettant d'y zoomer directement
- 
- *'Créer nouveau waypoint'*
- 
- *'Créer nouvelle route'*
- Abc  $\bullet$
- *'Filtre par nom'*, les éléments qui ne contiennent pas la combinaison de caractères entrés, seront automatiquement cachés
- $\bullet$
- *'Fichiers en ligne'* vous offre la possibilité de télécharger gratuitement tout type de fichiers situés sur des serveurs internet.
- 
- *'Facebook'*, publier cet élément sur Facebook
- 
- *'Chat'* avec vos contacts
- 
- *'Afficher l'image complète'*

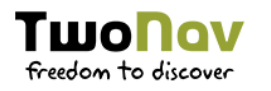

*'Agrandir l'image à 100%'*, afin de visualiser celle-ci à taille réelle

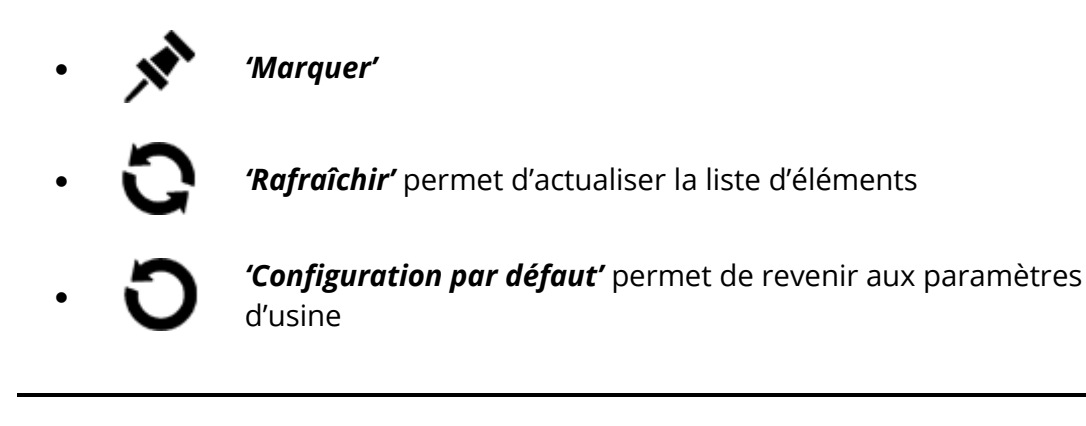

*NOTE : Nous vous rappelons qu'il est également possible d'utiliser le menu contextuel sur chaque élément pour afficher d'autres options.*

## 3.3.3 DONNÉES 2NDE LIGNE

TwoNav vous offre la possibilité d'afficher des informations extra depuis la liste d'éléments pour les waypoints/traces. Il est par exemple possible d'ajouter la date, la distance, le dénivelé, la couleur de la trace... Cette information apparaît sur une seconde ligne, juste en dessous du nom de l'élément. Vous pouvez choisir le type d'information à afficher depuis une liste de paramètres depuis ' Outils de page > Données 2nde ligne').

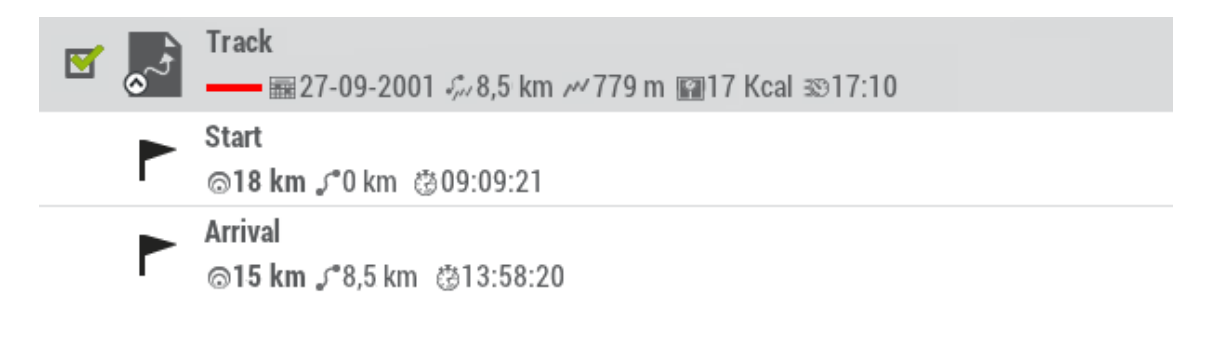

*IMPORTANT : Plus d'informations sur les différents champs depuis l'annexe.*

*NOTE : Les données apparaissant sur cette seconde ligne seront uniquement disponibles pour des traces/waypoints ayant été sauvegardés en utilisant TwoNav 2.5 ou Land/Air 7.3 (ou supérieure).*

### **PAGES DE DONNÉES**  $3.4$

TilloNov

freedom to discover

Lors de la navigation, TwoNav enregistre une multitude d'informations. Ces informations (champs de données) sont souvent très intéressantes à analyser et comparer (vitesse, dénivelé, distances...). Vous pouvez accéder aux pages de données depuis :

### *'Menu principal > Page de données'*

Les pages de données vous offre un espace supplémentaire pour afficher un large nombre d'informations. Lorsque vous ouvrez le menu contextuel d'un élément, vous accédez à toutes les fonctions disponibles pour celui-ci.

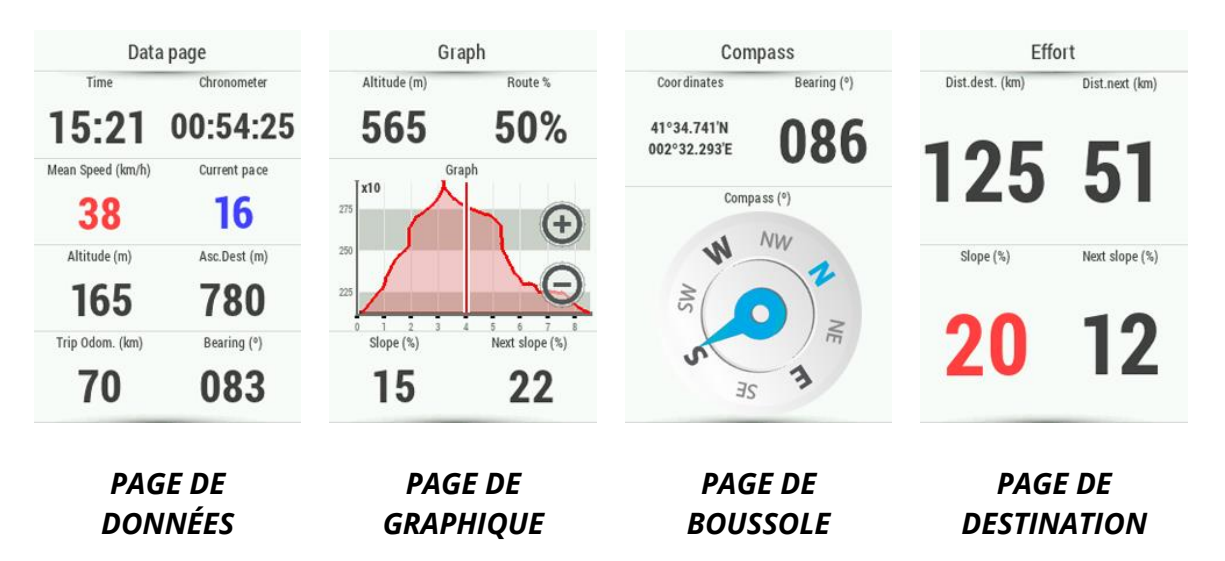

Les champs de données contenus dans les pages de données peuvent être configurés depuis 'Menu principal > Configuration > Configuration complète > Éditer champs de données'. Vous pouvez également modifier un champ en particulier en ouvrant le menu contextuel de celui-ci.

### **MENU CONTEXTUEL**  $3.5$

TwoNav utilise des menus contextuels pour accéder à la fonction adéquate rapidement et au bon moment. Afin d'ouvrir le menu contextuel d'un élément, effectuez un clic long sur celui-ci.

Il est possible d'accéder au menu contextuel de :

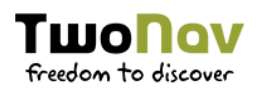

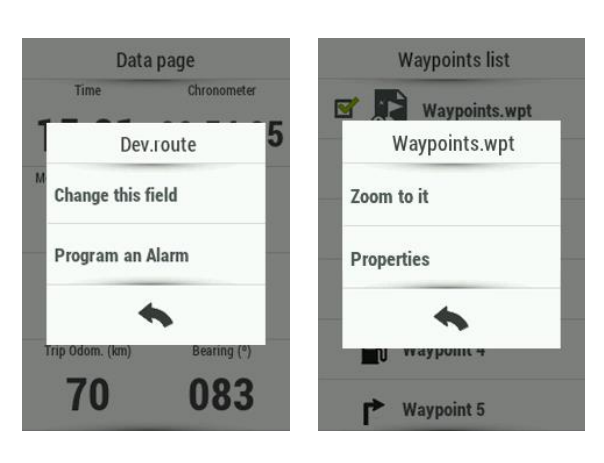

*CHAMPS DE DONNÉES*

*LISTE DE DONNÉES*

## **NAVIGATION**

### $4.1$ **PROFIL**

Avant de lancer la navigation, il est important de sélectionner le profil correspondant à l'activité que vous êtes sur le point de démarrer :

### *'Menu principal > Profil'*

La sélection du profil de navigation est très importante pour une configuration optimale du logiciel TwoNav en fonction de votre pratique. Partant du fait que chaque activité à ces propres nécessités, chaque profil a été développé pour répondre à celles-ci (restrictions dans le calcul de route, visualisation de carte, configuration d'alarmes automatiques, champs de données affichés, vitesse de croisière...).

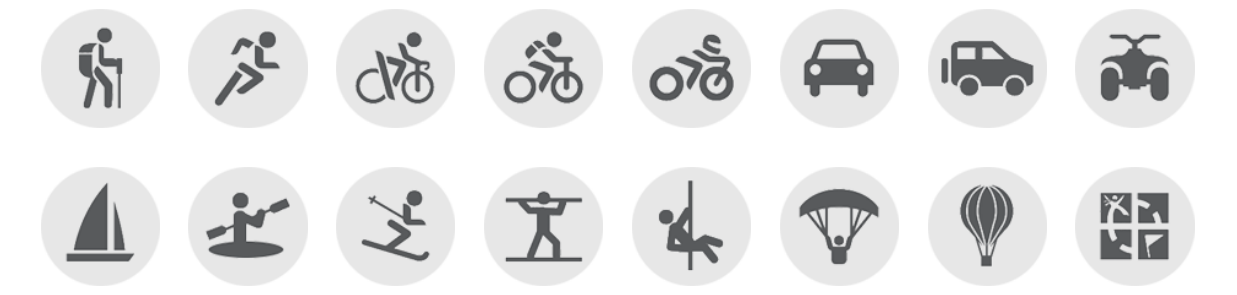

Par défaut, TwoNav offre de nombreux profils préconfigurés. Chacun est libre de les modifier en cliquant sur 'Réglages profil' afin d'éditer simplement les valeurs ou paramètres de votre choix. Si aucun des profils existants ne vous correspond, vous pouvez alors en créer un nouveau.

### $4.2$ **DESTINATION**

Depuis le 'Menu principal > Démarrer !', vous pourrez sélectionner votre destination :

- **Lieu** (waypoint/cache/coordonnées…)
	- **Waypoint :** sélectionnez un waypoint parmi ceux que vous avez chargés ou créés.

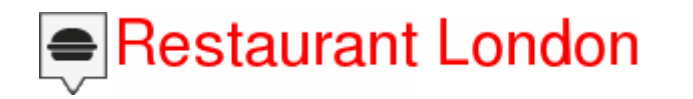

 **Favoris :** vous pouvez créer votre propre liste de lieux favoris pour pouvoir y accéder rapidement. Pour gérer cette liste, appuyez sur le bouton 'Éditer'.

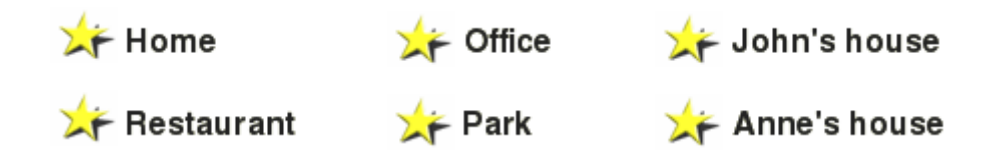

**Route :** sélectionnez une route parmi celles que vous avez créées.

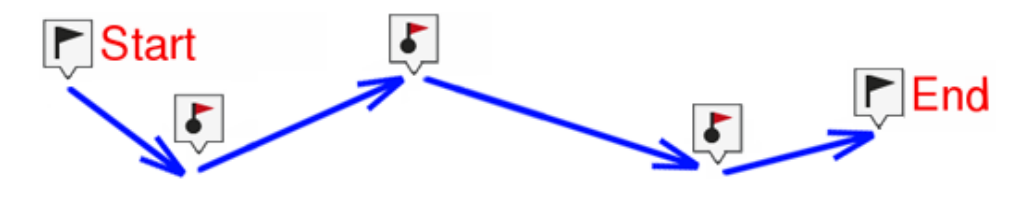

**Cache :** sélectionnez une cache parmi celles que vous avez créées.

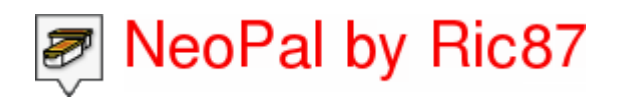

**Sur carte :** sélectionnez le point exact sur la carte.

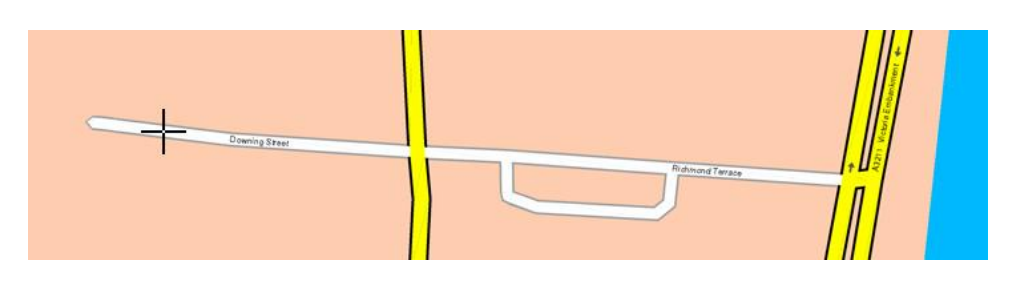

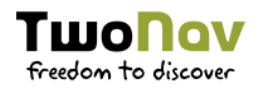

 **Cap :** le point de destination sera alors défini par un cap et une distance.

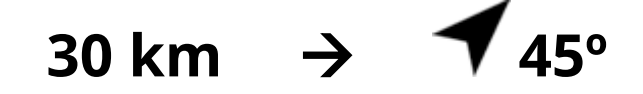

 **Adresse** (disponible uniquement avec cartes routières chargés) **:** saisissez une adresse comme destination.

## **10 Downing Street, London, United Kingdom**

 **POI** (disponible uniquement avec cartes routières chargés) **:** internet met à votre disposition une large base de données de points d'intérêt (stations service, hôpitaux, distributeurs...) qui peuvent être télechargés facilement depuis TwoNav. Sélectionnez le point exact vers lequel vous souhaitez naviguer.

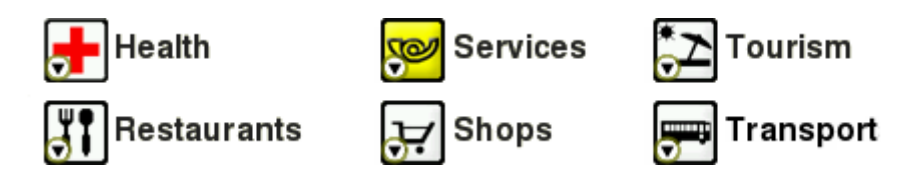

 **Coordonnées :** saisissez les coordonnées exactes de votre destination.

## **LAT : 51º 30' 12'' N LON : 00º 07' 40'' W**

**Trace** (Sélectionnez une trace parmi celles que vous avez créées)

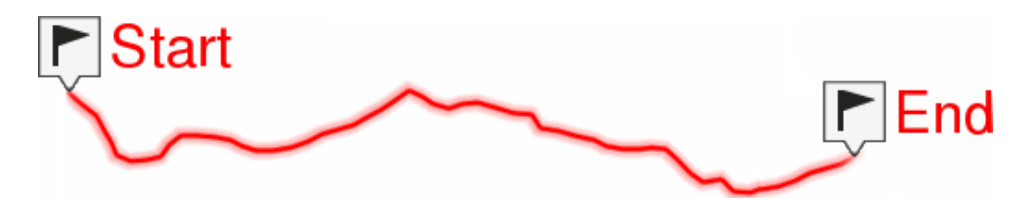

- **Entraînement** (spécialement conçu pour améliorer vos performances)
	- **Libre :** aucune destination n'est définie. Déplacez-vous librement, sans aucune restriction.

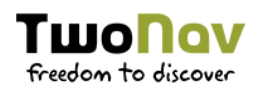

**1 h 15 m 30 km**

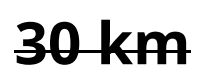

 **Temps :** aucune destination n'est définie. Définissez la durée de votre entrainement. Lorsque votre objectif sera atteint, TwoNav vous affichera un message.

## **1 h 15 m**

 **Distance :** aucune destination n'est définie. Définissez la distance de votre entraînement. Lorsque votre objectif sera atteint, TwoNav vous affichera un message.

## **30 km**

 **Trackattack :** TwoNav est capable d'utiliser une trace enregistrée préalablement comme référence pour comparer votre performance actuelle. Choisissez une trace et démarrez la navigation. Une simulation de la trace sera alors jouée à vitesse originale et vous pourrez vous comparer à celle-ci ('Virtual Coach'). Trackattack affichera alors deux curseurs : votre position actuelle et celle du Virtual Coach'. Vous pourrez alors comparer en temps réel vos résultats depuis la carte, les pages de données ou le graphique de dénivelés.

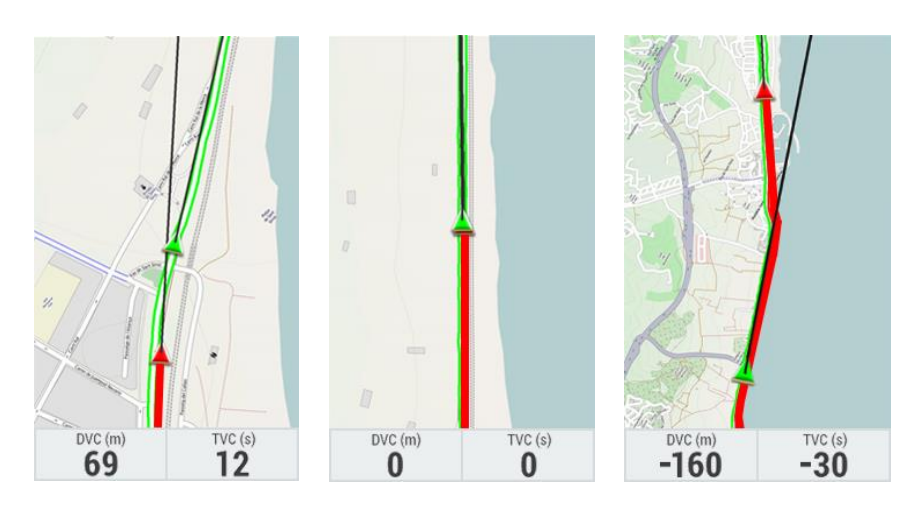

- **Retour** (retour au point de départ ou au domicile)
	- **Départ :** retour au point de départ directement depuis votre position actuelle (ligne droite en direction du point de départ).

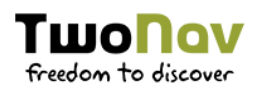

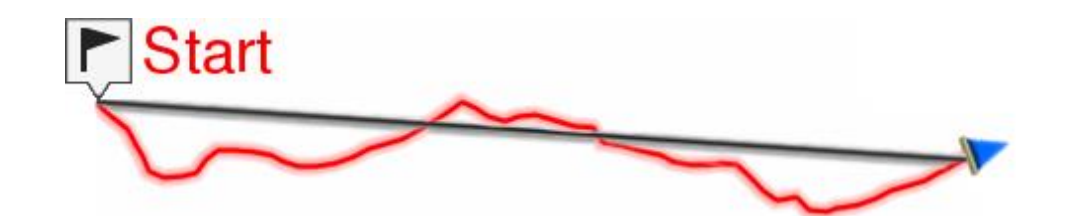

 **Trackback :** la trace actuellement enregistrée est inversée afin que vous puissiez la naviguer dans le sens inverse. La trace inversée est alors enregistrée avec un nom différent : 'Trackback1', 'Trackback2'... En cliquant sur 'Trackback', la trace enregistrée n'est pas affectée et TwoNav continue à l'enregistrer.

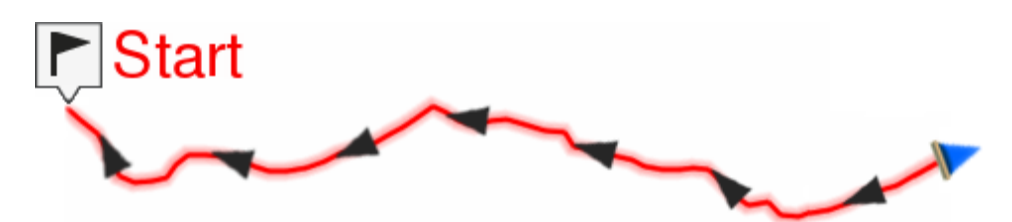

 **Ma maison :** retourner directement à la maison (vous devez préalablement définir votre domicile comme favoris).

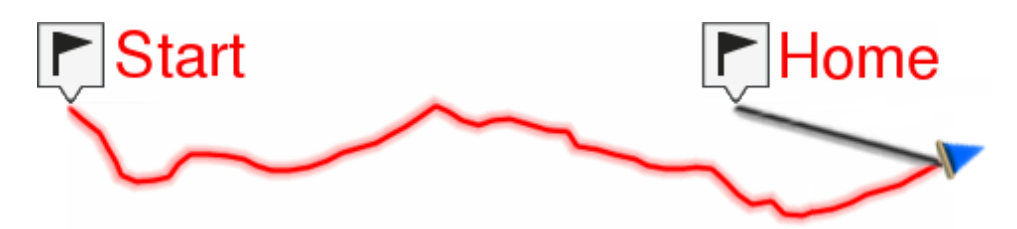

- **Historique** (les destinations sélectionnées récemment seront sauvegardées ici)
- **Libre** (aucune destination n'est définie. Navigation sans restriction)

**1 h 15 m 30 km**

### **APERÇU DE LA SORTIE**  $4.3$

Avant de lancer la navigation, TwoNav affichera à l'écran un 'Aperçu de la sortie'. Il s'agit d'une étape intermédiaire vous permettant de vérifier les informations basiques de votre itinéraire (destination, distance totale du parcours, dénivelé accumulé...) ainsi que les différentes alarmes préalablement programmées (écart à la route, dénivelé, pente max, vitesse...).

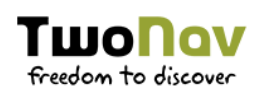

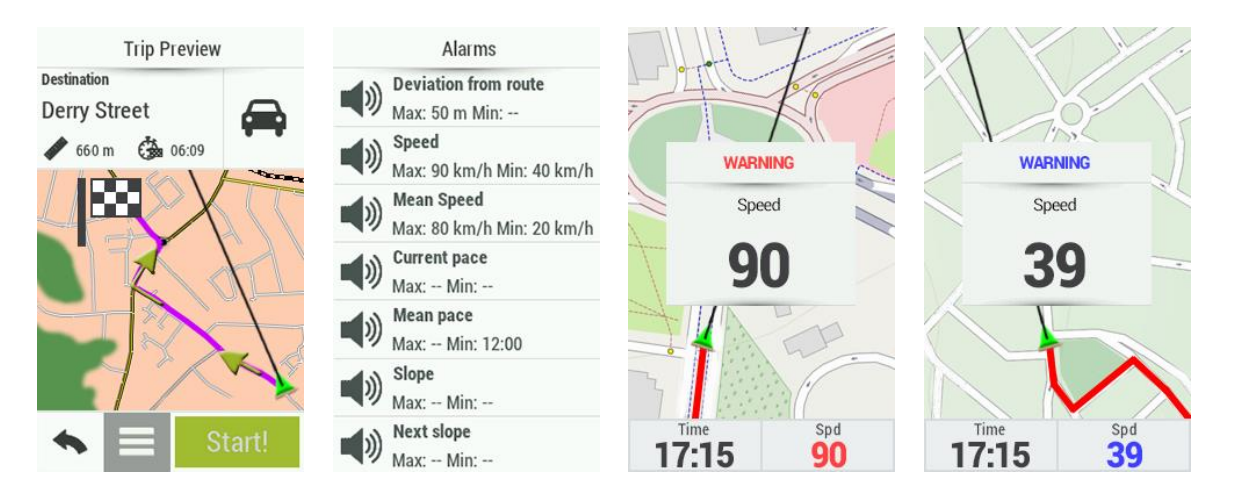

Les différentes alarmes seront affichées durant la navigation au travers d'une fenêtre émergente selon les préférences définies préalablement pour les champs de données.

Accédez aux paramètres de réglages des alarmes depuis 'Menu principal <sup>&</sup>gt; Configuration > Configuration complète > Alarmes'.

### 4.4 **INDICATIONS**

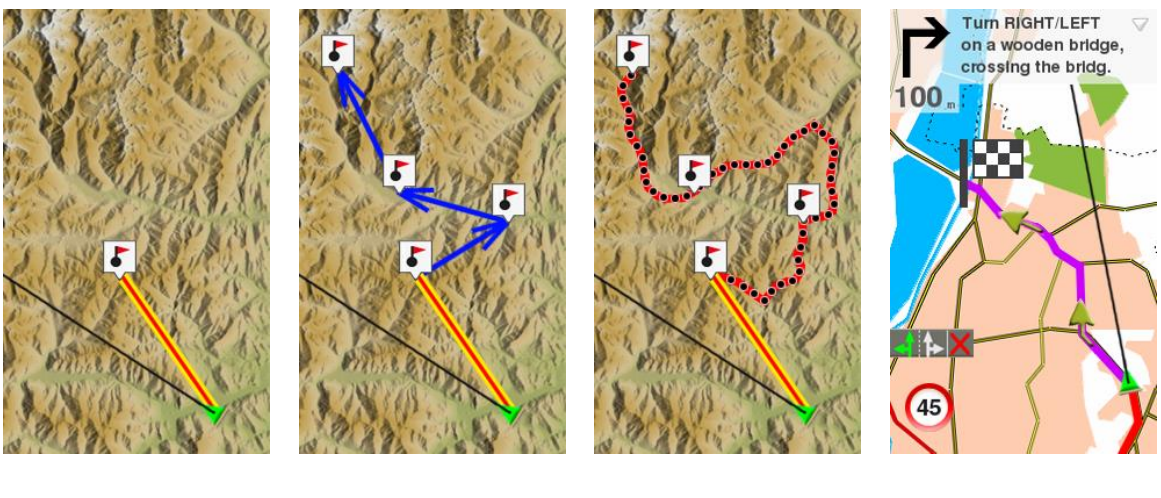

### *NAVIGATION WAYPOINT*

*NAVIGATION ROUTE*

*NAVIGATION TRACE*

*NAVIGATION ON-ROAD*

Selon le type de navigation sélectionné, vous recevrez plus ou moins d'indications pour atteindre votre destination ou objectif :

- **Lieu :** une ligne droite pointera vers votre destination.
- **Trace :** la trace suivie sera mise en valeur et TwoNav vous avertira lorsque vous vous éloignez de la trace.

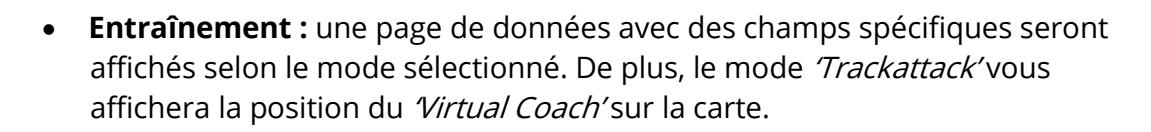

- **Retour :** la navigation au 'Point de départ' et à la 'Maison' offre le même type d'indication que la navigation vers un lieu. La navigation 'Trackback' offre le même type d'information que la navigation d'une trace.
- **Historique :** les indications dépendront du type de navigation sélectionné ('Lieu', 'Trace' ou 'Entrainement').
- **Libre :** aucune indication.

### 4.5 **TRIPLOG**

TIIIOF

freedom to discover

Il s'agit du point de contrôle de votre activité.

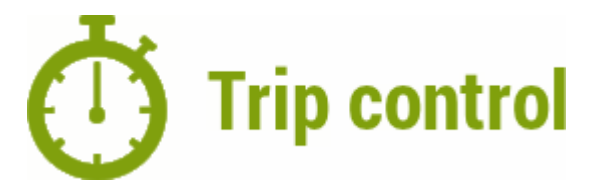

Une fois la navigation lancée, vous pourrez accéder à tout moment aux fonctions de la page 'Contrôle sortie' ('Menu principal > Contrôle sortie'). Cette page affichera les informations clés de votre sortie et vous permettra de démarrer ou arrêter l'enregistrement de celle-ci.

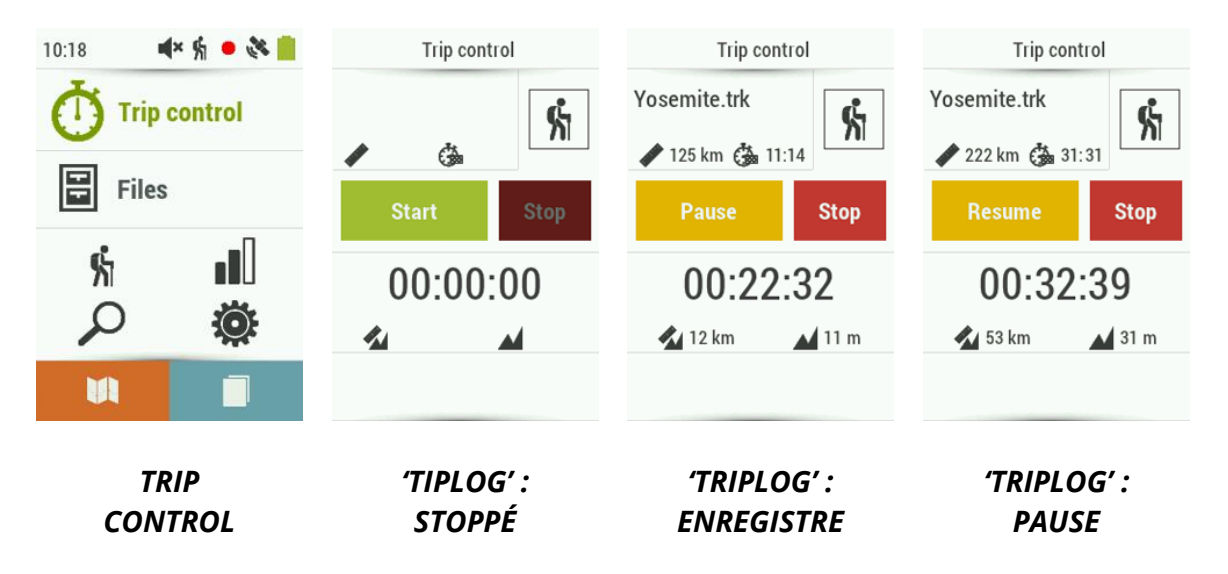

Le Triplog' le tableau de bord vous permettant d'enregistrer ou stopper à tout instant votre sortie :

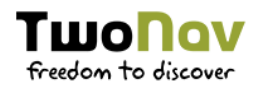

- **Démarrer !/Pause :** appuyer sur ce bouton pour lancer l'enregistrement lors de la navigation (sélectionner destination) ou le mettre en pause à tout moment (les champs de données, la trace enregistrée et d'autres fonctions sont synchronisés. Si vous cliquez sur le bouton, vous mettrez en pause tous les compteurs jusqu'à ce que l'enregistrement redémarre.
- **Stop :** cliquez sur ce bouton pour mettre fin à la sortie et arrêter la fonction 'Triplog'.

La trace de votre sortie est sauvegardée dans le dossier 'Tracklog'. Cependant, vous pouvez directement accéder à vos traces en cours d'enregistrement depuis la liste de traces ('Menu principal > Fichiers > Traces > Tracklog').

Un système de sécurité a été ajouté pour éviter toute perte de vos enregistrements de traces dans le cas où vous auriez oublié de lancer l'enregistrement depuis le 'Triplog'. Si l'option 'Enregistrer copie sauvegarde Tracklog' est activée, et même si les boutons 'Pause' ou 'Stop' sont enfoncés, une copie de tous les déplacements de l'utilisateur sera sauvegardée dans le dossier 'TwoNavData/Data/Tracklog/Trash'.

*NOTE : Si vous enregistrez plus d'une trace le même jour, les noms seront différenciés par un numéro à la fin de celui-ci pour identifier l'ordre de création (par exemple : '2008-12-15-01.TRK', '2008-12-15-02.TRK'…).* 

### **RÉSUMÉ DE LA SORTIE 4.6**

Cette fonction offre un résumé de votre sortie en vous donnant accès aux données que vous avez enregistrées au cours de votre activité. Vous pouvez aussi y accéder depuis 'Résumé de la sortie' depuis : 'Page d'outils > Résumé de la sortie'.

Vous retrouverez donc des informations telles que la distances, les dénivelés, la vitesse, les données d'énergies...

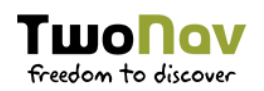

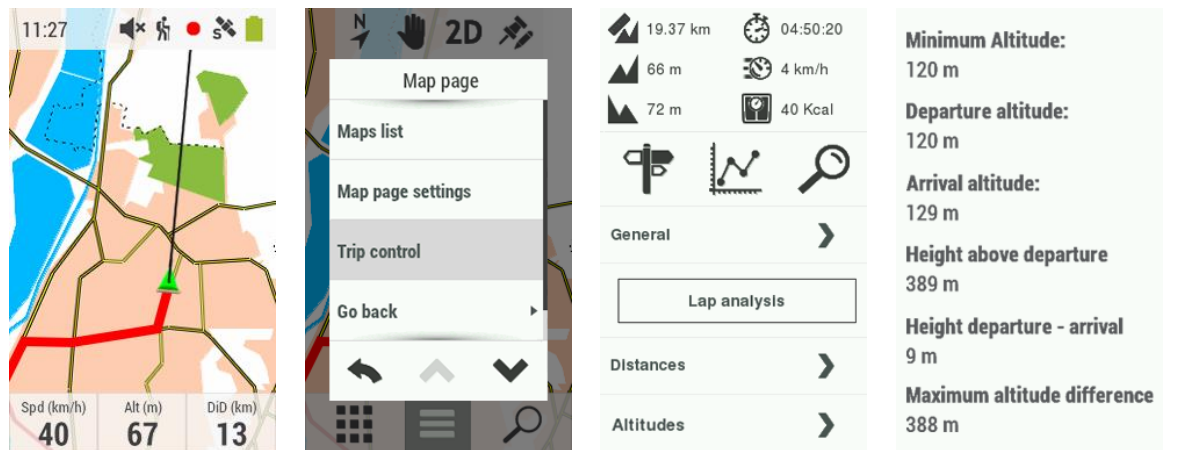

Ce résumé offre également la possibilité de comparer des parties sections de votre sortie grâce à la représentation graphique et l'analyse d'étapes (sections de la même trace divisées par temps, distances…).

*NOTE : Vous pouvez accéder à un résumé de votre sortie à tout moment depuis 'Outils de page > Résumé de la sortie'.*

### 5 **CARTES**

TwoNav charge par défaut la meilleure carte pour la position actuelle. Si vous souhaitez organiser vos cartes manuellement, vous pouvez désactiver l'option 'Autocartes' depuis 'Menu principal > Configuration > Configuration complète > Page de carte > Autocarte'.

### **RAN** Cartes raster

Cartes digitales calibrées, basées sur des images bitmap (un fort zoom sur celle-ci entrainera une baisse de la qualité de visualisation de la carte).

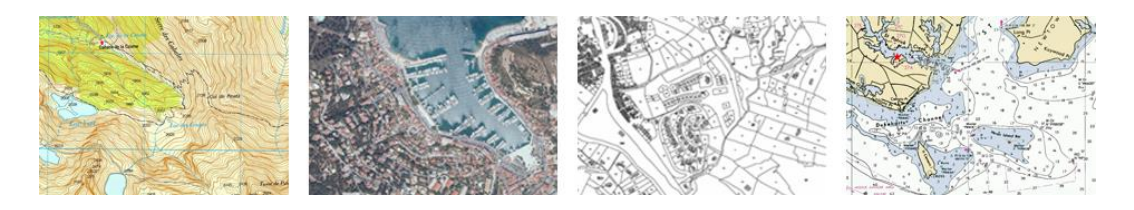

**Topographique :** cartes contenant des informations relatives au relief du terrain (lignes de contours, chemins, parcs nationaux…).

**Orthophoto :** cartes basées sur des photos aériennes offrant une parfaite

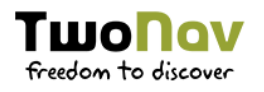

visualisation des éléments du paysage (champs, lacs, routes, parcs…).

**Cadastre :** cartes contenant des informations relatives aux limites des parcelles de terrains (champs, routes, immeubles…).

**Cartes marines :** cartes proposant de multiples informations nautiques (données de profondeur, ports, services maritimes…).

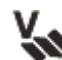

### **Cartes vectorielles**

Cartes digitales calibrées, basées sur l'utilisation de vecteurs (la qualité de la carte ne sera pas affectée lors d'un changement d'échelle).

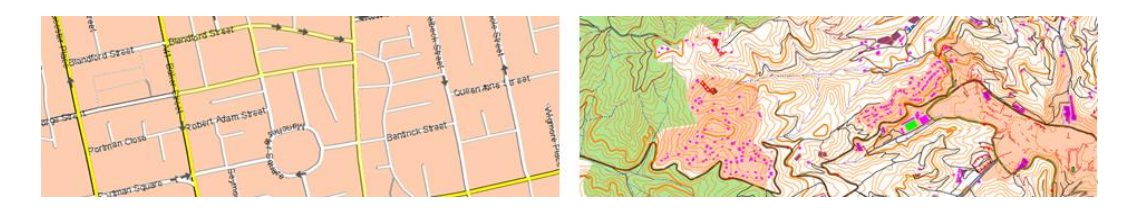

**Routière :** cartes contenant des informations relatives aux routes et rues (nom des rues, points d'intérêts…).

**Topographique :** cartes contenant des informations relatives au relief du terrain (lignes de contours, chemins, parcs nationaux…).

### **Cartes de relief 3D**

Cartes digitales calibrées contenant des informations de relief (altitude au sol des points la composant). Ces cartes vous permettront un affichage en 3D+ de toutes vos cartographies.

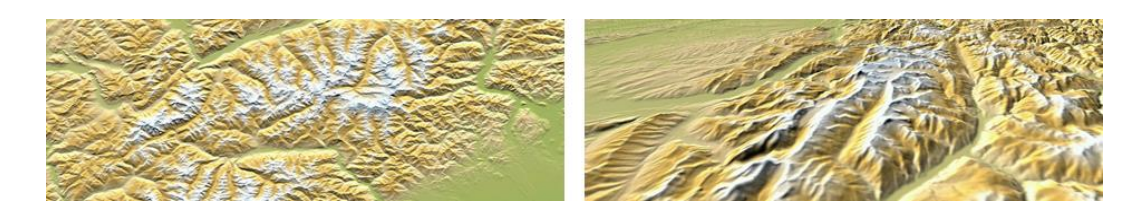

### **Cartes on-line**

Les cartes ne seront accessibles que si le dispositif dispose d'une connexion Internet.

### **Cartes verrouillées**

Les cartes ne sont pas activées. Pour pouvoir commencer à les utiliser correctement, veuillez entrer le code d'enregistrement de celles-ci.

### *NOTE : TwoNav met à votre disposition un large catalogue de cartes du monde entier. N'hésitez pas à visiter notre site depuis http://www.TwoNav.com*

Vous pouvez visualiser la liste de carte disponibles sur votre dispositif depuis 'Menu principal > Fichiers > Cartes' (toutes les cartes disponibles depuis l'emplacement 'TwoNavData/Maps' seront affichées). TwoNav permet l'ouverture de nombreux formats de cartes selon le dispositif :

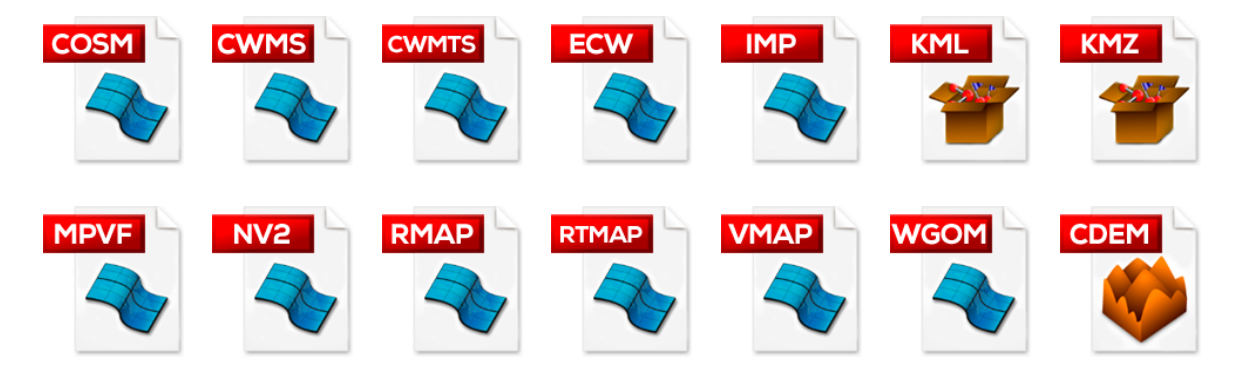

En plus des cartes, il est possible d'utiliser d'autres références pour le guidage : les waypoints (points séparés), les routes (une suite de waypoints), les traces (itinéraires enregistrés)… Vous pouvez créer vous-même ces références ou les télécharger (amis, sites internet...).

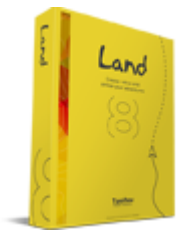

*IMPORTANT : D'autres formats peuvent être importés et convertis aux précédents depuis le logiciel Land (Windows/Mac), plus d'information depuis http://www.TwoNav.com*

### **PROPRIÉTÉS**  $5.1$

Visualisez les propriétés de les cartes depuis : 'Menu principal > Fichiers > Cartes > Cliquez sur la carte de votre choix pour afficher les propriétés de celle-ci' :

- **Nom :** nom du fichier de la carte.
- **Description :** courte description à propos du fournisseur de la carte.
- **Type :** type de carte.

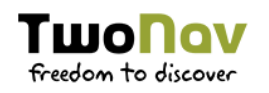

- **Échelle :** relation entre la distance entre deux points représentés sur la carte et la distance réelle sur le terrain.
- **Résolution :** rapport entre la distance en mètres sur le terrain et un pixel (mètres/pixel). Plus le chiffre est petit, plus la carte est détaillée.
- **Primaire :** s'il existe un conflit entre les paramètres de plusieurs cartes et ce champ est coché, les autres cartes s'adapteront à la carte primaire.
- **Projection :** projection utilisée pour la calibration de la carte.
- **Étendue :** largeur et hauteur de la superficie couverte par la carte.
- **Lignes/Colonnes :** lignes et colonnes qui consituent la carte.
- **Datum :** utilisé pour traduire la position des éléments (waypoints/traces/routes) sur la position exacte sur la terre. Le système de Datum est nécessaire car la terre est un ellipsoïde imparfait.
- **Mémoire utilisée:** mémoire RAM utilisée par la carte décompressée.
- **Image:** nom et taille de l'image utilisée pour produire la carte qui en résulte.
- **Transparence :** permet de réguler le niveau de transparence afin de travailler avec différentes cartes superposées.
- **Points de calibration :** nombre de points utilisés pour la calibration de la carte.
- **Zoom arrière/avant :** valeurs maximales et minimales de zoom entre lesquelles la carte s'affiche sur l'écran. Ces valeurs permettent d'agrandir ou de diminuer la taille de la carte jusqu'aux limites définies manuellement.
- **Erreurs reçues :** commentaires concernant la carte.

#### **MULTI-CARTES**  $5.2$

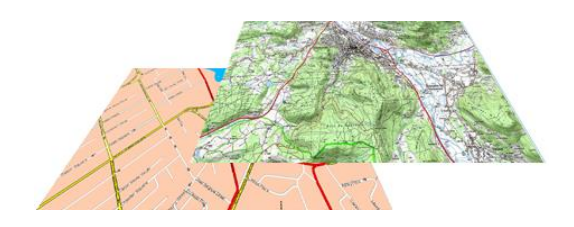

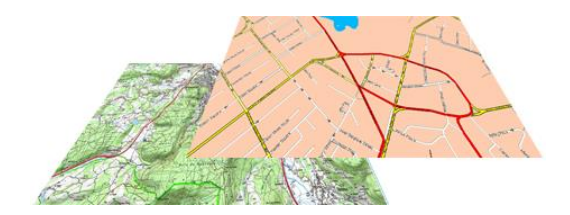

TwoNav vous permet de charger plus d'une carte en même temps. Si vous disposez de deux cartes et vous les chargez en même temps, une des deux se superposera à l'autre. L'option 'Multi-cartes' vous permet de configurer cette superposition de cartes, en sélectionnant la carte qui sera en dessous et celle qui sera au-dessus. Pour accéder à cet outil choisissez l'option : 'Mode 'Pin' > Carte > Multi-cartes'

- **Placer devant**
- **Placer derrière**

## 6 WAYPOINTS/ROUTES/TRACES

#### **QU'EST-CE QU'UN WAYPOINT?**  $6.1$

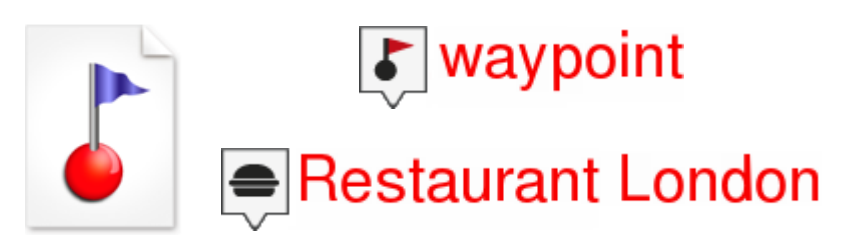

Le waypoint est un point défini par une position géographique, des coordonnées de latitude, de longueur et dans la plupart des cas d'altitude, utilisé par les instruments de navigation.

Les waypoints sont sauvegardés dans les fichiers de waypoints (fichiers normalement en format \*.WPT). Un fichier de waypoints peut donc contenir un ou plusieurs waypoints. Vous pouvez avoir plusieurs fichiers de waypoints ouverts, mais les waypoints créés seront toujours sauvegardés dans le Fichier de Waypoints Actif (FWA).
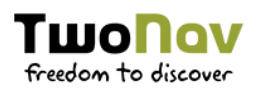

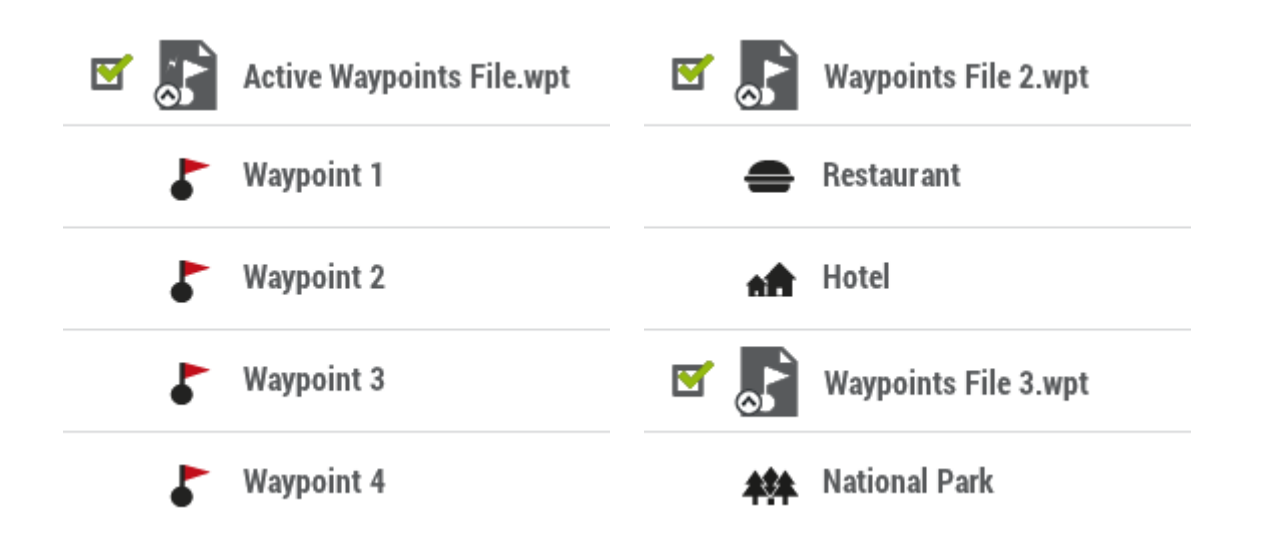

Par défaut, le fichier de waypoint actif est le fichier 'Waypoints. WPT' (un astérisque apparaitra sur son icône), mais il est possible de choisir un autre fichier : sélectionner l'option 'Établir comme waypoint actif. Lorsqu'un nouveau waypoint est créé depuis la liste de waypoints, il sera automatiquement réglé comme actif.

*NOTE : La personnalisation des fichiers de waypoints actifs peut être modifiée depuis : 'Menu principal > Configuration > Configuration complète > Avancé > Mode waypoints actifs'.* 

Accédez à la liste de waypoints depuis 'Menu principal > Fichiers > Waypoints' (tous les fichiers du dossier 'TwoNavData/Data'y apparaîtront). TwoNav permet d'ouvrir les formats de waypoint suivants :

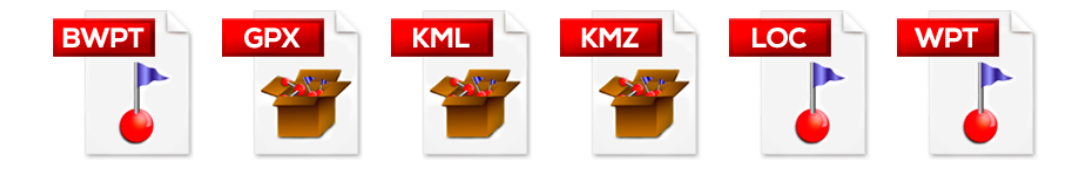

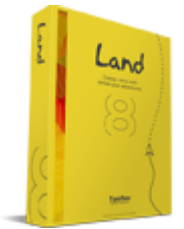

*IMPORTANT : D'autres formats peuvent être importés et convertis aux précédents depuis le logiciel Land (Windows/Mac), plus d'information depuis http://www.TwoNav.com*

#### **QU'EST-CE QU'UNE ROUTE?**  $6.2$

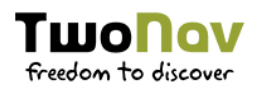

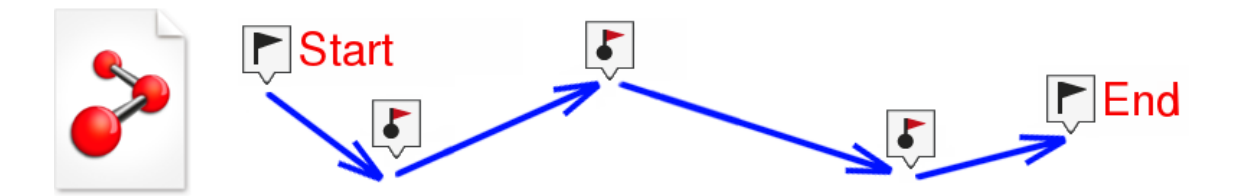

Une route est un ensemble de waypoints ordonnés de façon prédéterminée. Il s'agit d'une façon de naviguer qui permet de planifier une direction d'un lieu à un autre en passant par plusieurs waypoints. Les routes sont utilisées lorsqu'il n'est pas possible d'accéder à un lieu d'une manière directe (en ligne droite).

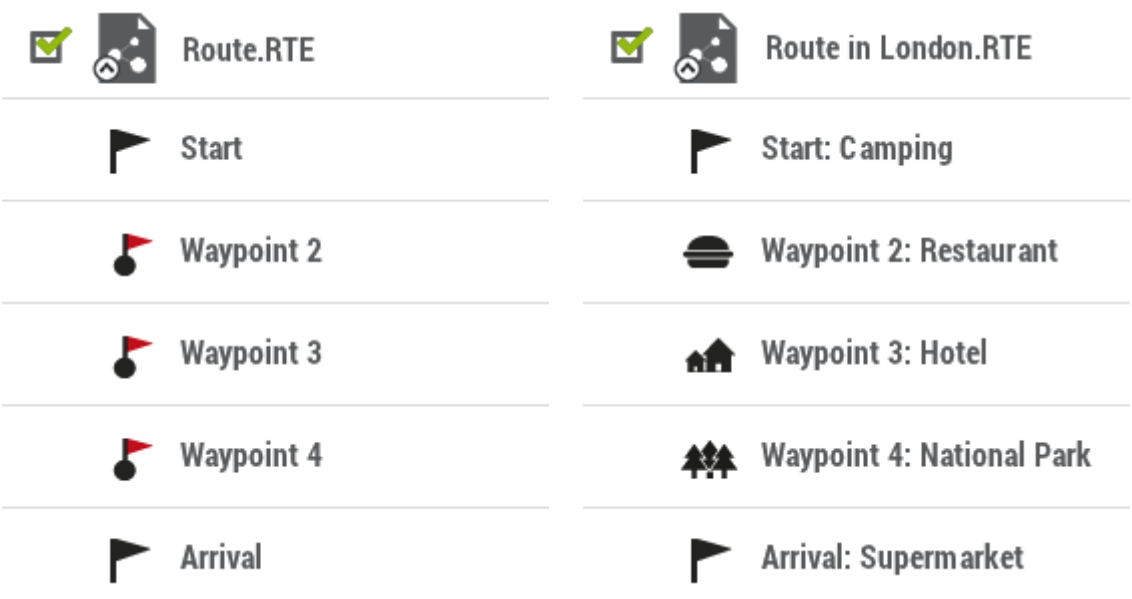

Accédez à la liste de waypoints depuis 'Menu principal > Fichiers > Routes (tous les fichiers du dossier 'TwoNavData/Data' y apparaîtront). TwoNav permet d'ouvrir les formats de route suivants :

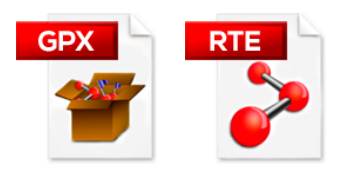

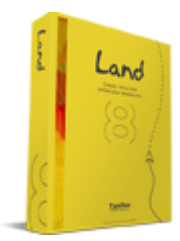

*IMPORTANT : D'autres formats peuvent être importés et convertis aux précédents depuis le logiciel Land (Windows/Mac), plus d'information depuis http://www.TwoNav.com*

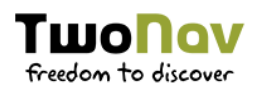

#### **QU'EST-CE QU'UNE TRACE?** 6.3

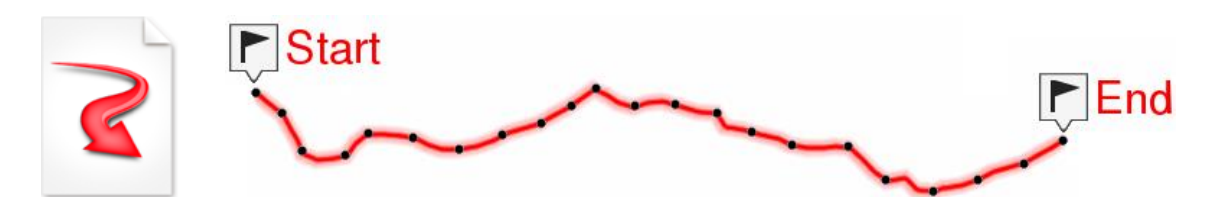

Une trace est un ensemble de points ordonnés par temps, contenant chacun de l'information sur les coordonnées de position, heure, date et dans la plupart des cas d'altitudes.

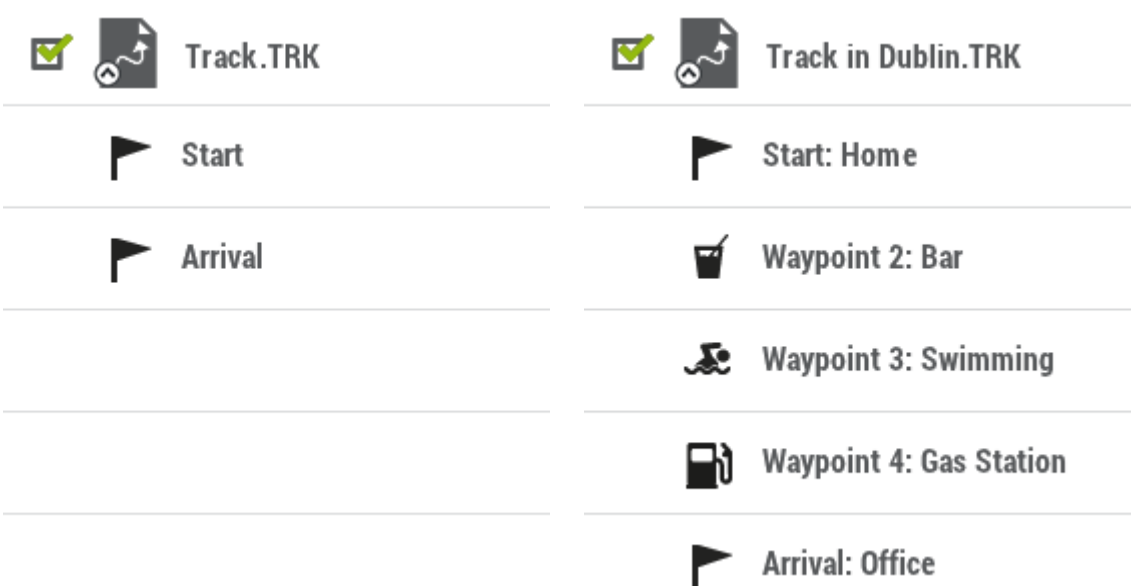

Accédez à la liste de traces depuis 'Menu principal > Fichiers > Traces (tous les fichiers du dossier 'TwoNavData/Data' y apparaîtront). TwoNav permet l'ouverture des formats de traces suivants :

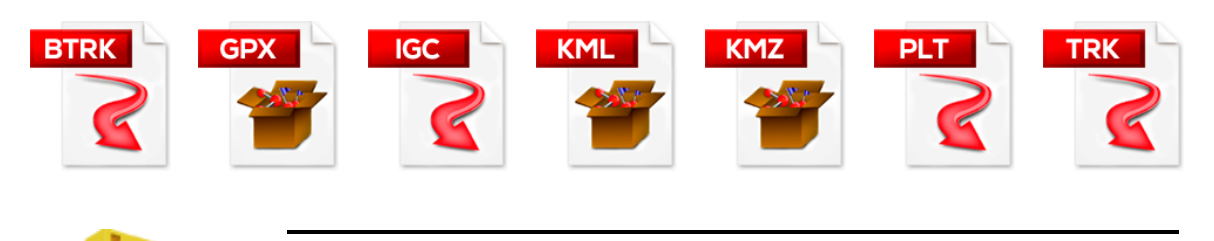

*IMPORTANT : D'autres formats peuvent être importés et convertis aux précédents depuis le logiciel Land (Windows/Mac), plus d'information depuis http://www.TwoNav.com*

Land

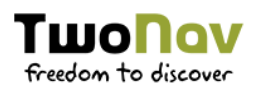

# **6.4 OPÉRATIONS BASIQUES: WAYPOINTS/ROUTES/TRACES**

Opérations basiques pouvant être effectuées sur les waypoints, routes ou traces :

- **Création de waypoints/routes/traces :**
	- 1. Sur la carte, effectuez un clic long à l'endroit exact où vous souhaitez créer l'élément. Le mode 'Pin' sera alors activé.
	- 2. Sélectionnez le type d'élément que vous souhaitez créer (waypoint/route/trace).
	- 3. Remplir alors les informations basiques de l'élément.

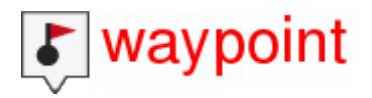

4. Si vous créez une route/traces, effectuez des clics successifs sur l'écran pour définir les différents points qui la composent (les waypoints sont des points isolés et non reliés entre eux). Une fois l'édition terminée, choisir 'Fermer édition' depuis la barre d'outils.

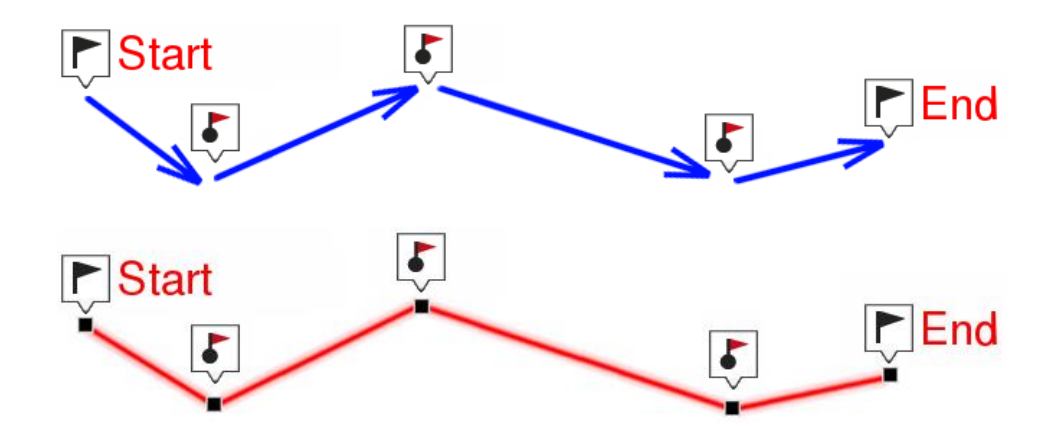

**Déplacement de l'emplacement d'un point de la trace:**

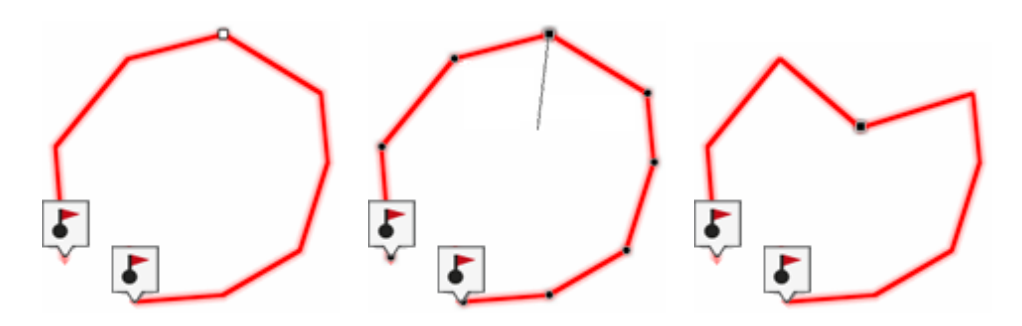

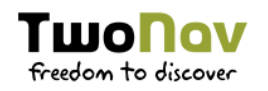

- 1. Ouvrir le mode 'Pin' du point et sélectionnez 'Editer'/'Modifier'.
- 2. Faîtes glisser le point vers sa nouvelle position.
- 3. Une fois l'édition terminée, choisir l'option 'Fermer édition'.
- **Ajouter un point à la route/trace :**

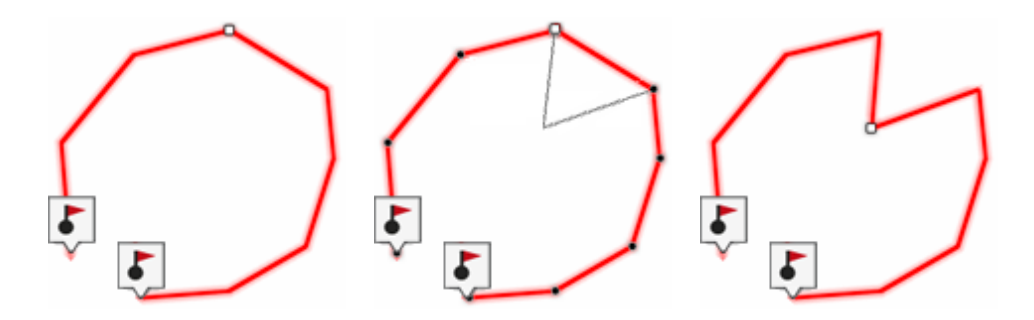

- 1. Ouvrir le mode 'Pin' du point et sélectionnez 'Editer'.
- 2. Sélectionnez le point que vous souhaitez déplacer par le biais d'une pression brève.
- 3. Entraînez-le jusqu'au lieu adéquat en maintenant la pression sur celui-ci. Relâcher lorsque vous êtes satisfait de sa nouvelle position.
- 4. Une fois l'édition terminée, choisir l'option 'Fermer édition'.
- **Ajout de fichiers associés aux waypoints/routes/traces :** les éléments peuvent être associés à des images, sons, textes... Vous pouvez visualiser les fichiers associés à l'élément depuis la liste de données ('Menu principal > Fichiers').

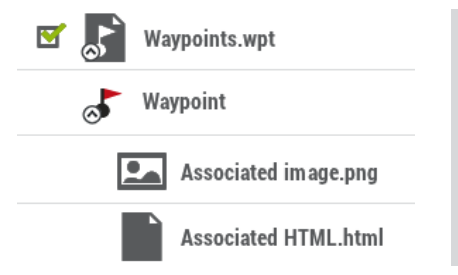

### Sagrada Família (Barcelona)

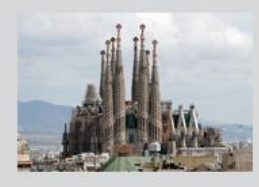

The Basílica i Temple Expiatori de la Sagrada Família is a large Roman Catholic church in Barcelona, designed by Antoni Gaudí.<br>Although incomplete, the church is a UNESCO World Heritage Site, and in November 2010 Pope<br>Benedict XVI consecrated and proclaimed it a minor basilica, as distinct from a cathedral, which must be the seat of a bishop.

Si un waypoint individuel dispose d'un fichier associé, il sera possible de reproduire ce fichier d'une façon :

 **Automatique :** le fichier associé sera reproduit quand la positon GPS actuelle se trouvera à l'intérieur du rayon du waypoint. Plus

d'information sur : 'Menu principal > Configuration > Configuration complète > Alarmes > Waypoint'.

 **Manuelle :** lorsque la position GPS se situe à l'intérieur du rayon d'un waypoint avec un fichier associé, 'Info Actuelle' affichera un symbole. Le fichier associé peut alors être reproduit si l'on clique dessus.

*NOTE : Toutes les balises HTML ne sont pas prises en charge, l'utilisateur sera cependant en mesure de personnaliser les textes HTML en utilisant les propriétés telles que texte en gras, texte en italique, texte souligné, couleur du texte, taille du texte...*

- **Naviguer vers waypoint/route/trace :** il est possible de naviguer vers l'élément de votre choix depuis :
	- *'Menu principal > Démarrer !'*
	- **Listes de données (***'Menu principal > Fichiers'***) :** sélectionnez l'élément à atteindre et cliquez sur 'Naviguer'.
	- **Fenêtre de carte :** trouvez l'élément que vous souhaitez atteindre, ouvrez le mode 'Pin' sur celui-ci et cliquez sur 'Naviguer'.

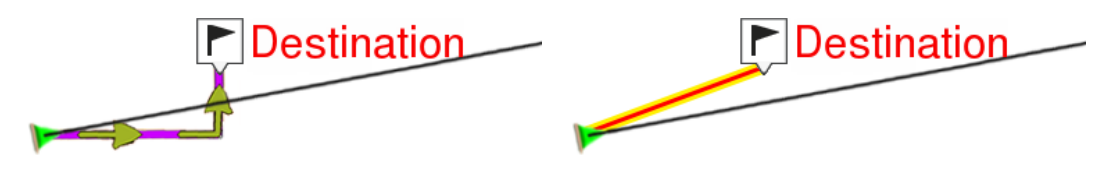

*NAVIGATION ON-ROAD NAVIGATION OFF-ROAD*

La navigation vers le premier waypoint sera activée depuis la position actuelle. Si vous naviguez une route/trace, une fois que le premier point aura été atteint, vous serez guidé vers le second et ainsi de suite.

- **Navigation on-road :** TwoNav calculera automatiquement une route et vous guidera grâce aux instructions vocales.
- **Navigation off-road :** une ligne droite sera dessinée entre votre position actuelle et votre destination.

### **OPÉRATIONS AVANCÉES: WAYPOINTS** 6.5

Opérations avancées pouvant être effectuées sur les waypoints :

 **Modifier pour tous les waypoints :** si l'une des propriétés est modifiée, ce changement sera automatiquement appliqué à tous les waypoints au même moment.

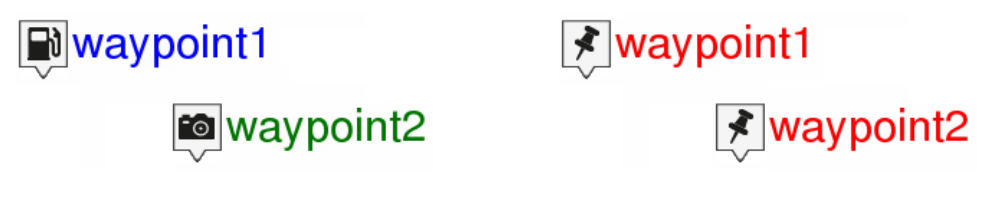

**Reset** : en cliquant 'Reset' sur un fichier waypoint, vous supprimerez tous les waypoints de ce Fichier de Waypoints Actif (FWA).

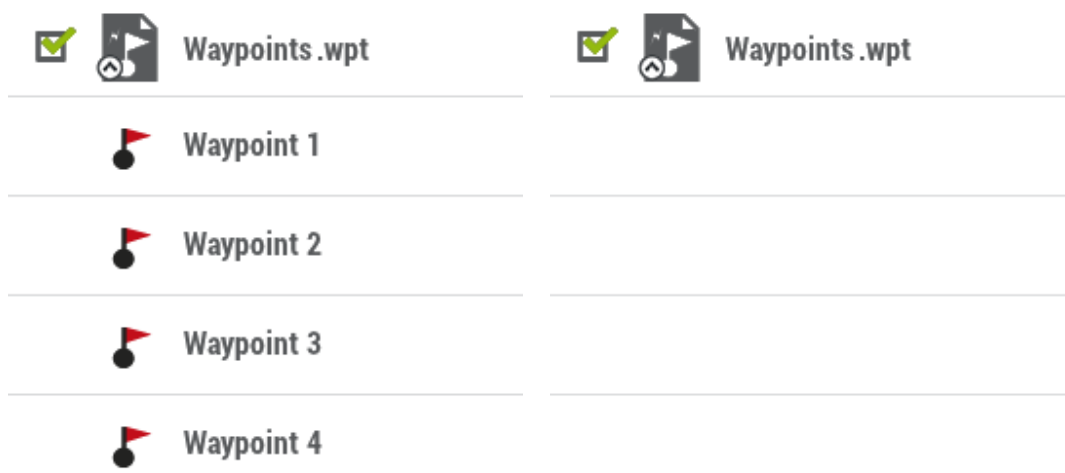

### **OPÉRATIONS AVANCÉES : ROUTES** 6.6

Opérations avancées pouvant être effectuées sur les routes :

 **Modifier pour tous les waypoints :** si l'une des propriétés est modifiée, ce changement sera automatiquement appliqué à tous les waypoints au même moment.

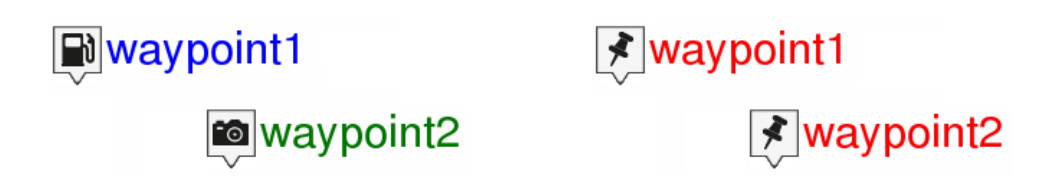

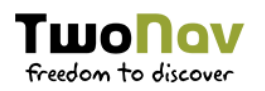

 **Changer l'ordre des waypoints de la route :** afin de modifier l'ordre des waypoints d'une route, ouvrez le menu contextuel sur le wapoint que vous souhaitez bouger et sélectionnez les options 'Déplacer vers le haut' ou 'Déplacer vers le bas'.

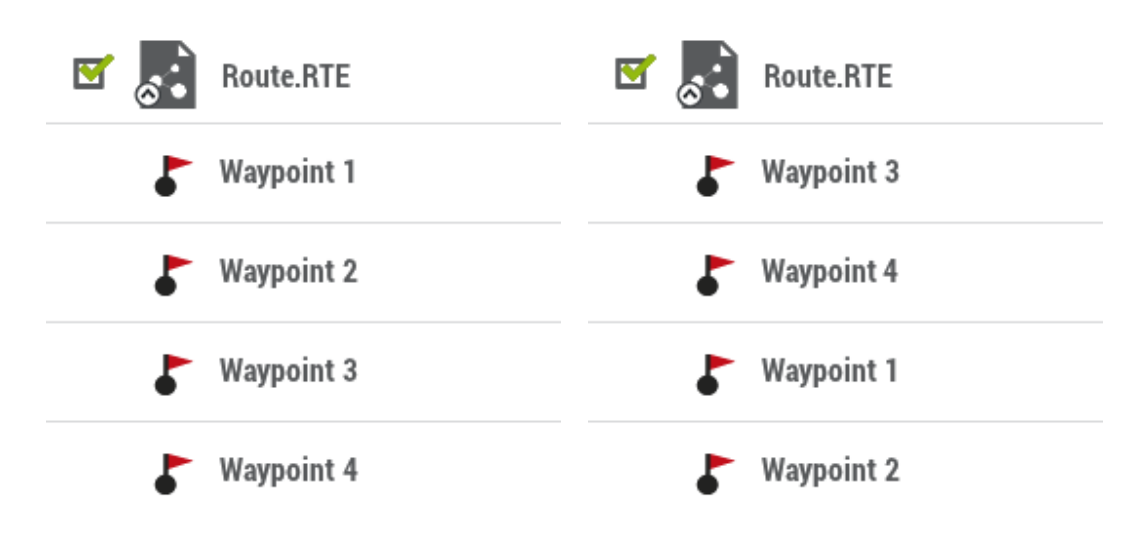

 **Représentation graphique des routes :** il est possible d'afficher la représentation graphique d'une route, en entrant dans les propriétés de l'élément et en cliquant sur le bouton 'Représentation graphique. Voici les fonctions disponibles depuis le graphique :

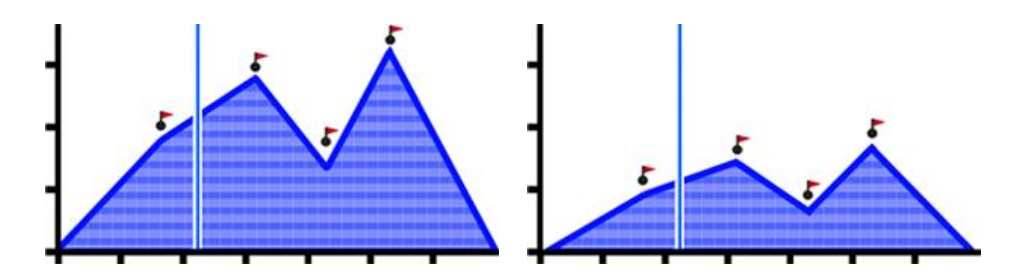

- **Directeur axe Y :** barre sert d'axe de déplacement.
- **Déplacement du graphique :** utilisez 'Zoom+'/'Zoom-' pour zoomer et afin d'afficher plus de détails sur une section voulue (le défilement du graphique peut également être appliqué en faisant glisser le graphique vers le haut et le bas ainsi que latéralement).
- **Recentrage automatique** : cliquez sur le bouton 'Recentrer' pour recentrer automatiquement le graphique.
- **Inverser une route :** pour donner à une route le sens opposé de celui original, ouvrez le menu contextuel de la route dans la liste de routes et sélectionnez 'Outils > Inverser Route'.

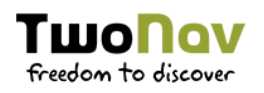

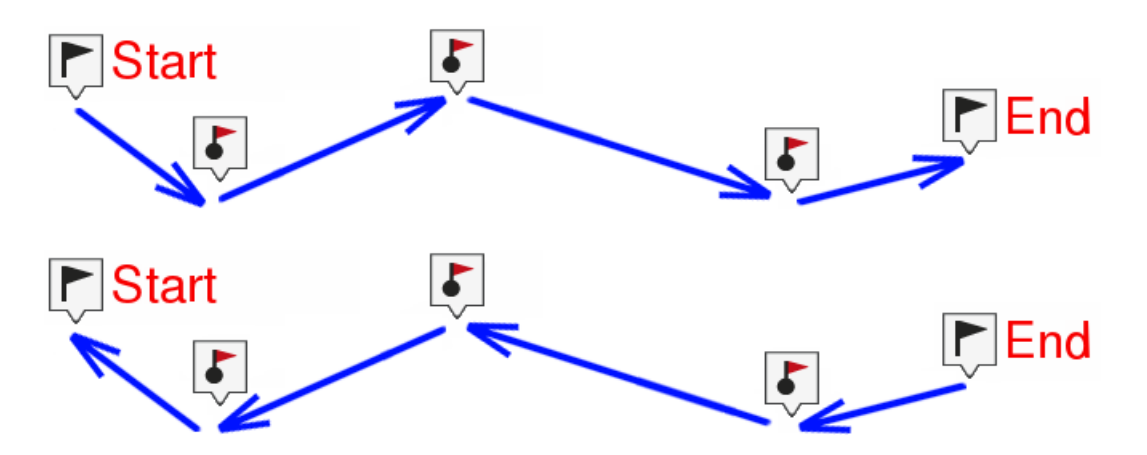

 **Convertir une route en trace :** si vous souhaitez convertir une route au format trace, ouvrez le menu contextuel de la route dans la liste de routes et sélectionnez 'Outils > Convertir en trace'.

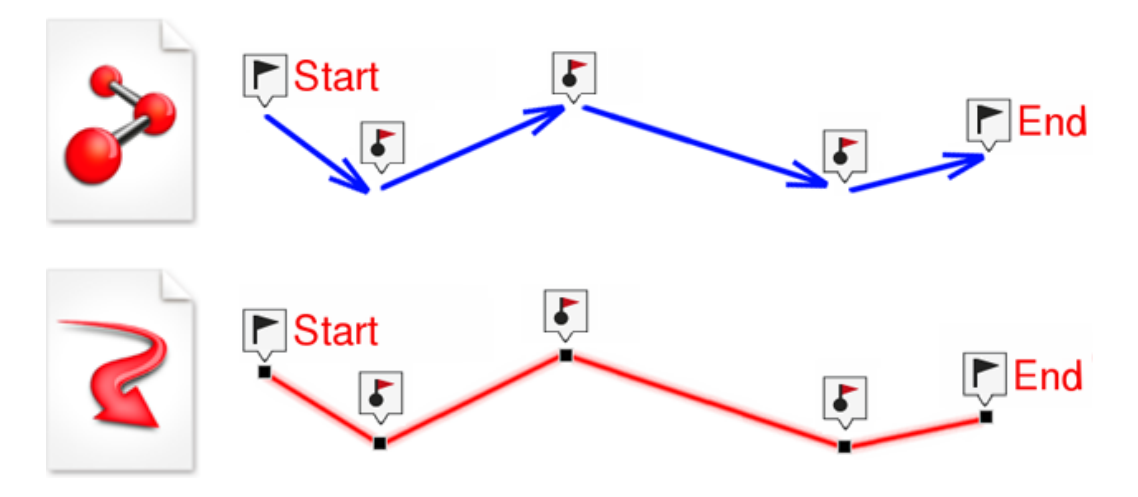

### **OPÉRATIONS AVANCÉES : TRACES** 6.7

Opérations avancées qui peuvent être réalises sur les traces :

 **Importer altitudes :** si une carte de relief 3D est chargée (fichier \*.CDEM), TwoNav associera à chaque point l'altitude qui lui correspond d'après les informations de la carte.

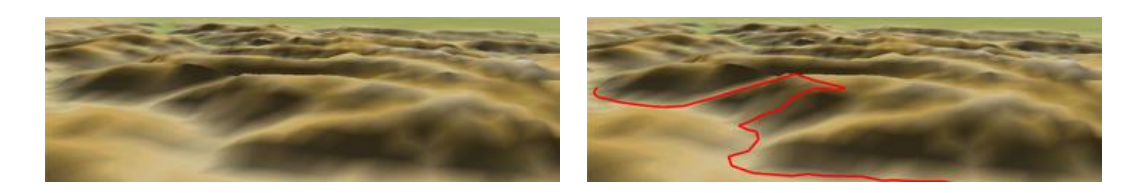

 **Éliminer points arrêtés au commencement et à la fin :** la trace omet les points répétitifs du commencement et de la fin de l'enregistrement, pendant lesquels vous étiez arrêté (avant et après avoir réalisé la trace).

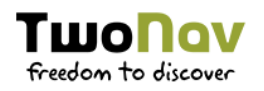

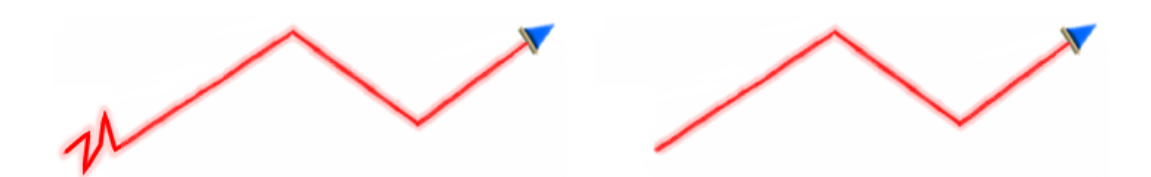

 **Réduire le nombre de points :** en saisissant un nombre de points, la trace est dessinée avec ces points, en conservant la forme de la trace le plus fidèlement possible.

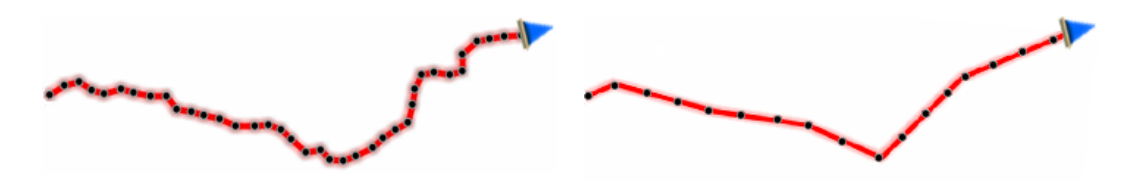

 **Attribution de temps/vitesse pour chaque point de trace :** en utilisant cette option vous pouvez déterminer une date et heure de sortie et une vitesse constante pour que TwoNav calcule le temps estimé pour chaque point de la trace.

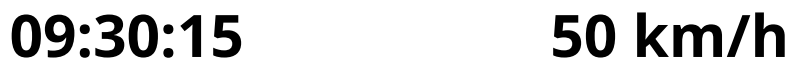

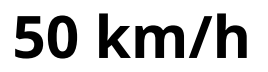

 **Éliminer les points aberrants :** lorsqu'un point dévie excessivement du reste il sera éliminé puisqu'il sera considéré comme une erreur.

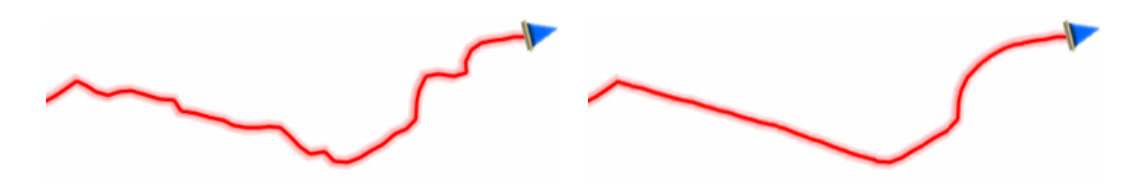

 **Représentation graphique des traces :** il est possible d'afficher la représentation graphique d'une trace, en entrant dans les propriétés de l'élément et en cliquant sur le bouton 'Représentation graphique. Voici les fonctions disponibles depuis le graphique :

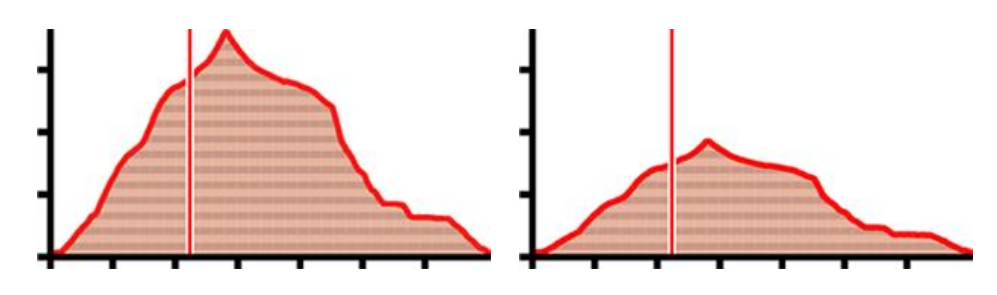

**Directeur axe Y :** barre sert d'axe de déplacement.

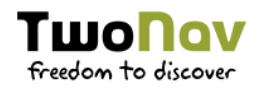

- **Déplacement du graphique :** utilisez 'Zoom+'/'Zoom-' pour zoomer et afin d'afficher plus de détails sur une section voulue (le défilement du graphique peut également être appliqué en faisant glisser le graphique vers le haut et le bas ainsi que latéralement).
- **·** Recentrage automatique : cliquez sur le bouton 'Recentrer' pour recentrer automatiquement le graphique.
- **Inverser la trace :** pour donner à une trace le sens opposé de celui original, ouvrez le menu contextuel de la trace dans la liste de trace et sélectionnez 'Outils > Inverser Trace'.

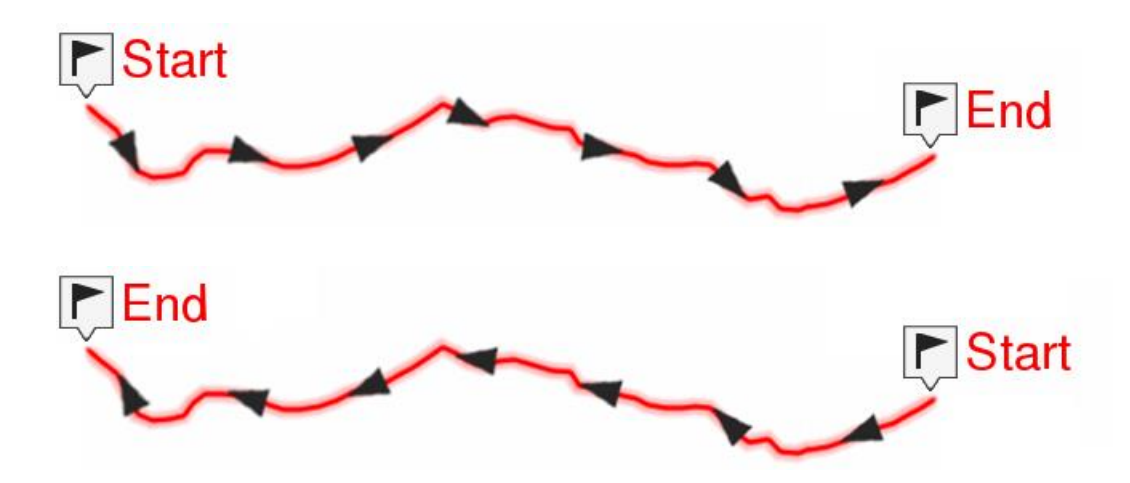

 **Convertir une trace en route :** si vous souhaitez convertir une trace au format route, ouvrez le menu contextuel de la trace dans la liste de trace et sélectionnez 'Outils > Convertir en route'.

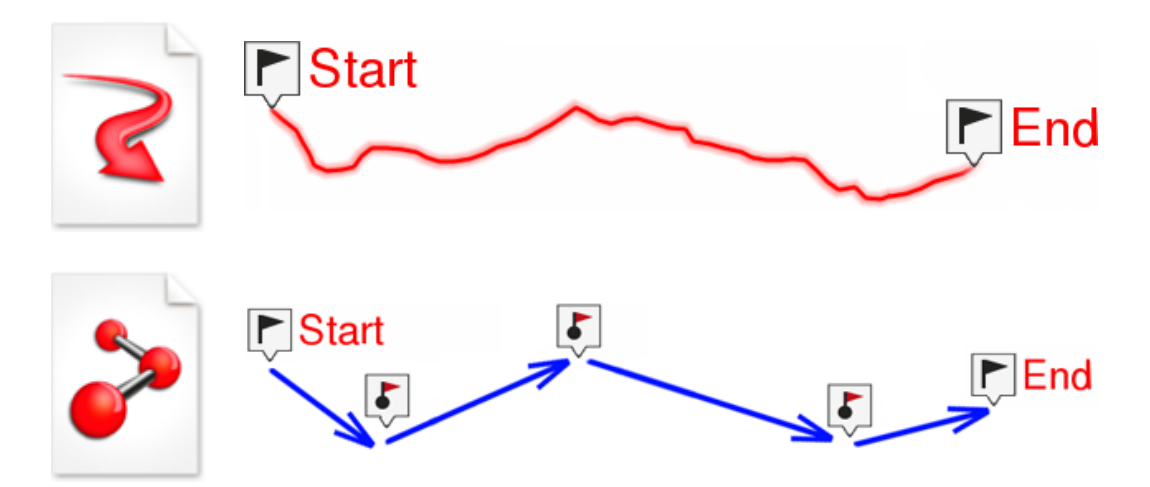

 **Créer des sections sur une trace existante :** vous pouvez fractionner une trace en sections en ouvrant le menu contextuel sur le point qui sépare les sections et en sélectionnant 'Sections > Changer section ici'. La section la

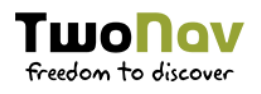

plus proche de la fin de la trace changera de couleur afin que vous puissiez différencier les deux sections.

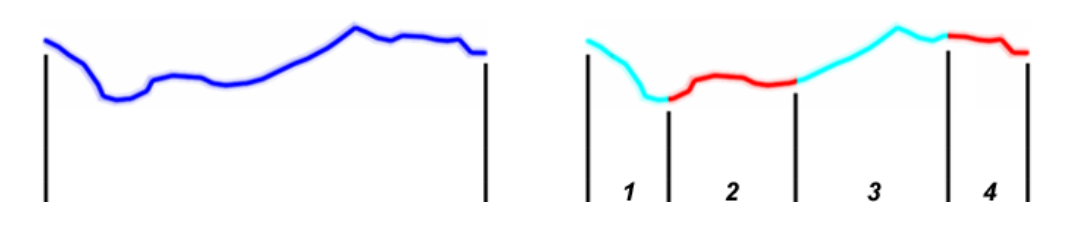

# **FONCTIONS ADDITIONNELLES**

#### $7.1$ **SIMULER**

TwoNav vous permet de visualiser une représentation du trajet que vous allez suivre. Cette simulation sera représentée par un curseur de couleur verte afin de ne pas la confondre avec le curseur de position actuelle apparaissant en rouge.

**• A → B (seulement navigation on-road) :** depuis 'Menu principal > Zoom à > Simuler', vous pouvez choisir deux points pour afficher la route proposée pour aller du point A au point B (POIs/adresses/favoris/…).

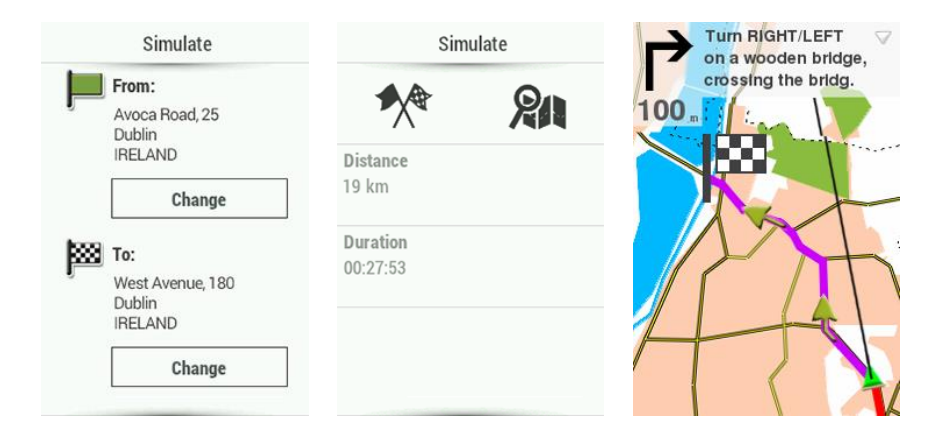

- **Reproduire trace :** ouvrez le menu contextuel depuis la liste de traces ou directement sur la trace depuis la carte et sélectionnez 'Play'. Une animation de parcours sera affichée. La position sera centrée sur celle-ci et les statistiques de mouvement seront relatives à celle-ci. Vous pouvez lancer une simulation de trace depuis :
	- Liste de traces : ouvrez le menu contextuel sur la trace que vous souhaitez rejouer et cliquez sur 'Play'.
	- **Fenêtre de carte :** sélectionnez la trace que vous souhaitez rejouer, faîtes un clic long sur celle-ci et choisissez l'option 'Play'.

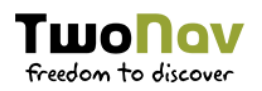

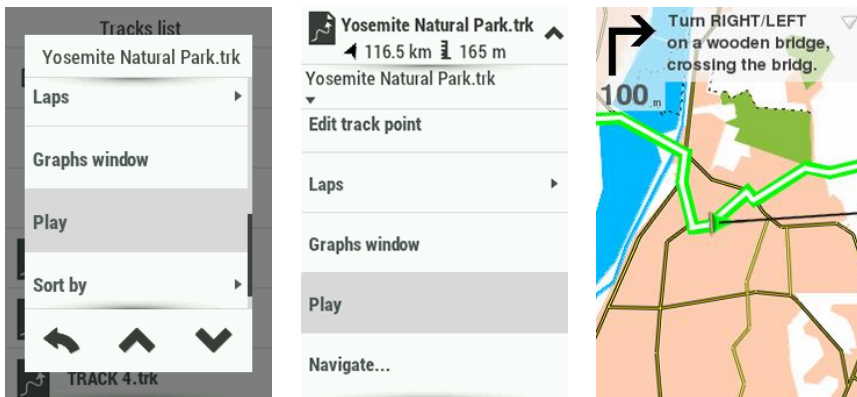

Pendant l'animation, la position simulée sera représentée par une flèche différent. Lorsqu'une simulation est en cours, certains outils supplémentaires apparaitront depuis la barre d'outils :

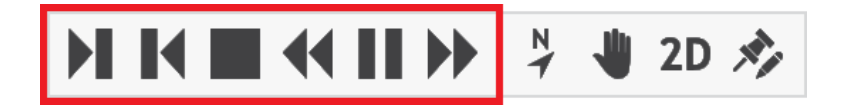

- **Pause :** fonction pause. Appuyez une nouvelle fois pour reprendre la simulation.
- **FF/RW :** accélérer la vitesse de la reproduction. Appuyez une nouvelle fois pour la reprendre à vitesse normale.
- **FF au suivant/RW vers précédent :** passer au prochain/précédent évènement.
- **Stop :** mettre fin à la simulation.

#### $7.2$ **ANCRAGE**

Fixer une position virtuelle permet de remplacer virtuellement la position actuelle de l'utilisateur par un autre emplacement de la carte.

Une fois le point d'ancrage fixé, l'information affichée sur les différents champs de données et sur le mode 'Pin' sera calculée par rapport à la position du point d'ancrage, et non par rapport à la position actuelle réelle de l'utilisateur. De plus, si 'Ancrage ici' est activé, les options telles que 'Recentrer' sont également appliquées au point d'ancrage au lieu de la position actuelle de l'utilisateur.

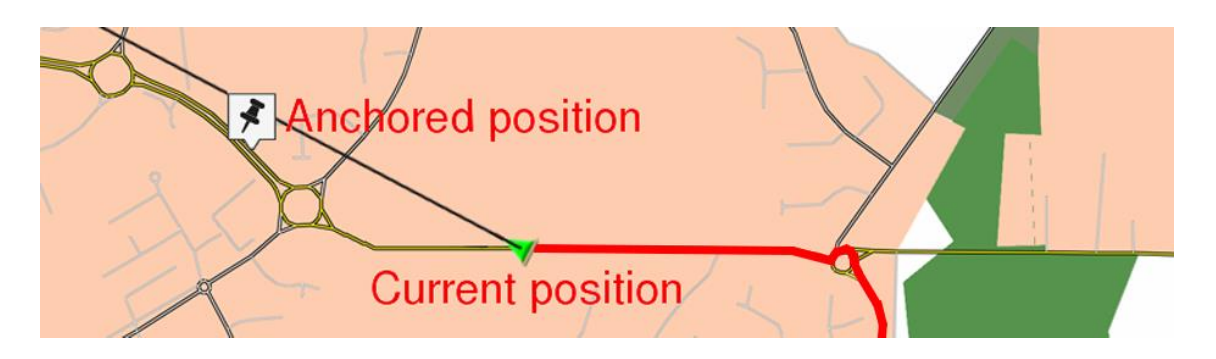

Afin de définir un point d'ancrage, utiliser l'une des options suivantes :

- *'Fenêtre de carte > Mode 'Pin' > Ancrage ici'*
- *'Menu principal > Fichiers > Élément > Menu contextuel de l'élément > Ancrage ici'*

Afin de débloquer le point d'ancrage et utiliser de nouveau la position en cours comme celle par défaut, choisissez l'option : 'Mode 'Pin' > Détacher'.

### **GÉOCACHING**  $7.3$

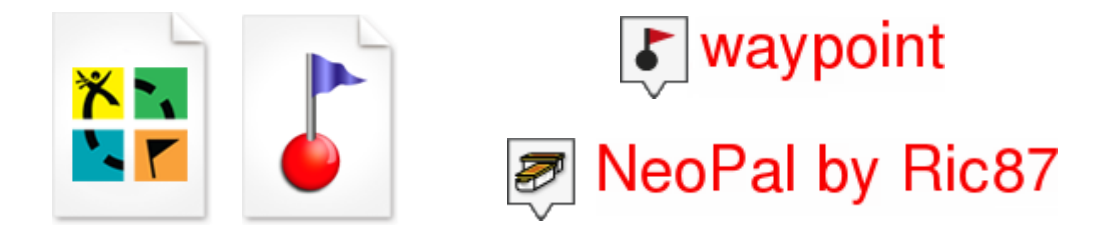

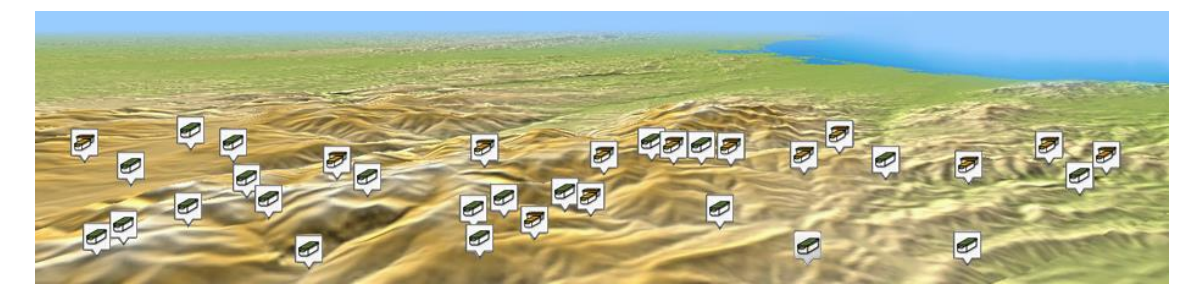

Le geocaching est un jeu de chasse aux trésors utilisant la technologie GPS. Il s'agit alors de naviguer à des coordonnées GPS précises (la cache ou géocache) afin de tenter de découvrir le trésor caché à cet endroit. Ce trésor propose généralement une récompense à la personne l'ayant découvert. Les participants partage ensuite leurs expériences online sur les sites spécialisés dans la pratique de cette activité.

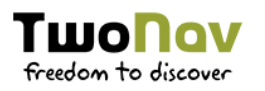

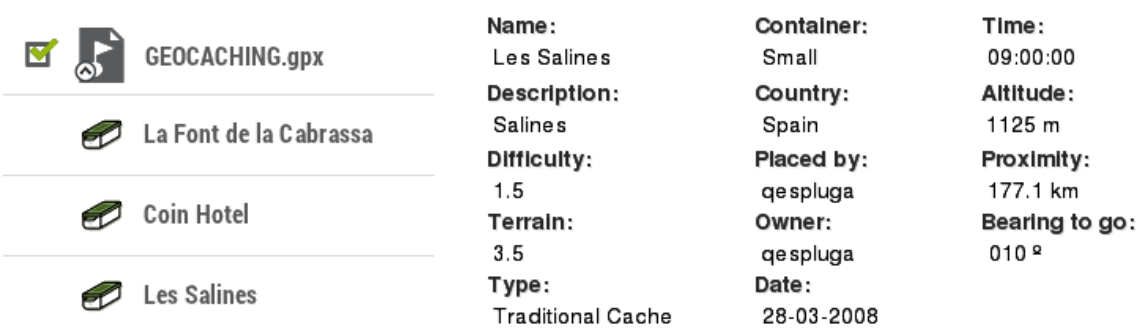

TwoNav vous offre tous les outils nécessaires pour pratiquer le Géocaching 'paperless'. Les outils pour le Géocaching sont centralisés depuis :

### *'Menu principal > Fichiers > Géocaching'*

Vous y trouverez un accès facile et rapide aux fonctions les plus importantes. De plus, il est possible de travailler avec les fichiers de géocaching comme tout autre waypoint.

- **Géocache établi actuellement comme destination :** 'Menu principal > Fichiers > Géocaching > Notes de terrain'
- **N'importe quel géocache :** 'Menu principal > Fichiers > Waypoints > Propriétés > Notes de terrain'

Le fichier 'geocache\_visits.txt' peut être utilisé pour envoyer facilement vos informations au site Internet http://www.geocaching.com

*NOTE : Depuis 'Menu principal > Configuration > Configuration complète > Page de carte > Objects de la carte > POIs & Geocaches > Ne pas montrer les caches trouvées', vous pourrez choisir d'afficher/cacher les caches listées. Toutes les caches ayant pour statut 'Cache trouvée', n'apparaîtront pas dans la liste ou la carte.* 

Dans le but d'être 100% compatible avec le Géocaching 'paperless', un fichier waypoints doit possédez une extension 'géocaching' qui indique l'information de la cache (description, difficulté, terrain…). TwoNav permet l'ouverture des formats de géocaching suivants :

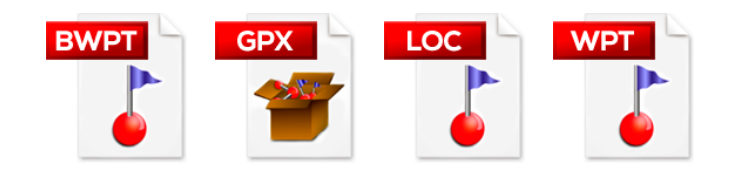

*NOTE : Les fichiers \*.LOC seront également listés si vous choisissez la navigation vers une cache, mais ces fichiers ne peuvent pas être considérés comme pleinement compatibles avec le géocaching car ils ne possèdent pas d'extension géocaching. Par exemple, ils n'afficheront pas d'informations extra comme les notes de terrain.*

#### **AJOUT DE FICHIERS ASSOCIÉS**  $7.3.1$

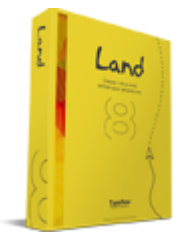

*IMPORTANT : S'il n'est pas possible d'éditer un fichier géocaching depuis TwoNav, cela est possible depuis le logiciel Land (Windows/Mac), plus d'information depuis http://www.TwoNav.com*

Il est possible d'associer à une cache des fichiers type image, sons, textes... Ces fichiers pourront également être reproduit depuis 'Menu principal > Démarrer ! > Lieu > Géocaching', dès lors qu'une cache a eté sélectionnée comme destination. Suivez les étapes suivantes pour associer un fichier à une cache depuis Land :

- 1. Installez le logiciel Land sur votre ordinateur (Windows/Mac), plus d'information depuis http://www.TwoNav.com
- 2. Lancez Land et ouvrir le fichier de géocaching. Les caches apparaîtront depuis la section 'Waypoints' de l'arbre de données.
- 3. Ajoutez les fichiers à la cache par une de ces méthodes :
	- **Glissez les fichiers depuis la fenêtre de Windows/Mac :** gardez le clic gauche enfoncé sur le fichier et glissez-le vers le waypoint désiré.

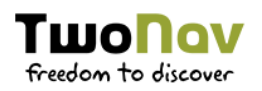

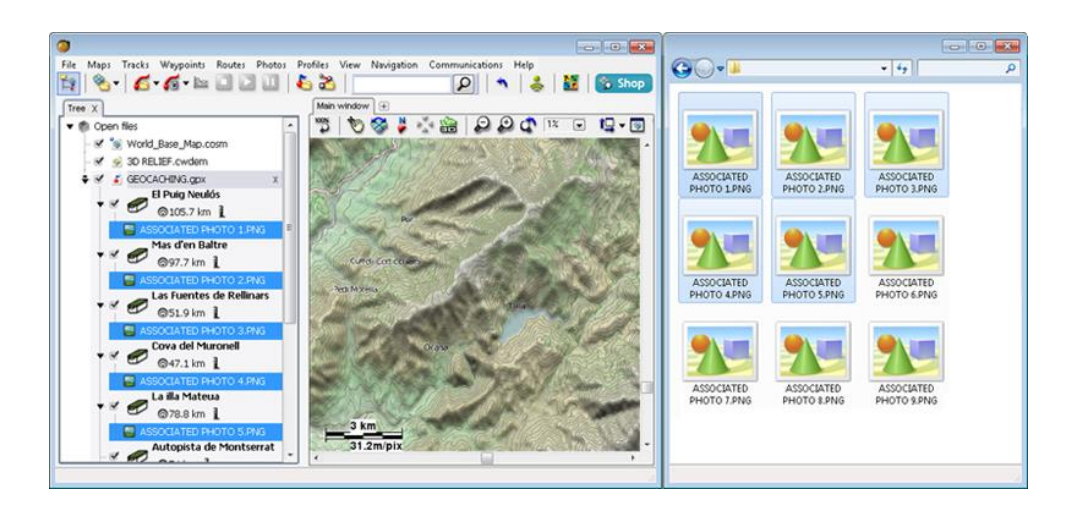

 **Glissez les fichiers depuis un navigateur internet :** glissez-les directement depuis le navigateur. Glissez l'image directement vers le waypoint de l'arbre de données.

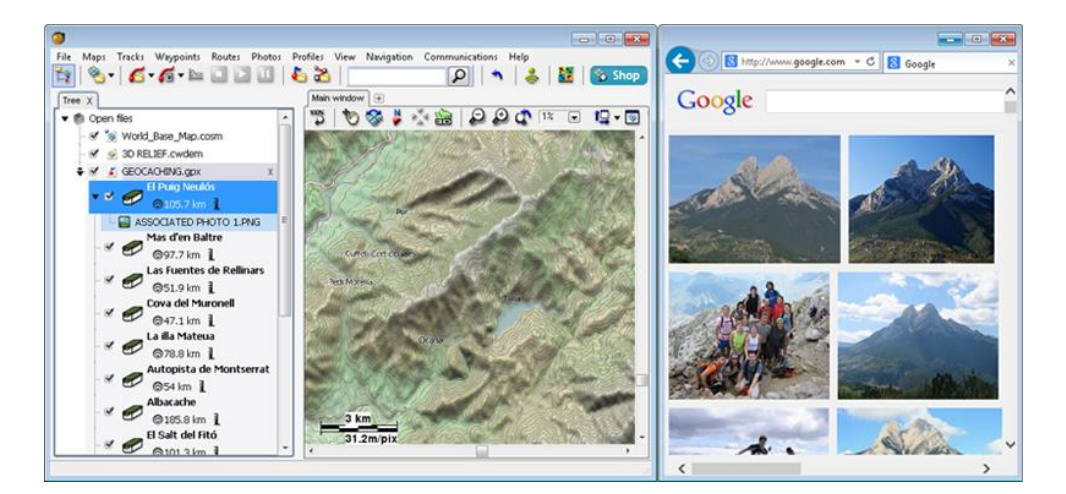

 **Ajoutez-les manuellement :** depuis la section 'Associés' des propriétés du waypoint.

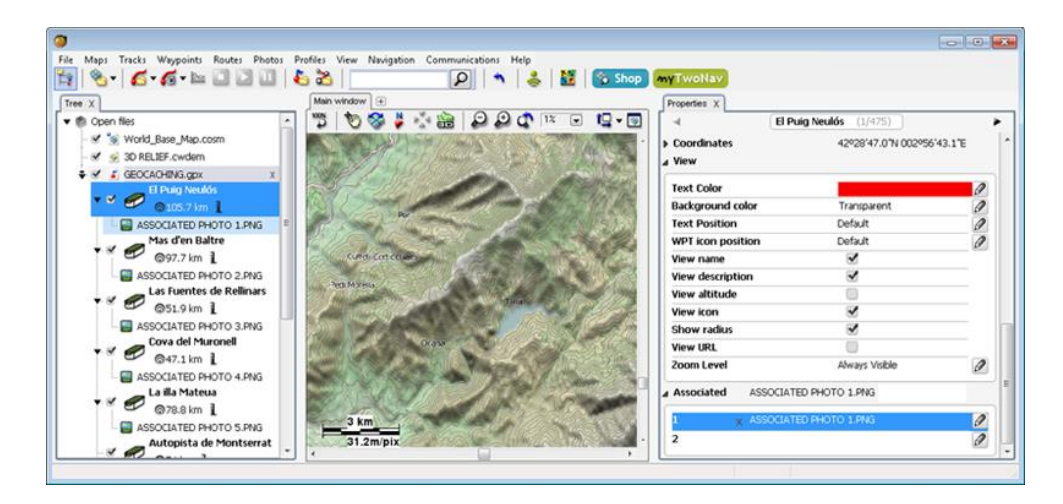

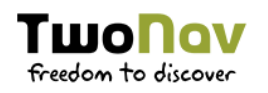

4. Sauvegardez le fichier résultant au format \*.WPT : ouvrez le menu contextuel sur le fichier de waypoints et sélectionnez l'option 'Sauvegardez'.

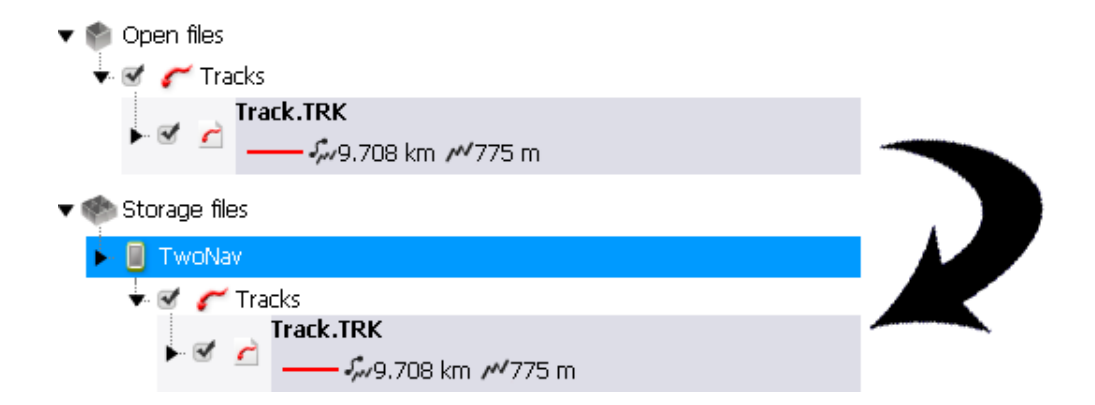

5. Vous pouvez alors envoyer le fichier vers le dispositif depuis l'option 'Envoyer vers'.

#### **NAVIGUER VERS UNE CACHE**  $7.3.2$

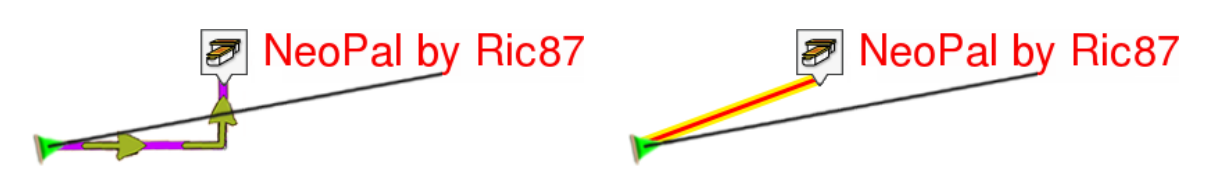

*NAVIGATION ON-ROAD NAVIGATION OFF-ROAD*

Il est possible de naviguer vers une cache depuis :

- *'Menu principal > Démarrer !'*
- *'Menu principal > Fichiers > Geocaching > Naviguer'*
- **Liste de waypoints :** sélectionnez la cache que vous souhaitez atteindre et cliquez sur le bouton 'Naviguer'.
- **Fenêtre de carte :** sélectionnez la cache vers laquelle vous souhaitez naviguer, ouvrez le mode 'Pin' sur celui-ci et cliquez sur 'Naviguer'.

#### **E-ROADBOOK**  $7.4$

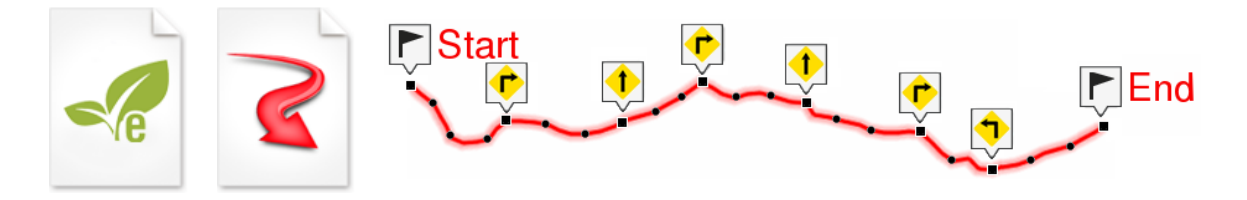

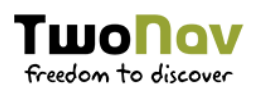

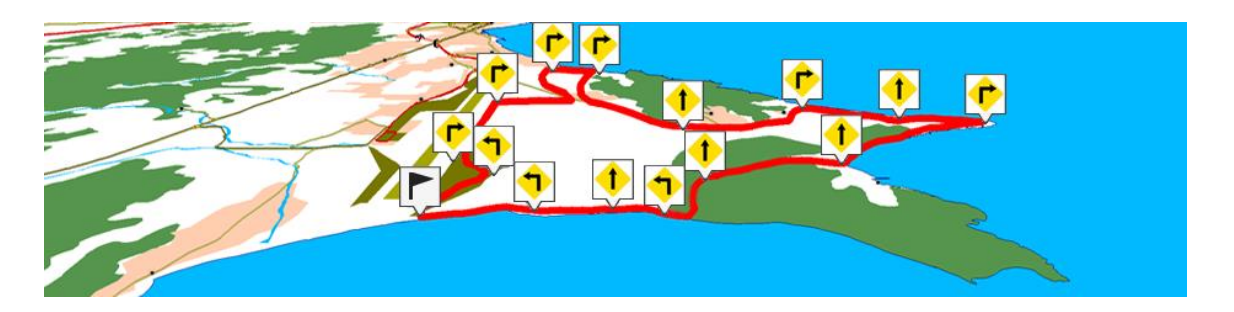

TwoNav a développé un nouveau concept de navigation en mettant à votre disposition un outil permettant de profiter au maximum de la nature : les e-Roadbooks.

Un roadbook ou carnet de route est un outil souvent utilisé par les pilotes de rallye. Ils permettent de mieux appréhender un terrain inconnu en listant les principales manœuvres, points remarquables ou difficultés de la route à suivre.

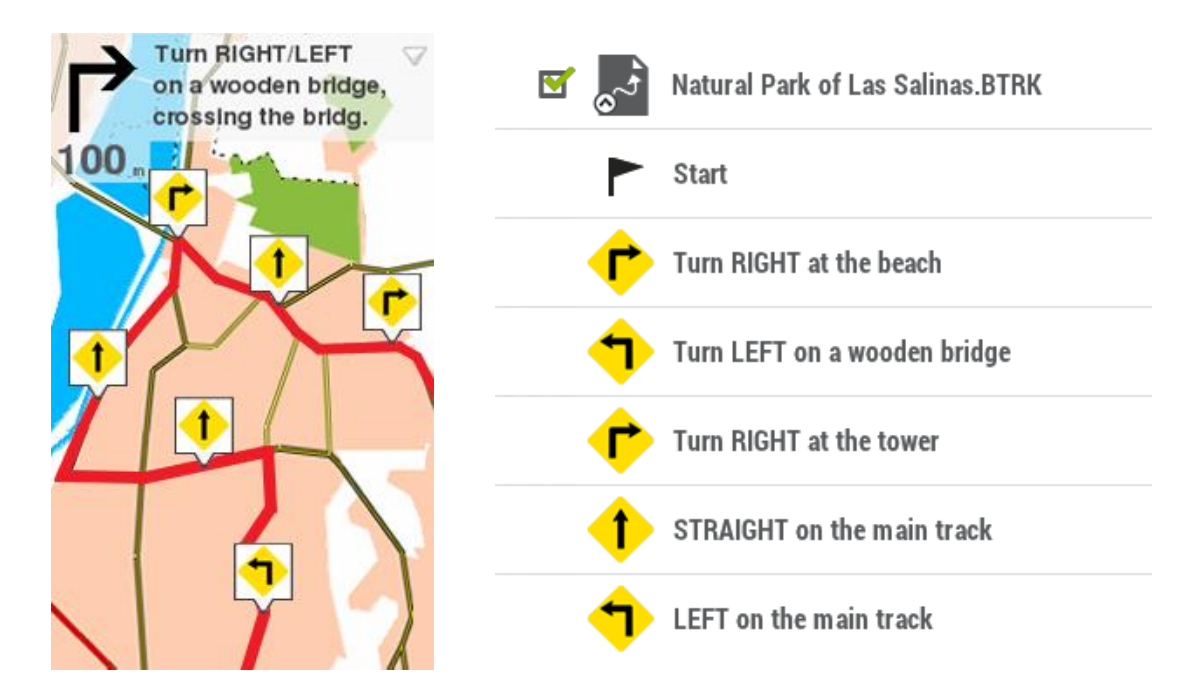

Les e-Roadbooks contiennent toutes les informations au format digital des indications et manoeuvres. Celles-ci seront directement affichées sur le logiciel TwoNav. Transformez vos excursions en challenges ou profitez tout simplement d'un jeu amusant et en parfaite harmonie avec la nature...

TwoNav permet l'ouverture des formats de roadbooks suivants :

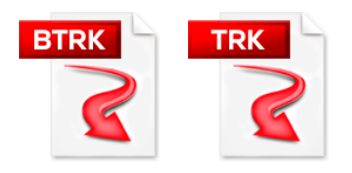

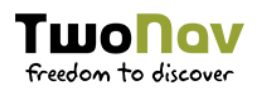

#### **CRÉER UN E-ROADBOOK**  $7.4.1$

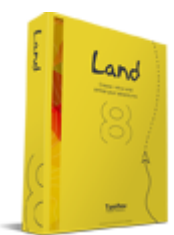

*IMPORTANT : Vous pouvez également transférer des éléments depuis le logiciel Land (Windows/Mac), plus d'information depuis http://www.TwoNav.com*

Afin de créer votre propre roadbook, vous allez avoir besoin de :

- **Une trace**
- **Le livre où les points sont enregistrés avec descriptions**
- **Le logiciel Land (Windows/Mac)**

Suivez les étapes suivantes pour créer un e-Roadbook depuis le logiciel Land :

- 1. Installez le logiciel Land sur votre ordinateur (Windows/Mac), plus d'information depuis http://www.TwoNav.com
- 2. Lancez le logiciel Land et ouvrez un fichier trace. Cette même trace apparaîtra depuis la section '*Trace'* de l'arbre de données.
- 3. Une fois ouverte, faîtes un clic droit sur celle-ci depuis l'arbre de données et sélectionnez l'option 'Editer roadbook'. Une nouvelle fenêtre s'affiche alors avec la liste de tous les points de la trace.

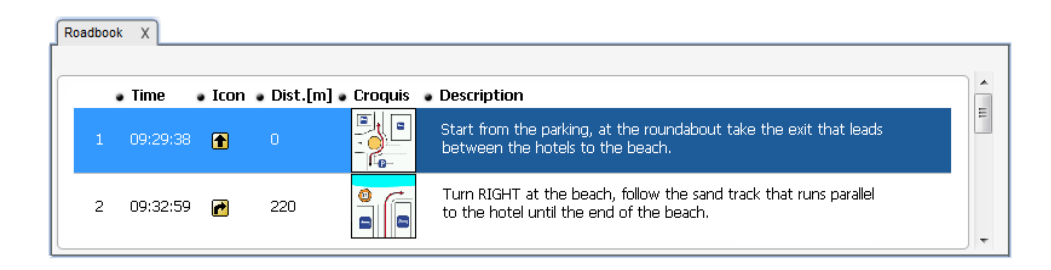

- 4. Vous pouvez maintenant éditer les points de roadbook avec l'information de votre choix :
	- **Description :** ajoutez de l'information sur les manœuvres importantes, les monuments touristiques ou autres faits remarquables de l'itinéraire.
	- **Croquis :** associez une image pour définir un carrefour ou une manœuvre.

*IMPORTANT : Pour une visualisation optimale depuis le logiciel TwoNav, les images utilisées pour le roadbook doivent être au format \*.BMP et d'une taille maximale de 128x128 pixels.*

- 5. Il est possible d'ajouter des fichiers aux waypoints de différentes manières :
	- **Glissez les fichiers depuis la fenêtre de Windows/Mac :** gardez le clic gauche enfoncé sur le fichier et glissez-le vers le waypoint désiré.

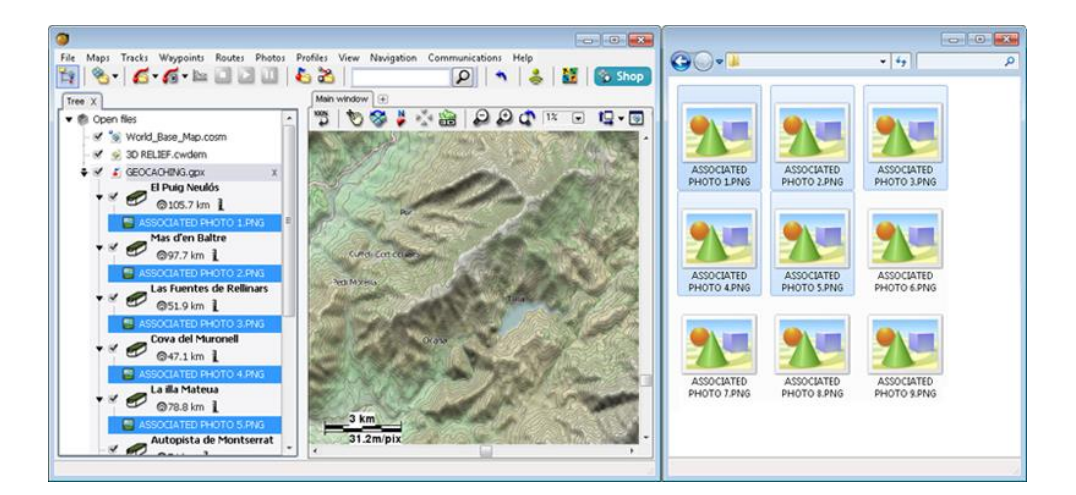

 **Glissez les fichiers depuis un navigateur internet :** glissez-les directement depuis le navigateur. Glissez l'image directement vers le waypoint de l'arbre de données.

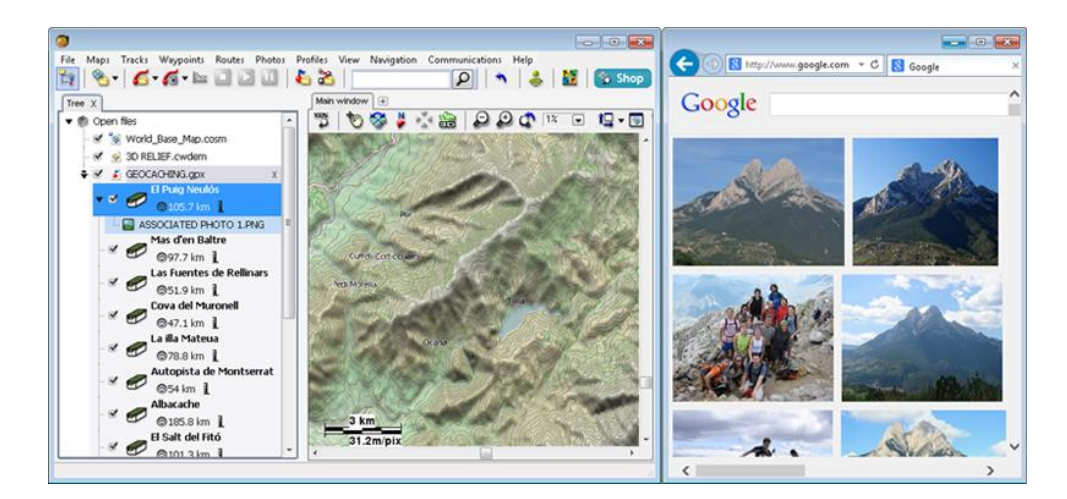

 **Ajoutez-les manuellement :** depuis la section 'Associés' des propriétés du waypoint.

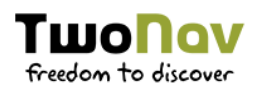

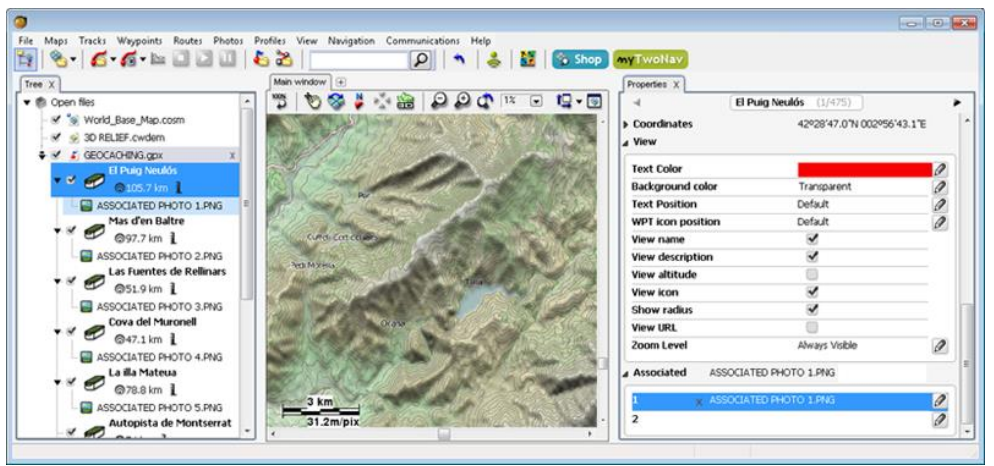

- 6. Si vous souhaitez créer de nouveaux points de roadbook à un endroit de la trace, placez alors la souris à l'endroit exact à partir duquel vous souhaitez créer un point de roadbook et faîtes un clic droit pour sélectionner 'Créer un point de roadbook ici'.
- 7. Répétez ces actions pour tous les points que vous souhaitez ajouter au roadbook.
- 8. Sauvegardez le fichier résultant sous le format \*.BTRK : pour cela, faîtes un clic droit sur le fichier trace et sélectionnez 'Sauvegarder sous'.
- 9. Envoyez le fichier vers votre dispositif : utilisez la fonction 'Envoyer vers'.

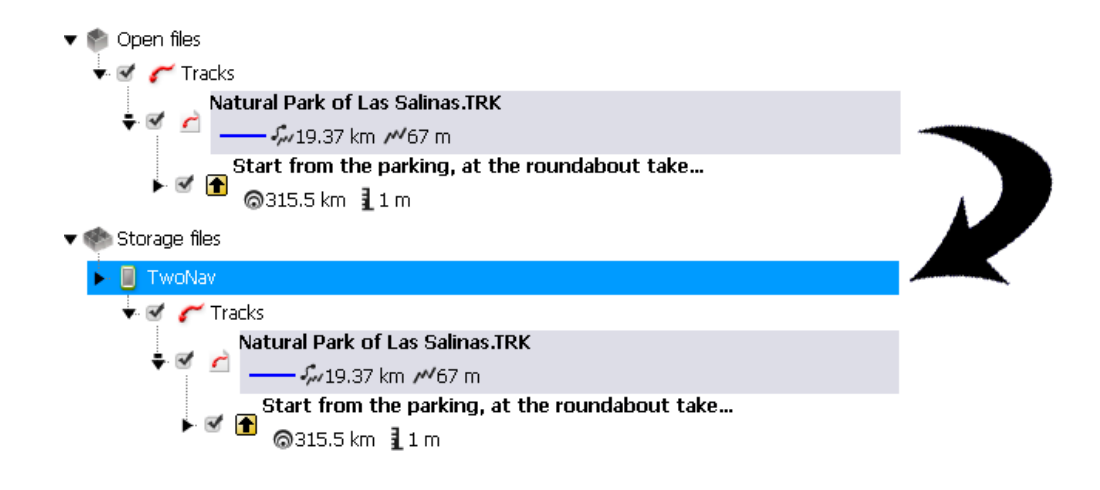

*IMPORTANT : Ne pas supprimer le fichier \*.TRK. Le format \*.BTRK n'est pas éditable, modifier d'abord le fichier au format \*.TRK puis sauvegardez-le de nouveau au format \*.BTRK.*

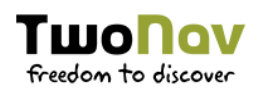

#### $7.4.2$ **NAVIGUER VERS UN E-ROADBOOK**

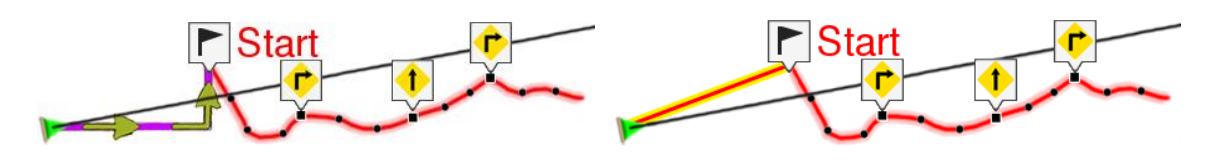

*NAVIGATION ON-ROAD NAVIGATION OFF-ROAD*

Comme n'importe quel autre trace, il est possible de naviguer un e-Roadbook depuis :

- *'Menu principal > Démarrer !'*
- **Liste de traces :** sélectionnez le e-Roadbook que vous souhaitez atteindre et cliquez sur le bouton 'Naviguer'.
- **Fenêtre de carte :** sélectionnez le e-Roadbook que vous souhaitez atteindre, ouvrez le mode 'Pin' sur celui-ci et cliquez sur 'Naviguer'.

### **CONFIGURATION COMPLÈTE** 8

#### **SYSTÈME** 8.1

- 8.1.1 APPAREIL
- RÉGLAGES PAR DÉFAUT 8.1.1.1

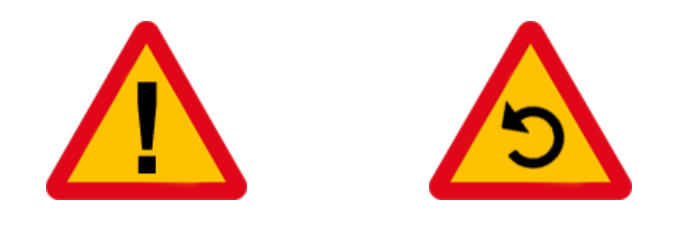

*IMPORTANT : Cette option vous permet de rétablir tous les paramètres du logiciel. Toutes les options qui auraient été manipulées seront modifiés pour revenir à la configuration d'origine.* 

### 8.1.1.2 RAPPORT D'ÉTAT

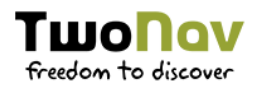

L'utilisateur peut générer un 'Rapport d'état' pour le joindre ensuite à une requête afin de donner à notre équipe on-line de support technique tous les détails nécessaires. En cliquant sur le bouton, un fichier \*.ZIP sera créé dans le dossier 'TwoNavData/Data'.

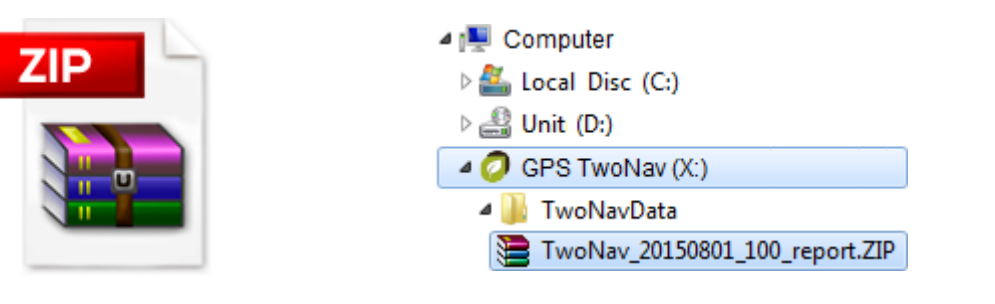

Contacter notre équipe on-line de support technique sur http://Support.TwoNav.com

#### À PROPOS DE 8.1.1.3

Vous pouvez connaître à tout moment la version du logiciel installé sur votre dispositif (eBoot/iBoot et système opératif selon le dispositif).

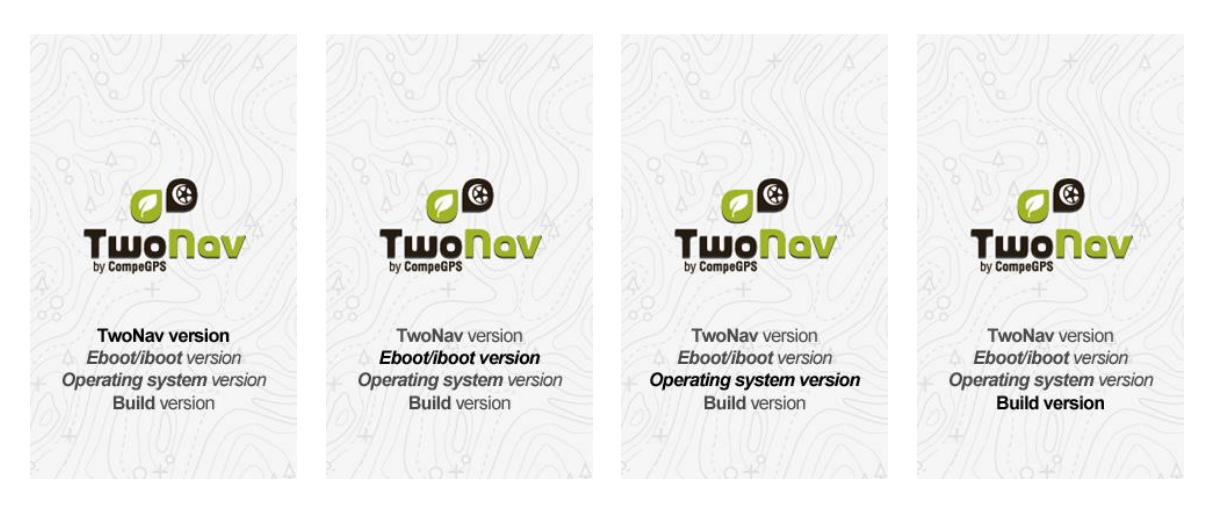

*NOTE : Connaître la version du logiciel TwoNav installé sur votre appareil est important pour nous faire part de vos doutes/questions ou la mise à jour du software.* 

#### **INFORMATION D'ACTIVATION** 8.1.1.4

Vérifiez les données d'enregistrement de votre licence TwoNav.

**Statut :** application TwoNav enregistrée ou non.

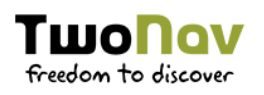

# **TwoNav registered**

 **Nom de l'utilisateur :** utilisateur enregistré. Si le dispositif dispose d'une connexion Internet, vous pouvez entrer le code d'enregistrement.

# **John Smith**

 **Device ID :** identifiant exclusif de votre dispositif. Cet identifiant est utilisé pour activer le logiciel et toutes les cartes utilisées.

# **X-XXXXX-XXXXXX-XXXXX\*XX**

?

# 8.1.2 TOUCHES

Chaque touche du dispositif possède un double usage : appui bref et appui long. Elles peuvent toutes les deux êtres personnalisées pour l'usage de votre choix.

- - **Appui bref :**
	- **Appui long :** ?
	- **Touche I : Touche II :**
		- **Appui bref :** 
			- **Appui long :** ?

?

## 8.1.3 LANGUE

Vous pouvez modifier la langue des textes et des voix du système à partir de cette section.

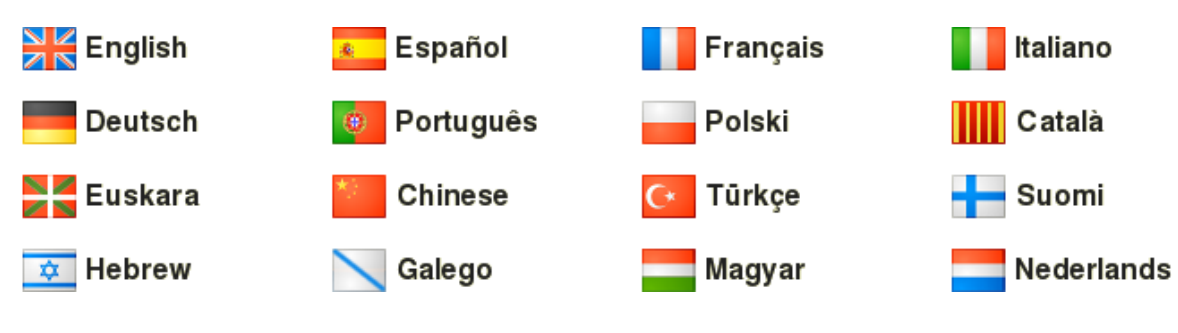

## $8.1.4$  ECRAN

#### **TOURNER L'ÉCRAN** 8.1.4.1

En activant l'option 'Tourner l'écran' vous pouvez obtenir une vue panorama de celui-ci.

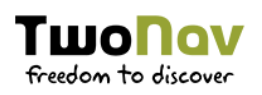

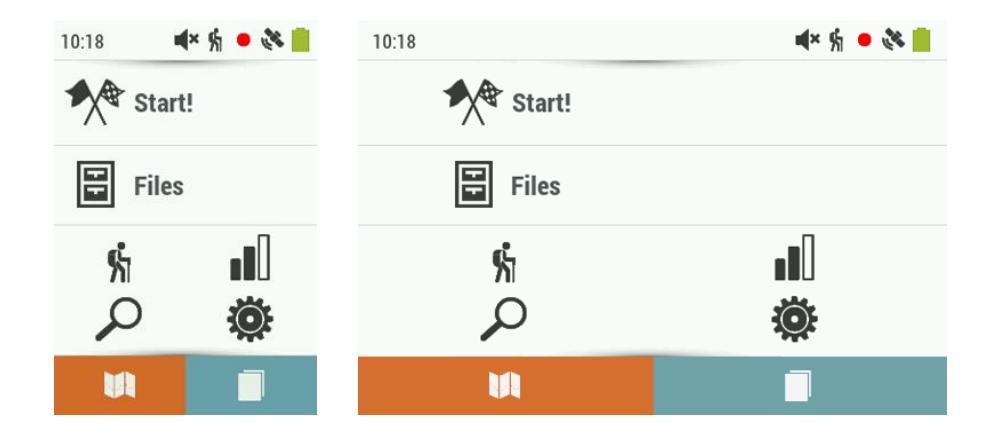

#### 8.1.4.2 **VUE NOCTURNE**

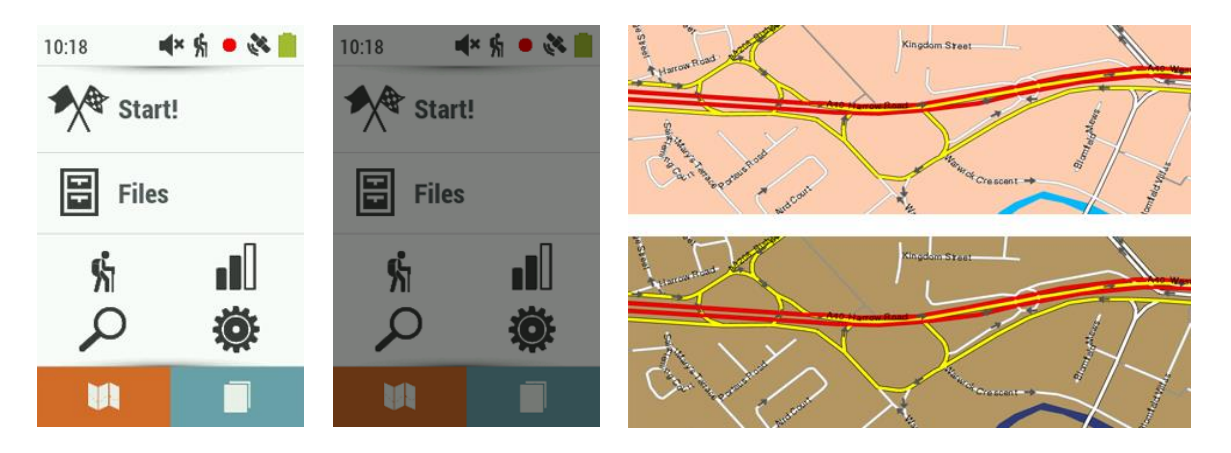

En cas de faible luminosité, les couleurs et la luminosité de TwoNav peuvent vous gêner. TwoNav dispose d'un mode nocturne qui réduit la luminosité de l'application et montre une interface d'utilisation avec des tons plus sombres :

- **La nuit et dans les tunnels :** la nuit où lorsque vous entrerez dans un tunnel, TwoNav passera automatiquement en mode nocturne.
- **La nuit :** passera en mode nocturne seulement la nuit (non lors de passages dans les tunnels).
- **Non automatique :** vous devrez sélectionner manuellement lorsque vous souhaitez activer ou non le mode nocturne.

*NOTE : TwoNav affiche l'heure actuelle dès lors que l'appareil reçoit le signal GPS. Normalement, à l'intérieur des bâtiments on ne reçoit pas de signal des satellites, la vision nocturne automatique peut donc être altérée.*

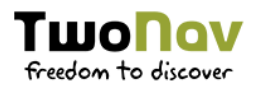

## 8.1.5 LUMINOSITÉ

Réglez la quantité de lumière que vous souhaitez que l'écran émette pour s'adapter à chaque situation. Plus le pourcentage de luminosité est haut, plus les contenus de l'écran ressortiront.

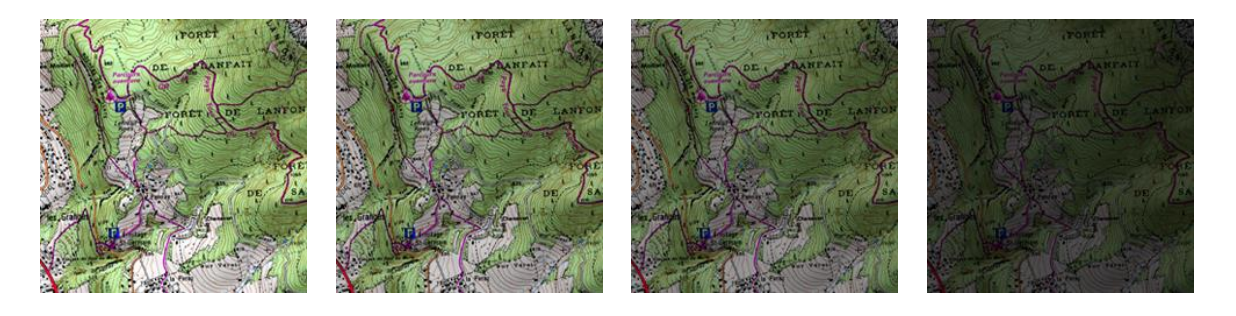

*NOTE : En mode nuit, la luminosité diminuera automatiquement pour éviter l'éblouissement.* 

### **8.1.6 AUDIO**

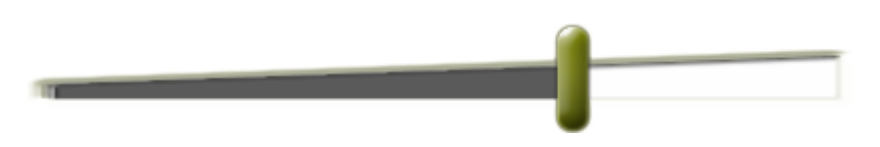

Réglez le volume audio général de l'application TwoNav ainsi que le volume de chaque élément de cette application.

- **Silencieux :** activez/désactivez le son de l'application sur l'ensemble de ses menus.
- **Général :** réglez le volume général de l'application.
- **Alarme :** réglez le volume des alarmes de navigation.
- **Clics :** réglez le volume des clics de l'application.
- **Voix :** réglez le volume des voix indiquant les manœuvres.

#### **COORDONNÉES** 8.1.7

Ce sont ces données qui seront utilisées lors de la création d'un élément (waypoint/route/trace) ou l'introduction de coordonnées :

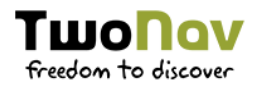

- **Type de coordonnées :** UTM, Latitude/Longitude, BGN…
- **Format degré :** réglage de l'ordre dans lequel apparaissent les degrés.

# **dd.dddddd ddºmm.mmm' ddºmm'ss.s**

 **Datum :** utilise pour traduire la position des différents éléments (waypoints/traces/routes) à leur position exacte sur la terre. Le système Datum systems est nécessaire car la terre est un ellipsoïde imparfait.

# 8.1.8 UNITÉS

Définissez le type d'unités à utiliser dans TwoNav :

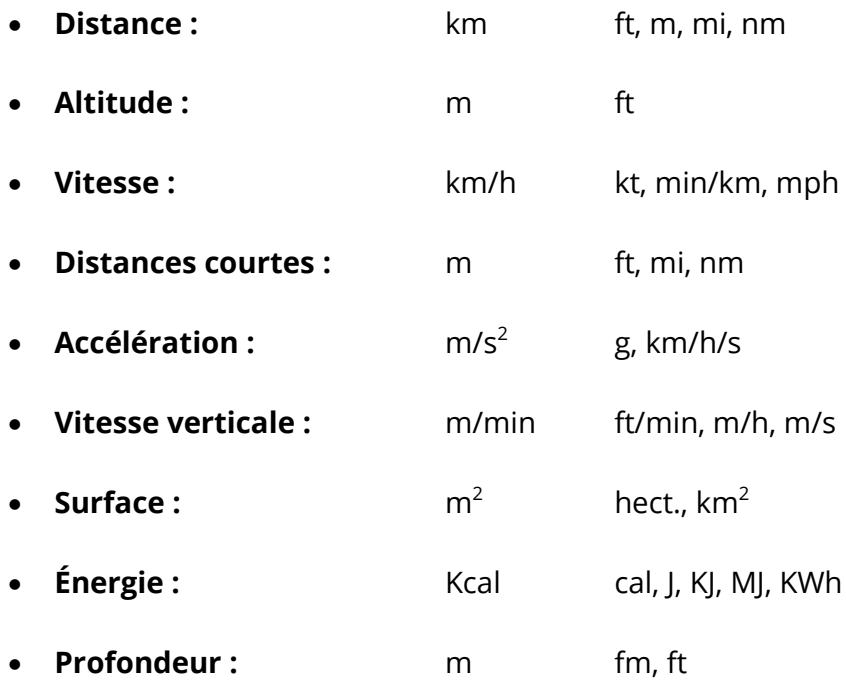

### 8.1.9 FUSEAU HORAIRE

Choisir la zone horaire dans laquelle vous êtes situé selon le Temps Universel Coordonné (UTC). Vous pouvez de plus configurer automatiquement si vous le souhaitez l'heure d'été pour que TwoNav réalise le changement d'heure saisonnière.

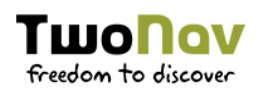

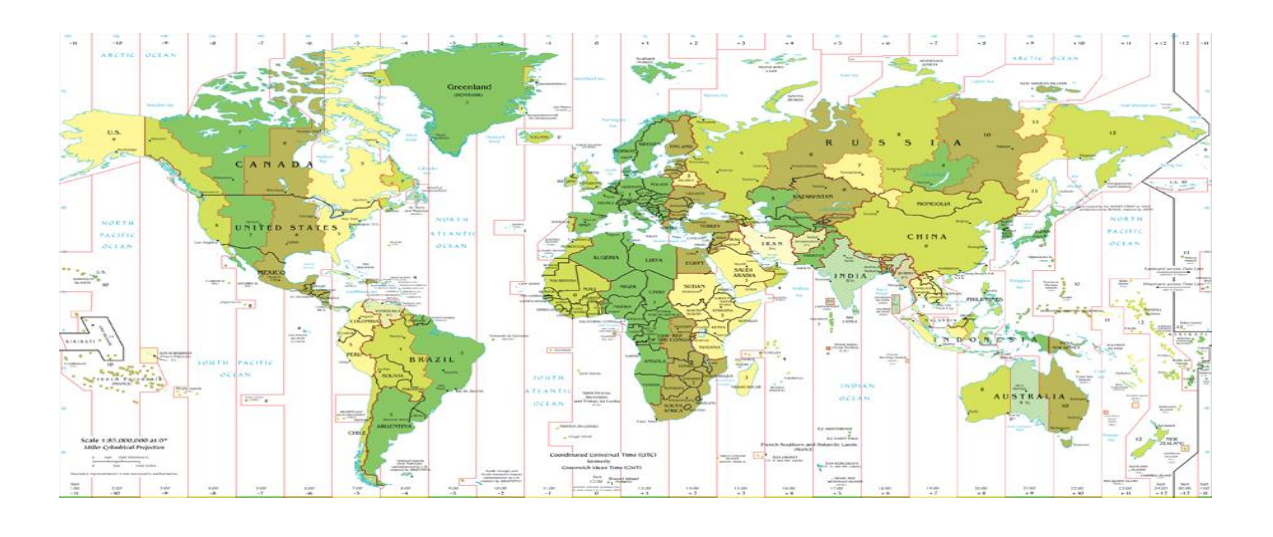

*NOTE : TwoNav affiche l'heure actuelle dès lors que l'appareil reçoit le signal GPS. Normalement, à l'intérieur des bâtiments on ne reçoit pas de signal des satellites, la vision nocturne automatique peut donc être altérée.*

## 8.1.10 DOSSIERS

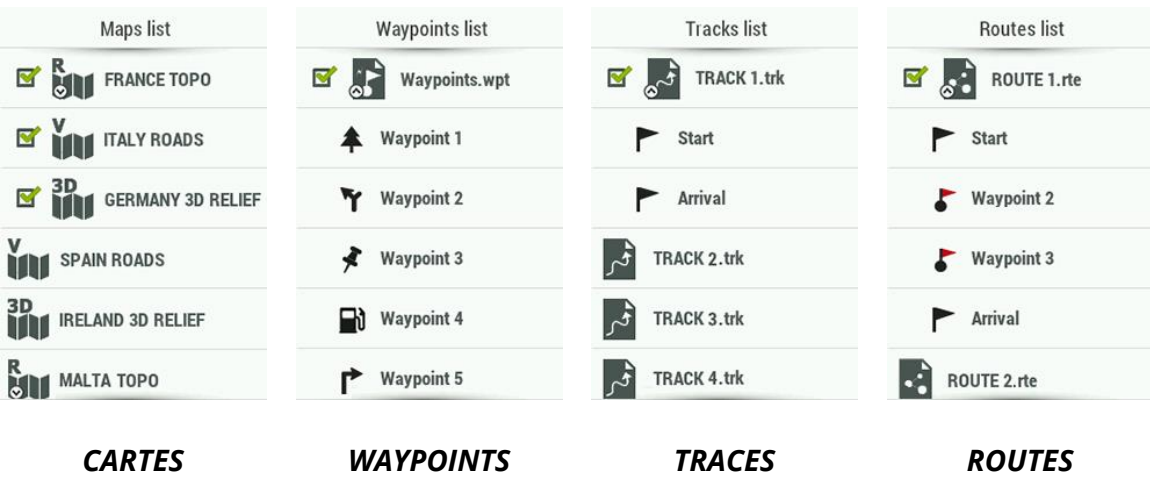

afin que TwoNav prenne en compte vos données (cartes/waypoints/routes/traces) lors de la création de listes dans la section 'Menu principal > Fichiers', celles-ci doivent se trouver dans le dossier que vous avez créé à cette fin. Vous pouvez définir un ou plusieurs dossiers pour les cartes et un dossier pour les données :

- **Dossier pour les cartes :** 'TwoNavData/Maps'
- **Dossier pour les traces enregistrées :** 'TwoNavData/Data/Tracklog'
- **Dossier pour les traces/waypoints/routes :** 'TwoNavData/Data'

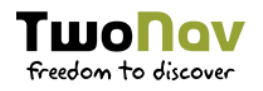

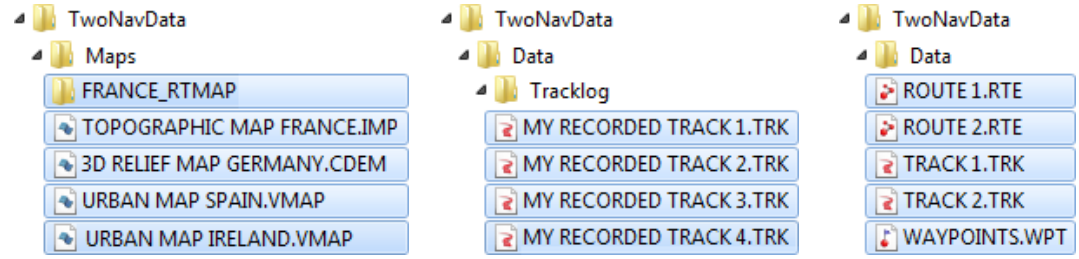

Vous pouvez également ajouter plus d'un dossier. Les listes de données afficheront les données récupérées à partir des différents dossiers sur une même liste.

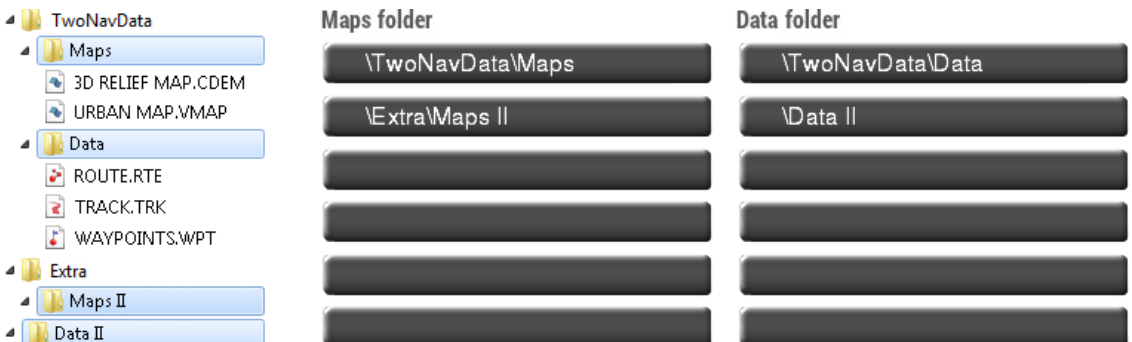

# 8.2 PAGE DE CARTE

## 8.2.1 BARRE D'OUTILS

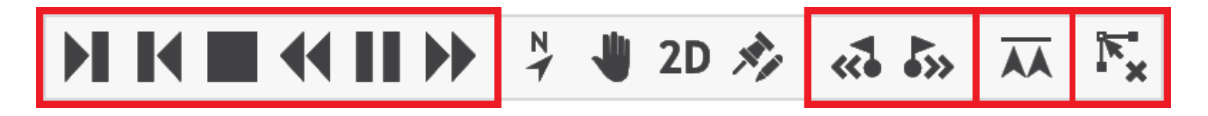

La barre d'outils peut être totalement configurée afin de s'adapter au mieux à l'activité pratiquée. Vous pourrez ainsi définir les outils qui vous intéressent le plus.

- **Ajouter des outils :** cochez simplement l'outil que vous souhaitez ajouter.
- **Supprimer des outils :** décochez les outils que vous ne souhaitez plus voir apparaître.
- **Classer les outils :** utilisez les boutons 'Up'/'Down' pour modifier l'ordre de ceux-ci.

*IMPORTANT : Plus d'informations sur les différentes fonctions de la barre d'outils depuis l'annexe.*

## 8.2.2 BARRE DE DONNÉES

La barre de données peut être configuré afin de s'adapter au mieux à l'activité pratiquée, la barre de données dispose de plusieurs modes que vous pouvez configurer :

 **Barre de champs de données :** lorsque vous naviguez une route/trace, des champs de données sont affichés sur la partie inférieure du logiciel.

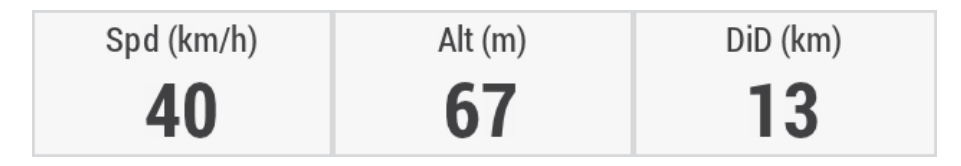

 **Barre de graphique :** lors de la navigation d'une route/trace, un graphique d'altitude sera affiché.

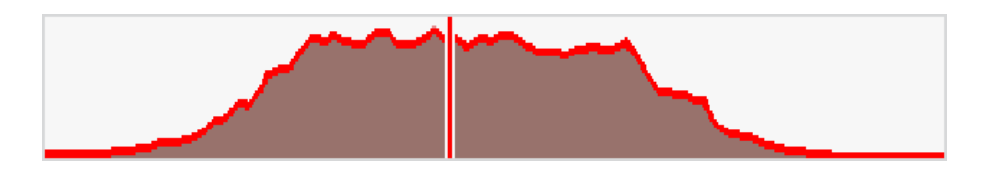

Vous pourrez ainsi définir les champs de données qui vous intéressent le plus :

- **Ajouter de champs de données :** cochez simplement les champs que vous souhaitez ajouter.
- **Supprimer de champ de données :** décochez les champs que vous ne souhaitez plus voir apparaître.
- **Classer les champs de données :** utilisez les boutons 'Up'/'Down' pour modifier l'ordre de ceux-ci.
- **Ajout/Suppression de pages de données :** utilisez les boutons '+' et '-' pour ajouter des pages de données supplémentaires que vous pourrez personnaliser.

*NOTE : Il est possible de changer un seul champ avec le menu contextuel sur celui-ci puis en sélectionnant 'Changer ce champ'.*

*IMPORTANT : Plus d'informations sur les différents champs depuis l'annexe.*

### 8.2.3 MODE PIN

Le mode 'Pin' comprend 2 lignes contenant plusieurs champs de données. Ces champs peuvent être définis en fonction de vos besoins :

 **Données principales :** choisissez le champ de données principales apparaissant dans le mode 'Pin'.

 $330°$ ₹ 255,7 km ₹ 1488 m

43°16.301'N 001°18.524'E ₹ 255,7 km 1 1488 m

 **Données secondaires :** choisissez les champs de données secondaires apparaissant dans le mode 'Pin'.

 $330°$ ₹ 255,7 km ₹ 1488 m

 $330°$ → 255,7 km 1 1488 m <sup>2</sup> 016 ° **In** Allée Pasteur

### 8.2.4 ZOOM & RECENTRER

8.2.4.1 AUTOZOOM

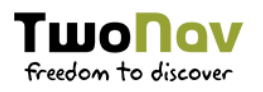

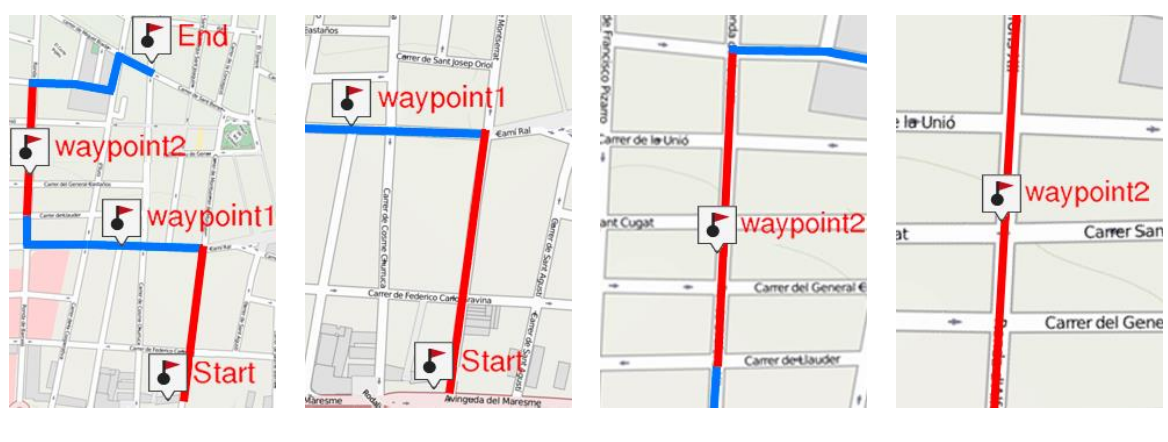

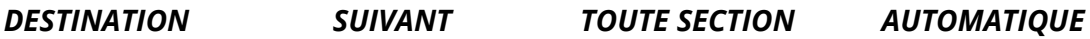

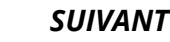

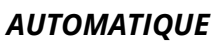

Si vous avez le mode 'Autozoom' activé, TwoNav calculera le zoom le plus adéquat pour votre vitesse actuelle (il s'éloignera lorsque l'on va plus rapidement) :

- **Non**
- **Automatique :** zoom automatique
- **Voir destination :** la fenêtre de zoom affiche la position actuelle et la destination.
- **Voir suivant :** la fenêtre de zoom affiche la position actuelle et la route/waypoint/…
- **Voir toute section :** la fenêtre de zoom affiche la position actuelle et la section actuelle ou la totalité de la trace.
- **Échelle fixe :** à définir depuis 'Fixer échelle'.
- **Échelle de la carte :** affiche la totalité de la carte.

De plus, au cours de la navigation, si l'option 'Forcer 2D' est activée, la vue de la carte 2D est automatiquement affichée même si une autre vue était sélectionnée auparavant.

### 8.2.4.2 RECENTRER

Pendant que vous naviguez vous pouvez être amené à déplacer la carte pour voir d'autres parties du terrain, perdant ainsi la référence actuelle. Dans ce cas le bouton 'Recentrer' apparaîtra sur l'écran.

 **Recentrer automatiquement :** TwoNav dispose d'une fonction de recentrage automatique, ainsi si vous ne déplacez pas manuellement la

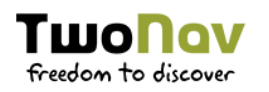

carte, votre position actuelle sera recentrée. Ce temps de recentrage peut être modifié.

 **Recentrer en douceur :** le recentrage peut être opéré par un léger mouvement ou instantanément.

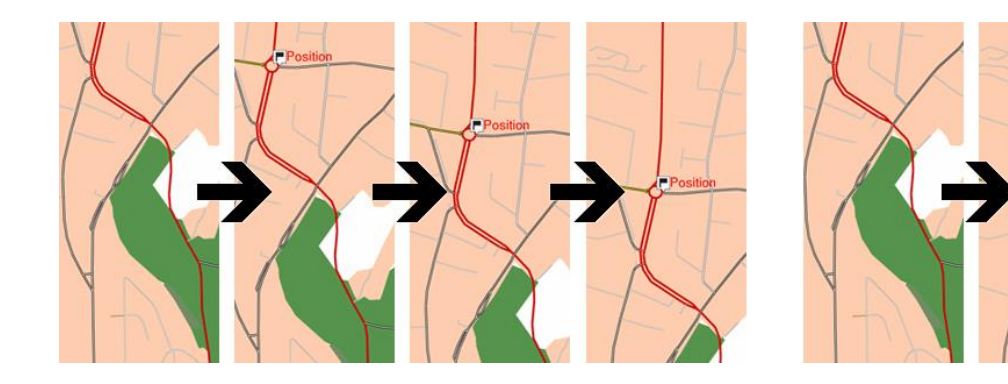

 **Recentrer en mode édition :** la fenêtre sera automatiquement recentrée sur le dernier point en mode édition de nouvelles traces ou routes. Si le mode n'est pas activé, vous devrez recentrer manuellement la carte lors de l'édition d'élément.

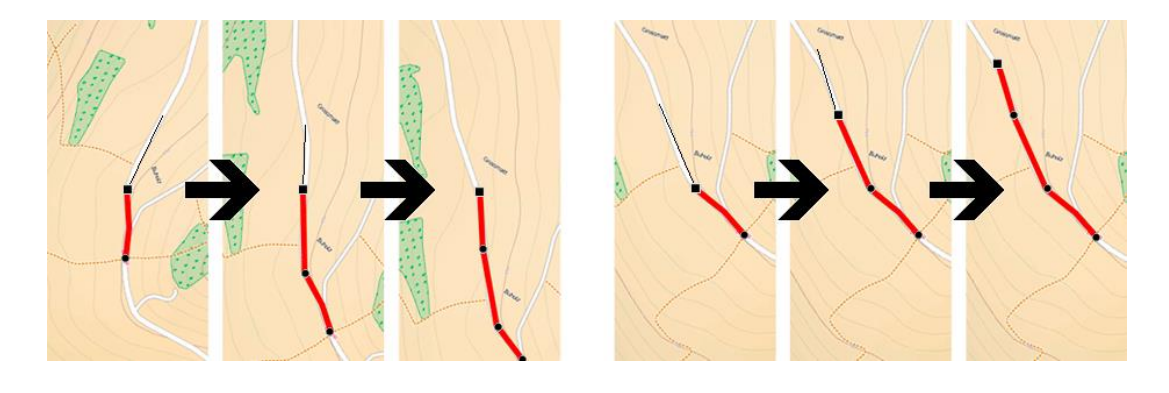

*NOTE : Si la fonction 'Autozoom' est activée, lorsque vous appuyez sur 'Recentrer' vous récupérerez aussi le zoom adéquat pour votre position actuelle, perdant les variations de niveau de zoom que vous pourriez avoir faites précédemment.*

### 8.2.5 PANNEAUX D'INFORMATION

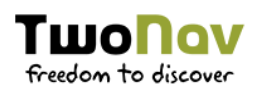

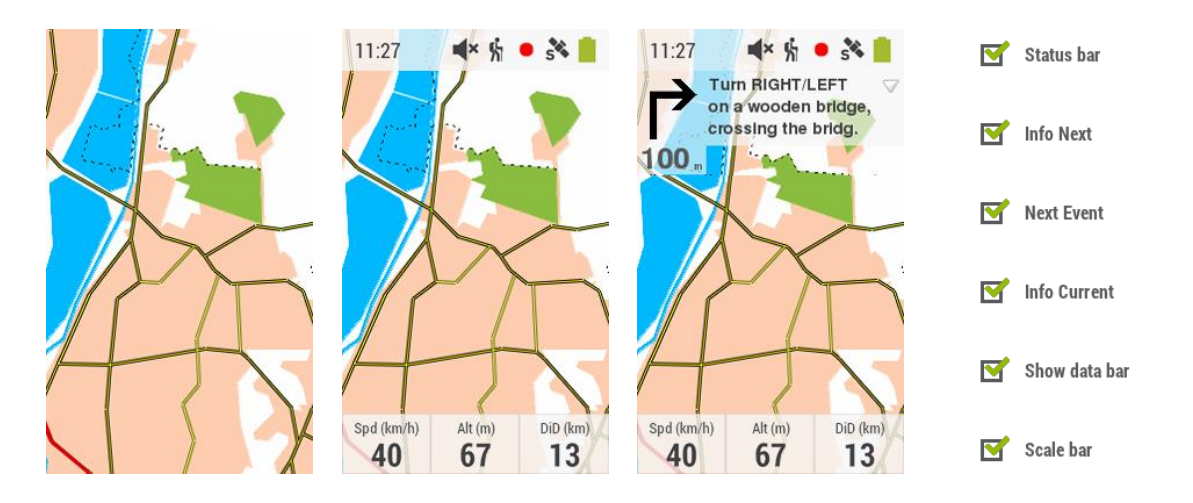

Cacher/Afficher les fonctions accessibles depuis la fenêtre de carte.

## 8.2.6 OBJECTS DE LA CARTE

#### 8.2.6.1 **TRACES**

Les traces affichées sur la fenêtre de carte peuvent être personnalisées :

**Traces avec flèches de sens :** pour connaître la direction à suivre.

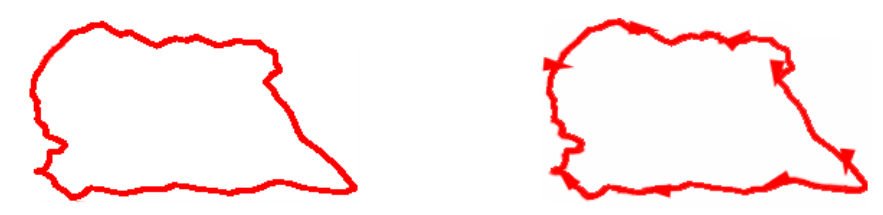

 **Dégradé couleur trace :** la trace peut être représentée en utilisant différentes couleurs le long de l'itinéraire en fonction du champ sélectionné (altitude, vitesse, pente, fréquence cardiaque...).

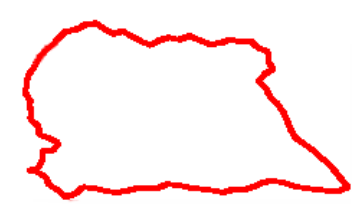

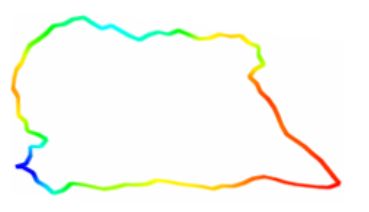

**Épaisseur par défaut :** épaisseur par défaut pour nouveaux tracks.

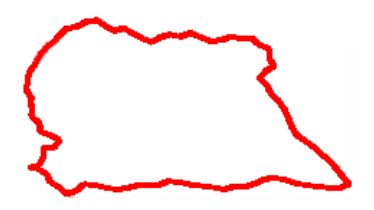

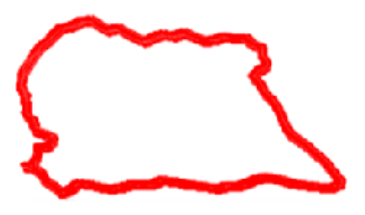

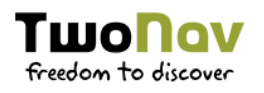

#### 8.2.6.1.1 **TRACE NAVIGUEE**

La trace en cours de navigation s'affiche sur la carte et son apprence peut être personnalisée selon vos préférences :

- **Évidence trace naviguée :** la trace naviguée sera reconnaissable par rapport à toute autre trace chargée.
- **Double ligne :** la trace naviguée sera remarquable grâce à l'utilisation de cette double ligne qui l'entourera.

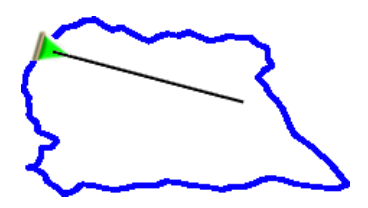

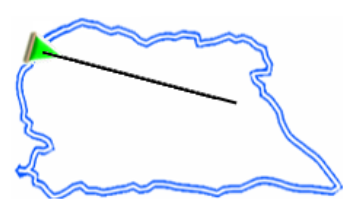

 **Couleur de la trace naviguée :** donner une couleur différente à la trace en cours de navigation.

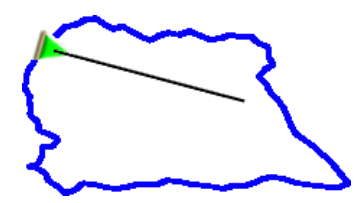

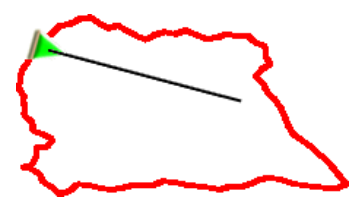

**Couleur de la trace naviguée :** couleur de la ligne double de la trace active.

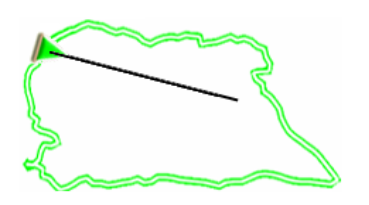

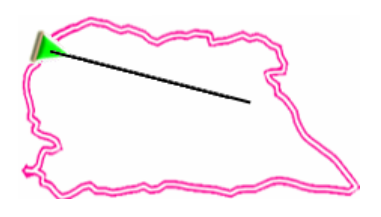

 **Épaisseur double ligne :** épaisseur de la ligne permettant de mettre en valeur la trace active par rapport aux autres traces chargées à l'écran.

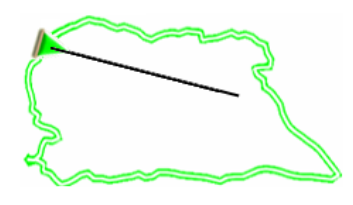

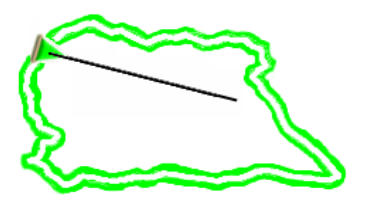

 **Transparence double ligne :** ligne opaque mettant en valeur la trace active du reste de traces.
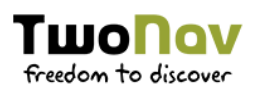

#### 8.2.6.2 POI (POINTS OF INTEREST) & GEOCACHES

Les POIs (Points Of Interest ou Points D'Intérêt) sont des waypoints regroupés par catégories de différents types de services qui peuvent vous être utiles au cours de de votre navigation (hôtels, restaurants, campings, stations essence, transports, magasins…).

Les POIs sont représentés sur la carte par différents symboles. La plupart des POIs contiennent une description des services, les coordonnées du waypoint, les informations de contact...

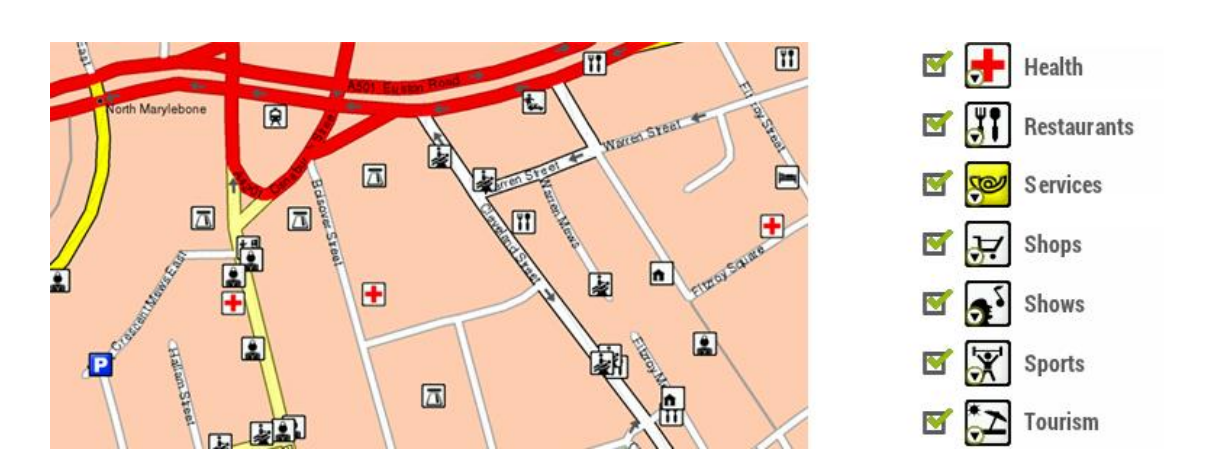

#### *NOTE : Disponible uniquement avec cartes routières chargés.*

Les POIs sont affichés sur la carte et peuvent être personnalisés selon vos besoins :

- **POIs actifs :** afficher/cacher les catégories de POIs sur la fenêtre de carte. Ces POIs sont généralement fournis par les cartes vectorielles (\*.VMAP).
- **POIs personnels actifs :** afficher/cacher vos POIs personnels sur la carte. Ces POIs sont créés manuellement par l'utilisateur et se trouvent dans le dossier 'TwoNavData/POI'.

*NOTE : Par défaut, ce type de waypoints ne sera pas affiché depuis la liste de waypoints mais apparaîtra sur la carte.*

Toutes les caches ayant pour statut 'Cache trouvée', n'apparaîtront pas dans la liste de waypoints ou dans la fenêtre de carte.

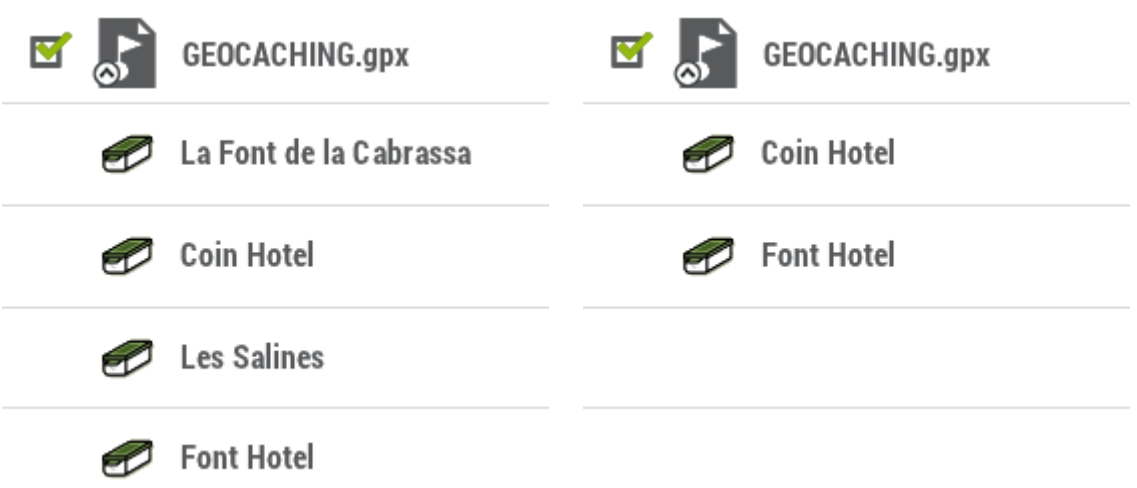

#### 8.2.6.3 ETIQUETTES

Les étiquettes affichées depuis la fenêtre de carte sont totalement personnalisables selon vos besoins :

 **Taille police nouveaux waypoints :** tous les waypoints seront affichés de cette taille.

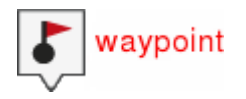

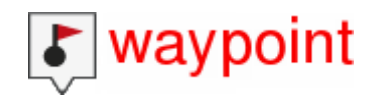

 **Couleur police nouveaux waypoints :** couleur qui sera utilisée par défaut pour les nouveaux waypoints (ceux qui auront été créés précédemment conserveront leur couleur d'origine).

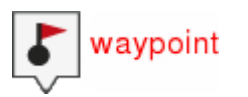

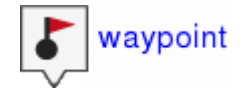

**Couleur fond nouveaux waypoints :** couleur de fond de l'étiquette.

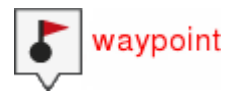

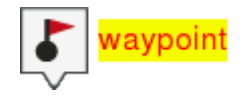

- **Fond transparent nouveaux waypoints :** le fond peut être également transparent.
- **Position icône waypoint :**

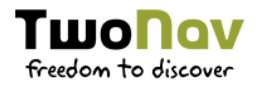

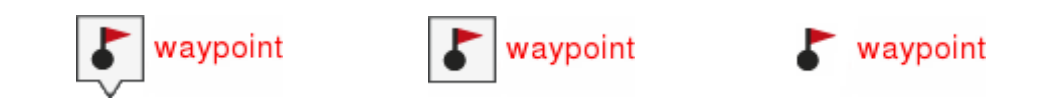

 **Afficher rayon :** choisissez dans quelles situations sera affiché le rayon du waypoint.

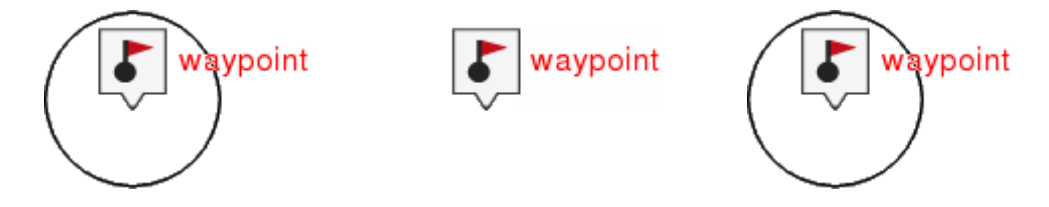

 **Couleur du rayon :** couleur du rayon qui sera utilisée par défaut pour les waypoints.

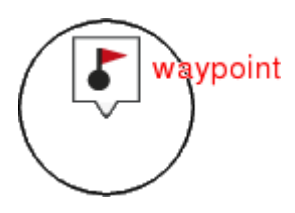

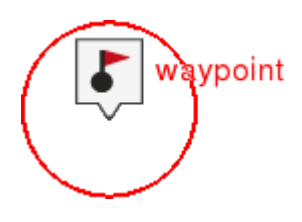

**·** Épaisseur du rayon : épaisseur du rayon qui sera utilisée par défaut pour les waypoints.

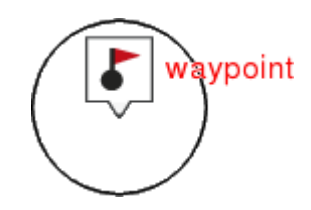

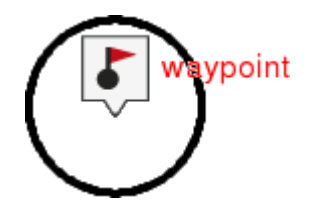

#### 8.2.7 POINTEUR

L'apparence de l'icône affiché sur la carte peut être modifié selon vos préférences :

**Pointeur :** icône représentant votre position actuelle sur la carte.

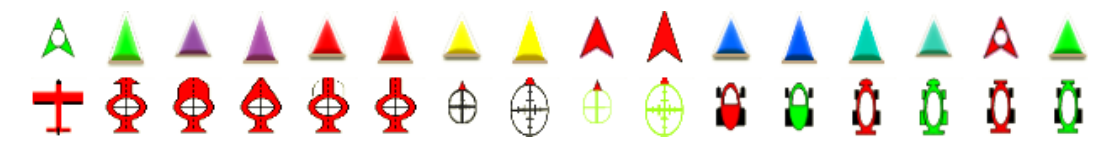

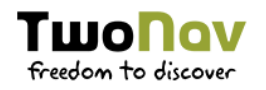

 **Taille du pointeur :** taille de l'icône représentant votre position actuelle sur la carte.

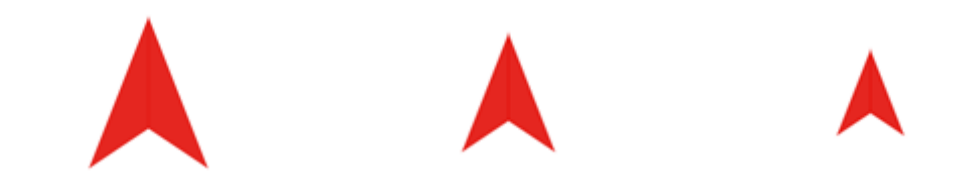

#### 8.2.7.1 ÉLÉMENTS EXTRA

L'apparence de l'icône affiché sur la carte peut être modifié selon vos préférences :

 **Périmètre de sécurité et parallèles :** une circonférence qui entourera notre position sera dessinée.

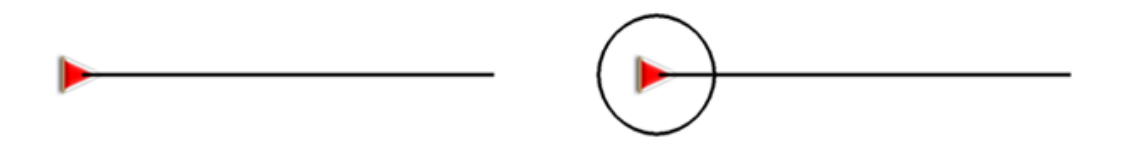

 **Rayon d'anneau fixe :** détermine la taille de la circonférence qui entoure notre position.

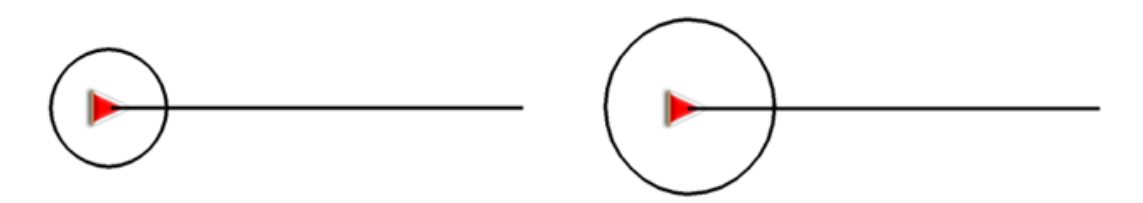

 **Afficher lignes de proue parallèles :** dessiner les lignes parallèles à la ligne de proue (ligne directrice qui indique la direction du mouvement).

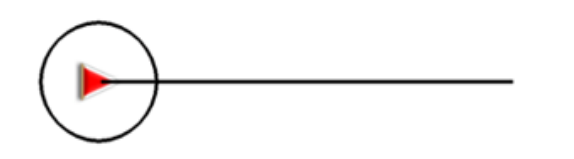

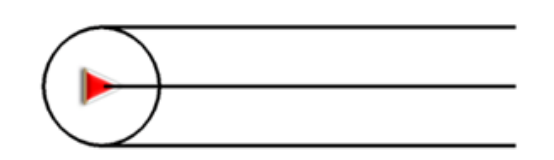

 **Anneau variable :** vous pouvez ajouter plus d'anneaux autour de votre position, pour cela vous devrez définir le rayon de l'anneau interne et le nombre d'anneaux successifs, qui seront équidistants à partir de l'anneau interne.

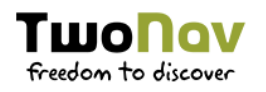

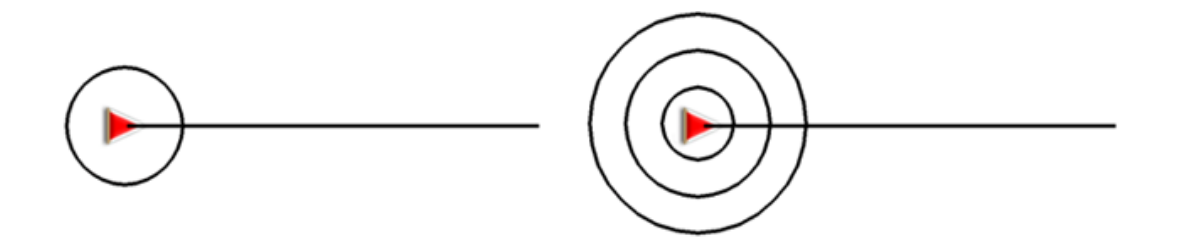

- **Voir le rayon de virage :** lorsque vous prenez un virage, le rayon correspondant à la circonférence décrite sera dessiné.
- **Voir ligne de proue :** définir la longueur de la ligne de proue affichée à l'écran.

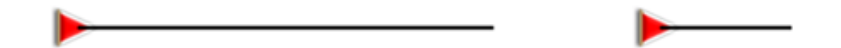

- **Désactivée :** la ligne de proue n'est pas affichée.
- **Pixels :** définir la longueur en pixels de la ligne de proue.
- **Distance réelle :** la ligne de proue sera affichée à l'écran à échelle réelle.
- **Distance estimée en temps :** TwoNav calculera la distance estimée qui sera effectuée durant cette période à une vitesse donnée.
- **Infinie :** la longueur de la ligne de proue sera infinie.
- **Couleur des éléments extra :** couleur par défaut des éléments extra.

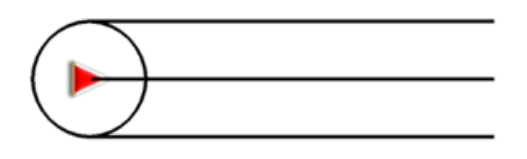

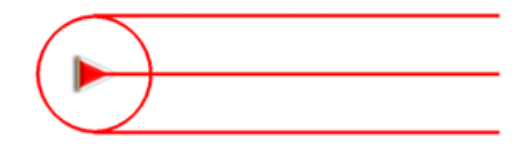

**Épaisseur des éléments extra :** épaisseur par défaut des éléments extra.

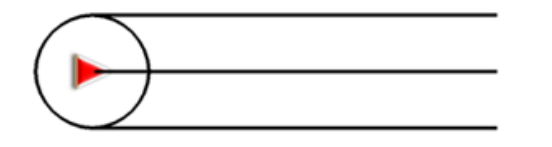

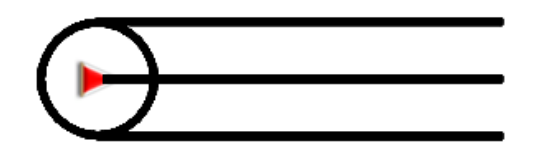

#### $8.2.7.2$ **POSITION LISSÉE**

Certains facteurs peuvent affecter la précision du GPS ainsi que la représentation du curseur sur la carte. Pour cela des options permet d'y remédier.

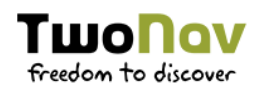

- **Lissage :** TwoNav calcule une interpolation de mouvement entre les positions que le GPS adoptent dans le but de montrer un mouvement plus doux pour vous permettre une meilleure perception de la vitesse à laquelle vous vous déplacez. En activant cette option, vous serez en mesure de mieux apprécier les distances et le moment exact pour effectuer une manœuvre. Cette fonction permet également une prédiction de la position GPS. Elle corrige les possibles retards sur le signal provoqués par le système.
- **Aimant sur route :** le curseur sera affiché sur la rue en cours de navigation (seulement dans le cas où vous suivez un itinéraire). Définissez la distance permettant de repositionner le curseur.

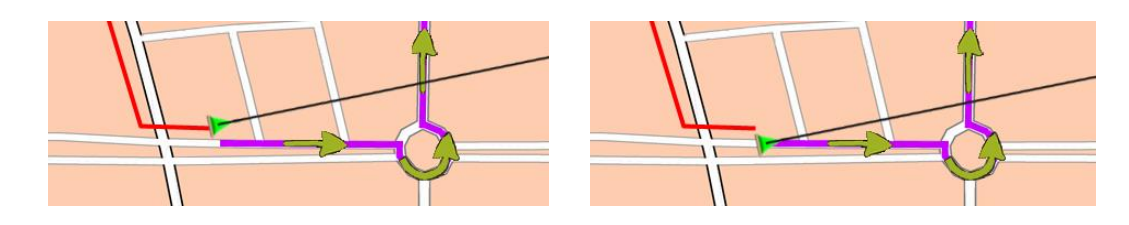

 **Aimant sur chemin :** le curseur sera affiché sur le chemin le plus proche de votre position actuelle. Définissez la distance permettant de repositionner le curseur.

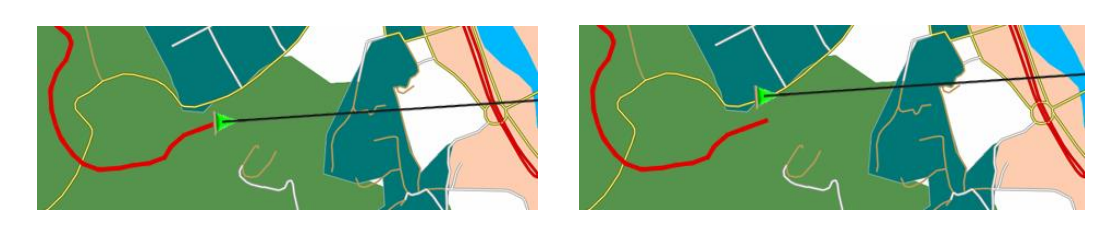

 **Aimant sur direction de la route :** le curseur sera positionné dans le sens de la route suivie.

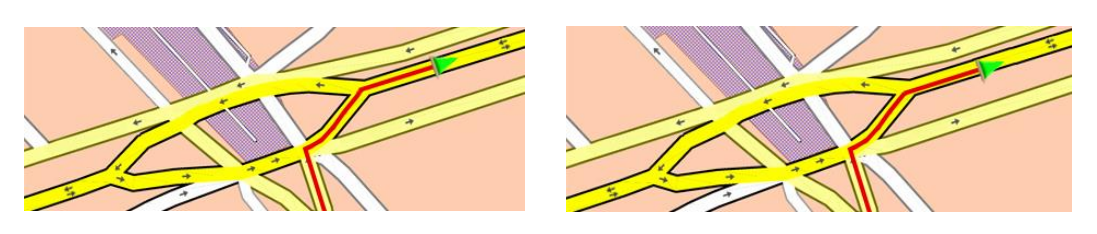

 **Navigation statique :** la puce du GPS nécessite une valeur minimale pour considérer que vous êtes en mouvement. Les vitesses inférieures à cette valeur ne seront pas considérées comme un mouvement. Cette valeur est définie par défaut, il ne peut pas être modifié.

*Navigation statique :*  $\overline{4.3 \text{ km/h}}$   $\overline{4.1 \text{ km/h}}$   $\overline{7}$ *Vitesse actuelle :*

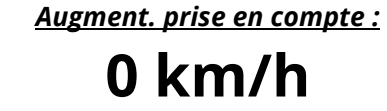

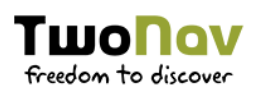

*Vitesse actuelle :* **4.7 km/h** *Augment. prise en compte :* **4.7 km/h**

# 8.2.8 ORIENTATION CARTE

Vous pouvez choisir entre deux modes de visualisation des éléments chargés dans la fenêtre de la carte :

 **Trace en haut :** la carte tournera pour s'adapter à votre direction actuelle, de façon à voir sur l'écran la perspective du scénario que vous avez sous les yeux.

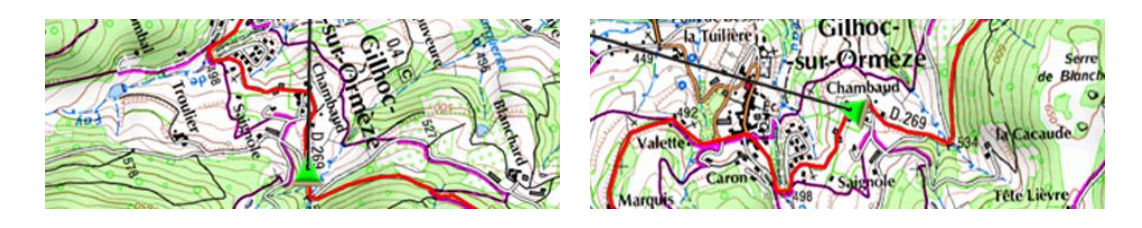

 **Au nord :** votre position sera marquée avec l'indicateur au centre de l'écran et celui-ci tournera pour afficher votre direction actuelle. La carte, quant à elle, ne tournera pas, le nord restant toujours en haut.

#### *NOTE : Vous pouvez modifier cette option depuis la barre d'outils.*

### 8.2.9 AUTOCARTE

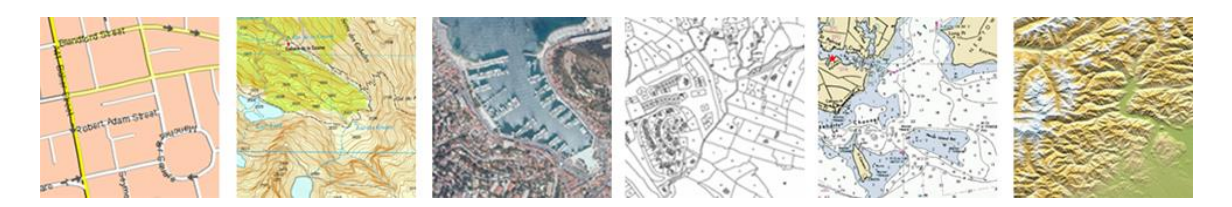

La façon la plus facile de disposer de la meilleure carte dans chaque situation est d'activer cette fonction :

- **Ouvrir cartes auto :** la carte la mieux adaptée à la situation actuelle sera chargée.
- **Type de carte préféré :** sélectionnez le type de carte utilisé en priorité lors de la navigation.

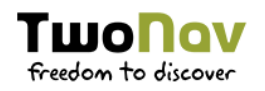

 **Ouvrir reliefs auto (\*.CDEM) :** la carte de relief la mieux adaptée à la situation actuelle sera chargée.

*NOTE : Il est fortement recommandé d'activer cette option surtout si vous devez régulièrement changer de modes de navigation.*

# 8.2.10 RELIEFS CDEM

TwoNav peut utiliser des cartes d'élévation (mailles de points avec information sur l'altitude du sol) pour disposer de la donnée de l'altitude du sol aux références créés (cartes/waypoints/routes/traces) afin d'habiliter le mode dimensionnel.

- **Afficher relief :** activer/désactiver cette fonction.
- **Relief 2D avec ombrage :** ombrages du relief pour les cartes 2D.

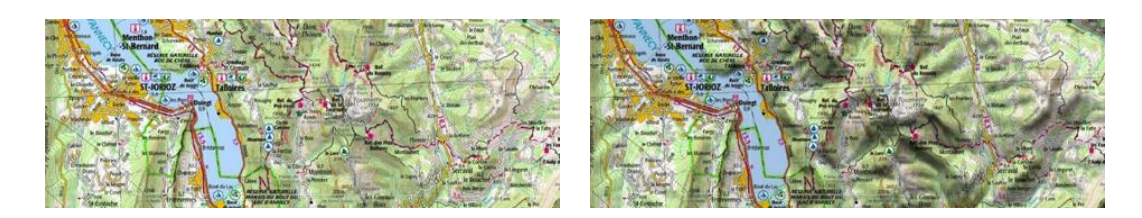

 **Couleurs du relief :** couleurs hypsométriques pour la visualisation des cartes : couleurs contraste élevé, contraste faible, couleurs par défaut de la palette…

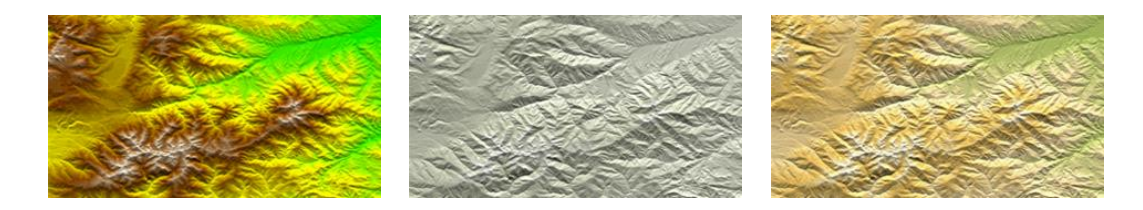

 **Dessiner relief avec ombre :** cette option rend plus attirant le dessin du relief.

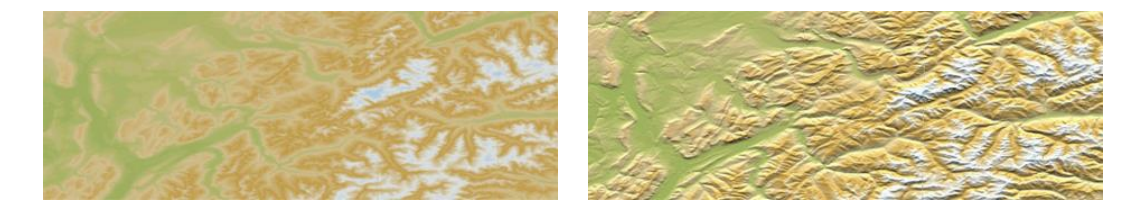

 **Couleur fixe par palier :** au lieu d'utiliser un estompage, une unique couleur pour chaque intervalle d'altitudes sera utilisée.

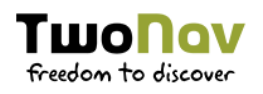

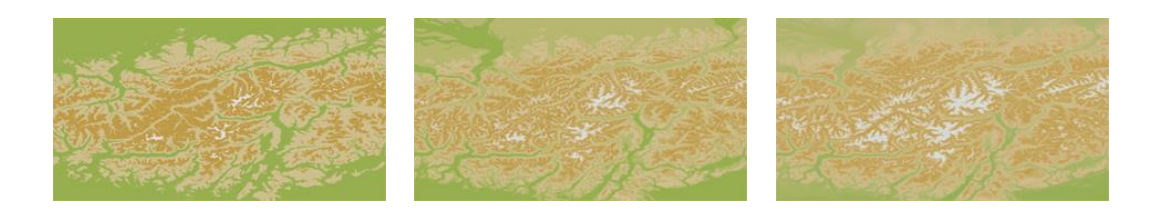

 **Dessiner courbes de niveaux :** les courbes de niveaux sont affiches dans le carte.

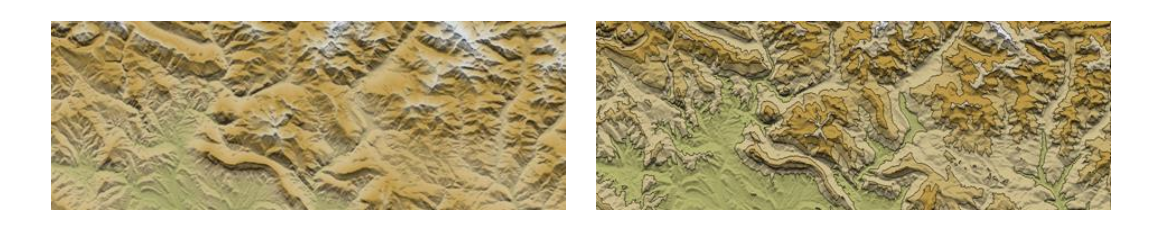

#### 8.2.11 3D

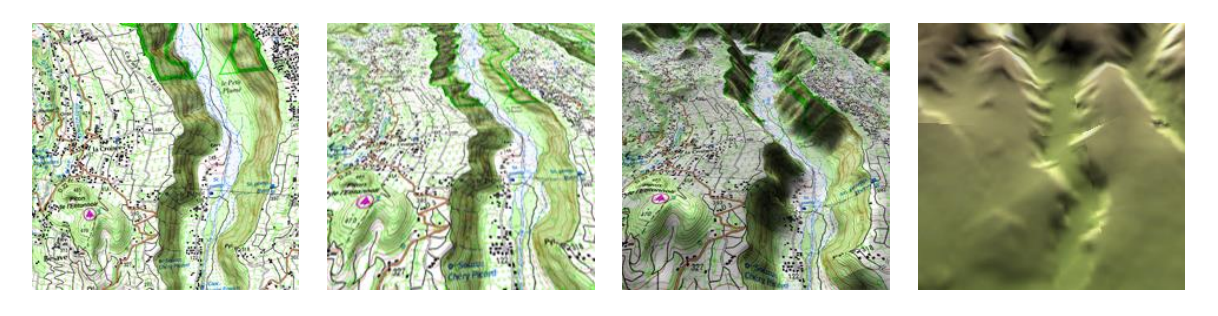

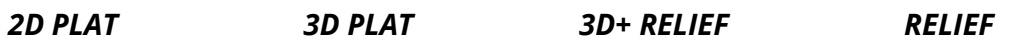

TwoNav propose différents modes de visualisation de façon à vous permettre de bénéficier d'une perspective adaptée à chaque situation.

- **Mode** *'2D plat'* **:** plan zénithal.
- **Mode** *'3D plat'* **:** image tridimensionnelle plane, mais avec une perspective.
- **Mode** *'3D+ relief'* **:** affiche l'orographie du terrain en 3D avec rendu réel (les cartes vectorielles ne sont pas compatibles avec le 3D+). Ce mode n'est disponible qu'aux conditions suivantes :
	- Carte d'élévation 3D (\*.CDEM)
	- Carte raster (normalement \*.RMAP ou \*.ECW)

*IMPORTANT : Appuyer sur le bouton '2D > 3D > 3D+' de la barre d'outils pour passer d'un mode à l'autre.*

- **Mode** *'3D'* **:** choisir la séquence utilisée par le bouton '2D > 3D > 3D+'.
	- *'2D plat > 3D plat' :* 2 positions '2D > 3D'
	- *'2D plat > 3D+ relief'* **(si carte raster) :** 2 positions '2D > 3D/3D+' (TwoNav chargera la carte de relief pour afficher le 3D+. Sinon, c'est le 3D plat qui sera affiché)
	- *'2D plat > 3D plat > 3D+ relief'* **:** 3 positions '2D > 3D > 3D+'
- **Carte 2D/3D :** choisissez le mode de visualisation de carte que vous souhaitez utiliser :
	- *'2D plat'*
	- *'3D plat'*
	- *'3D+ relief'*
- **Exagération du relief :** multiplicateur de l'exagération du relief pour un effet 3D+ de meilleure définition.

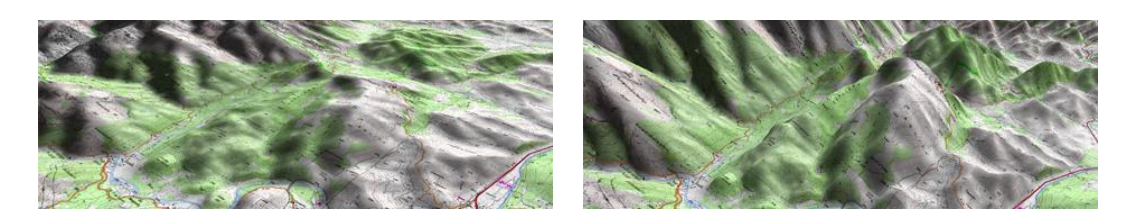

**· Ombrage** : l'option foncée offrira une visualisation plus claire et attractive de la carte chargée. Elle fera en effet ressortir les variations de terrain. Cette option concerne uniquement le 3D+.

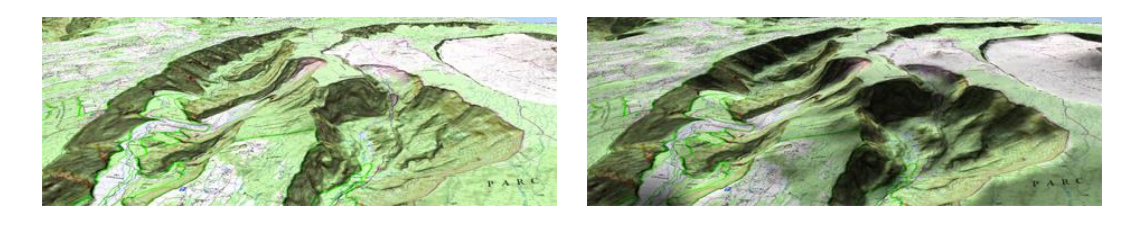

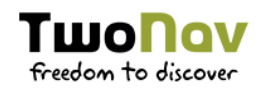

 **Angle de vue :** l'angle de vue détermine l'angle à partir duquel la carte sera visualisée. Si nous choisissons des angles supérieurs à 60º, cela équivaudra à un appareil photo à grand angulaire.

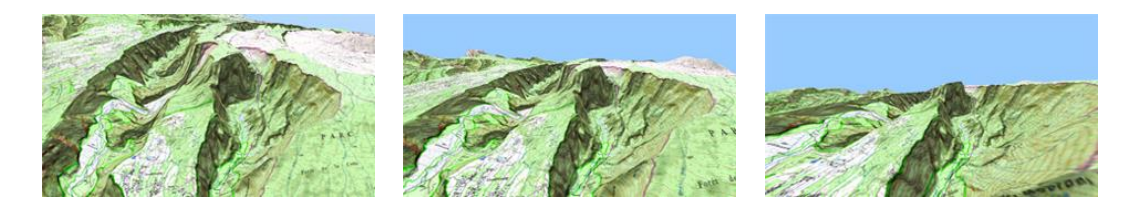

 **Inclinaison automatique :** l'angle de visualisation des cartes sera modifié selon l'inclinaison de votre dispositif. Le mode 3D+ doit être activé.

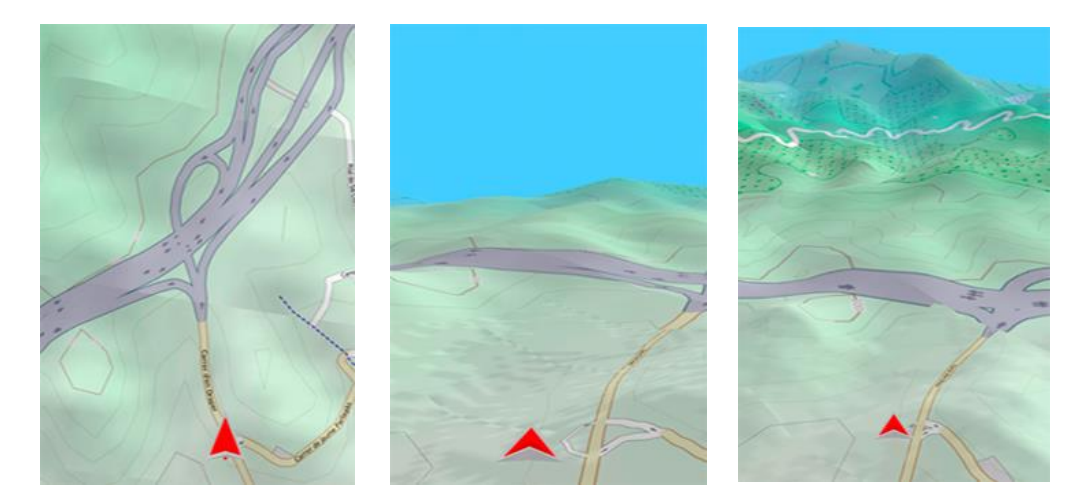

 **Horizon nébuleux :** la partie la plus lointaine de la perspective s'estompe, créant un effet de brouillard entre le ciel et la carte qui permet de les différencier plus clairement.

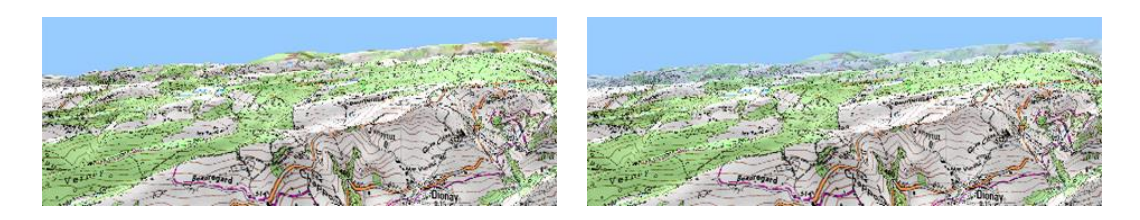

**Qualité 3D :** personnalisez la qualité du 3D.

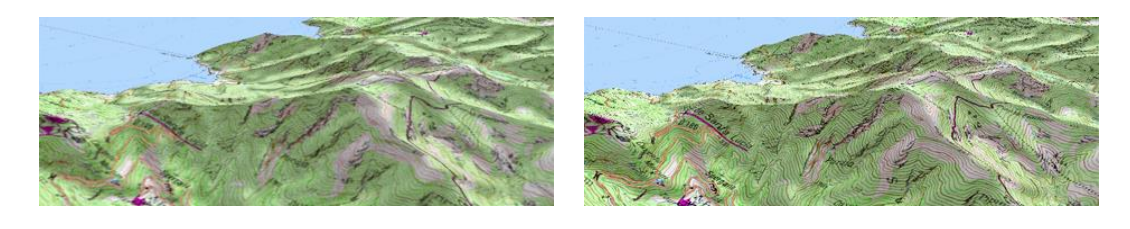

 **Dalles maximum à afficher :** définir le nombre maximum de dalles à afficher (plus le nombre est élevé, moins vite elles seront chargées).

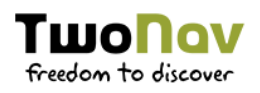

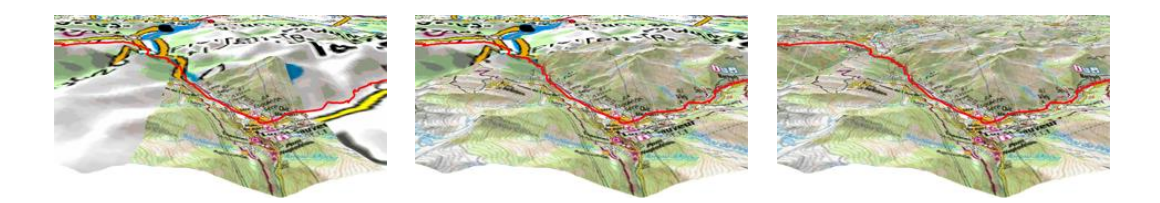

 **Niveau de la mer :** représenter la situation en fixant manuellement la valeur actuelle du niveau de la mer.

#### **PAGE DE DONNÉES** 8.3

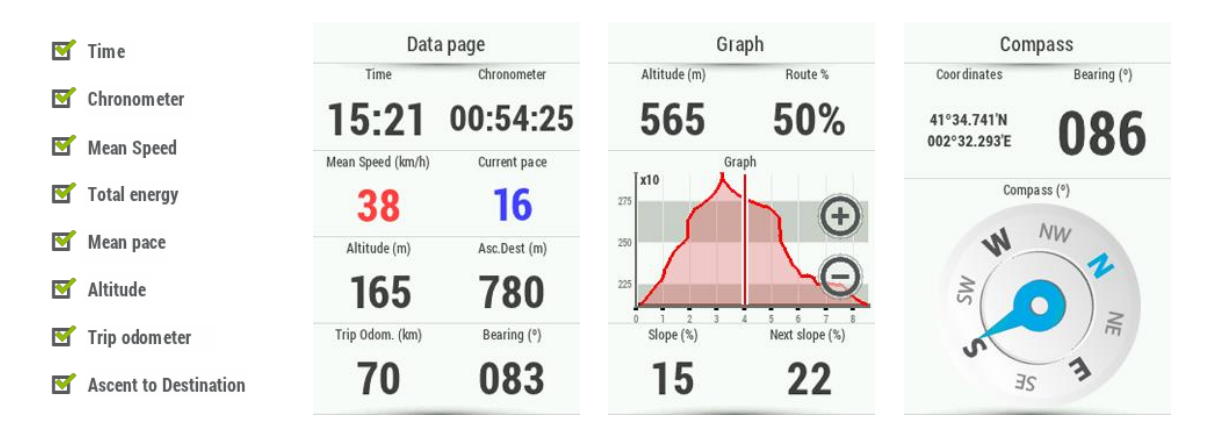

La barre de données et les pages de données peuvent être configurées afin de s'adapter au mieux à l'activité pratiquée. Vous pourrez ainsi définir les champs de données qui vous intéressent le plus.

- **Ajouter de champs de données :** cochez simplement les champs que vous souhaitez ajouter.
- **Supprimer de champ de données :** décochez les champs que vous ne souhaitez plus voir apparaître.
- **Classer les champs de données :** utilisez les boutons 'Up'/'Down' pour modifier l'ordre de ceux-ci.
- **Ajout/Suppression de pages de données :** utilisez les boutons '+' et '-' pour ajouter des pages de données supplémentaires que vous pourrez personnaliser.

*NOTE : Il est possible de changer un seul champ avec le menu contextuel sur celui-ci puis en sélectionnant 'Changer ce champ'.*

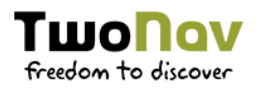

*IMPORTANT : Plus d'informations sur les différents champs depuis l'annexe.*

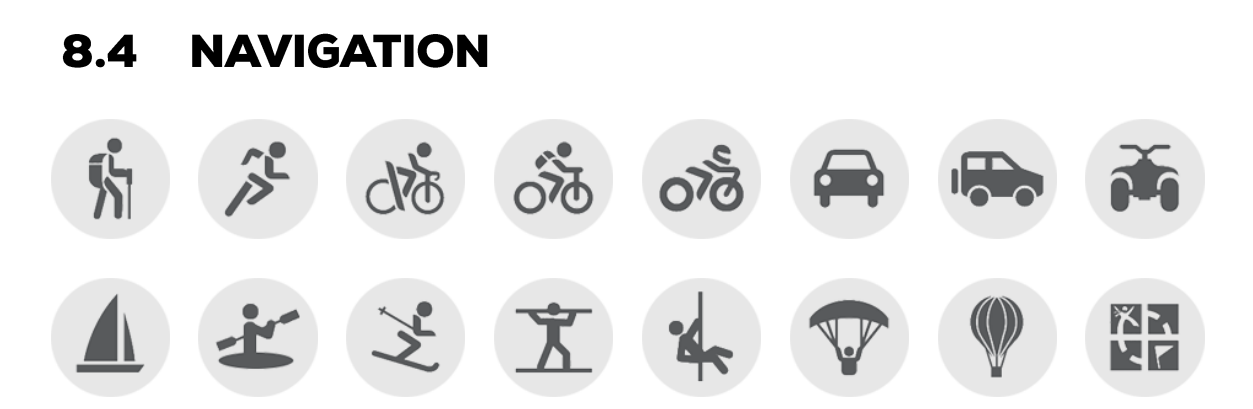

La navigation étant clairement l'un des principaux atouts de TwoNav, nous y apportons une attention toute particulière. Ainsi, selon l'activité sélectionnée, les paramètres de TwoNav seront automatiquement ajustés à votre pratique. Cela ne vous empêchera pas de modifier ensuite manuellement toutes les paramètres de votre choix à partir d'un profil défini :

- **Autopause :** si vous trouvez à l'arrêt ou que votre vitesse actuelle est inférieure à la valeur établie dans le champ 'Vitesse minimale en mouvement', TwoNav considère que vous n'êtes pas en mouvement et interrompt donc la commande 'Triplog'. L'enregistrement du 'Triplog' reprend automatiquement à partir du moment où votre vitesse repasse audessus de la valeur du champ 'Vitesse minimale en mouvement'.
- **Reprendre navigation au démarrage :** propose la même destination que celle qui était définie lors de la dernière fermeture de l'application.

#### 8.4.1 **ROUTAGE**

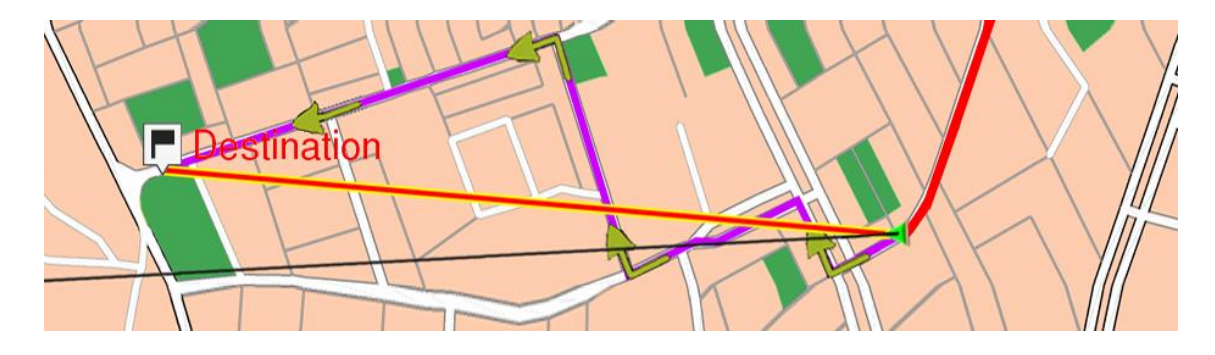

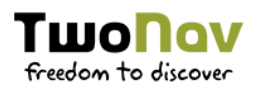

TwoNav peut s'ajuster afin de calculer une route depuis votre position actuelle à une destination concrète. Définissez votre objectif et TwoNav calculera automatiquement le meilleur itinéraire tout en respectant vos préférences.

- **Routage :** définissez le type de route automatique généré.
	- **Calcul automatique de route :** TwoNav calculera la route automatiquement pour vous guider aux travers de manœuvres à l'aide d'indications visuelles et sonores.

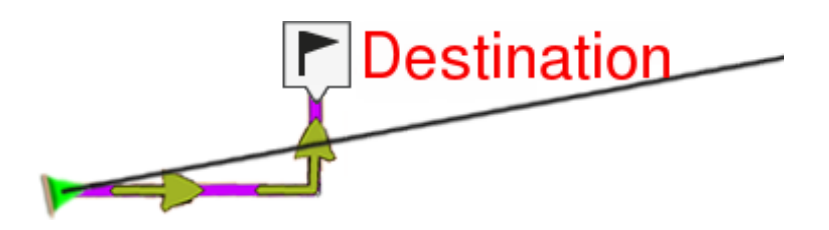

 **Ligne droite :** une ligne droite sera affichée pour relier votre position actuelle à votre destination.

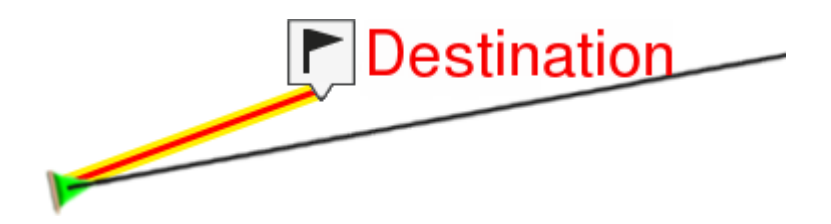

#### 8.4.1.1 **PLUS RAPIDE/PLUS COURT**

Avant de lancer la navigation, vous devez définir si vous souhaitez un calcul de celle-ci en prenant en compte les critères de distance ou rapidité :

- **Le plus rapide**
- **Le plus court**

#### 8.4.1.2 **RESTRICTIONS**

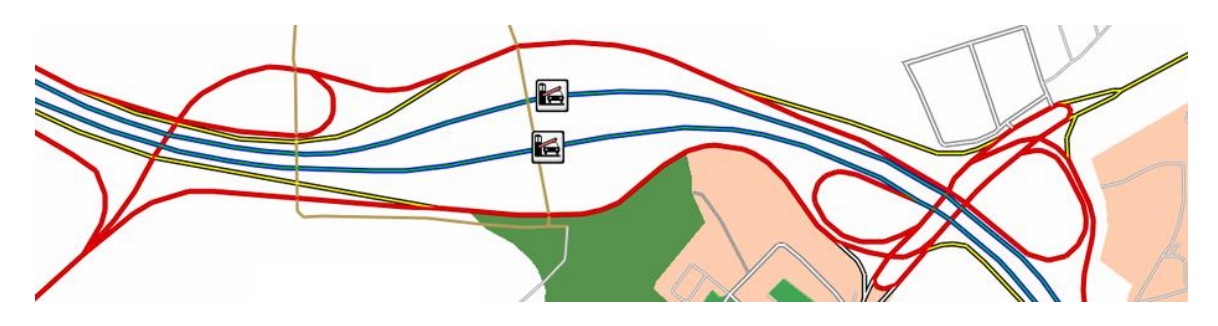

Avant de démarrer une navigation, il est très important de choisir si la route planifiée pourra être réalisable sur les différents types de routes :

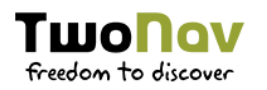

- **Péages**
- **Autoroutes**
- **Chemins**
- **Ferry**

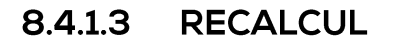

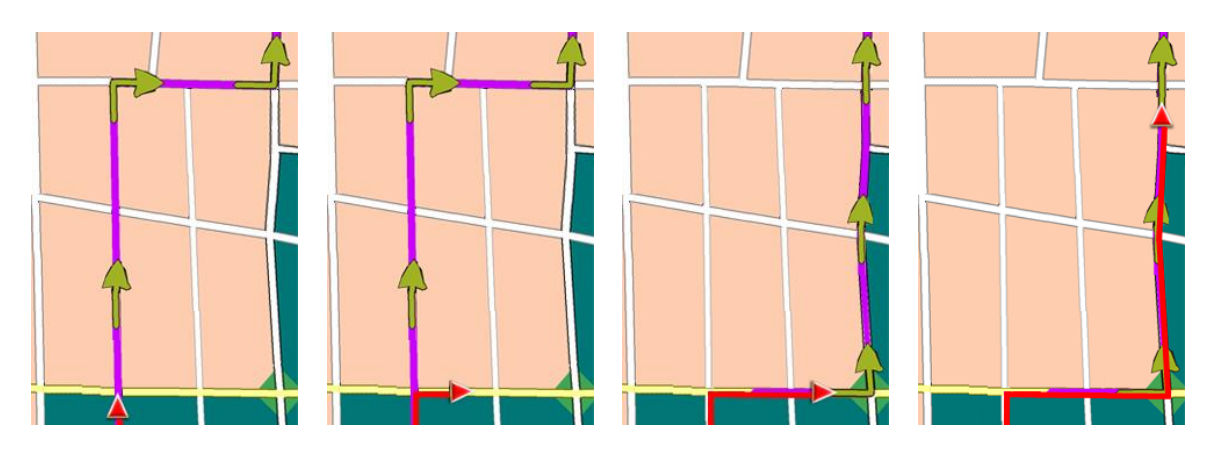

Même si TwoNav est configuré avec les réglages les plus adéquates pour la plupart des cas, vous pouvez sélectionner le temps ou la distance d'éloignement de la route programmée avant que l'on considère qu'elle n'est pas suivie et qu'elle soit de nouveau calculée, en l'adaptant à votre position actuelle.

# 8.4.2 AUTOLAPS

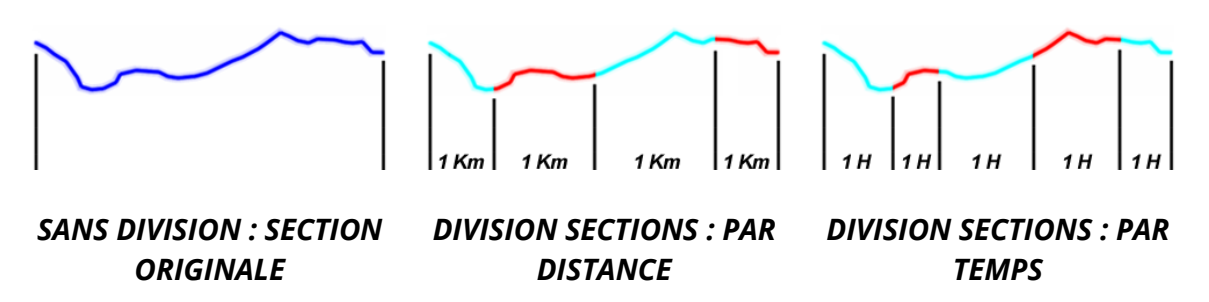

Configurez les outils d'entraînement que propose TwoNav selon vos préférences :

- **Autolaps :** analyse détaillée de la trace découpée 'virtuellement' en différentes sections (portions de la trace). Ce découpage peut se faire soit par distance, temps ou thermiques et transitions (sports aériens). Vous pourrez analyser indépendamment les sections de la trace depuis les propriétés de celle-ci.
- **Intervalle d'analyse de laps :** selon le type de section, vous pourrez ensuite définir l'intervalle d'analyse. Une fois ce temps ou cette distance atteinte, une fenêtre pop-up apparaîtra à l'écran.

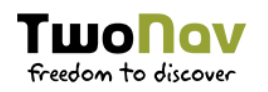

- **Autolap sur carte :** choisissez si vous souhaitez afficher automatiquement la division de traces en segments en utilisant une ou plusieurs couleurs alternées.
- **Alarme sonore autolap :** TwoNav peut afficher un avertissement (fenêtre pop-up) à chaque fois que vous complétez une section.
- **· Info sur l'autolap** : si le champ 'Alarme sonore autolap' est activé, vous pourrez sélectionner le champ de données que vous souhaitez affiché depuis la fenêtre pop-up.

#### 8.4.3 WAYPOINT SUIVANT

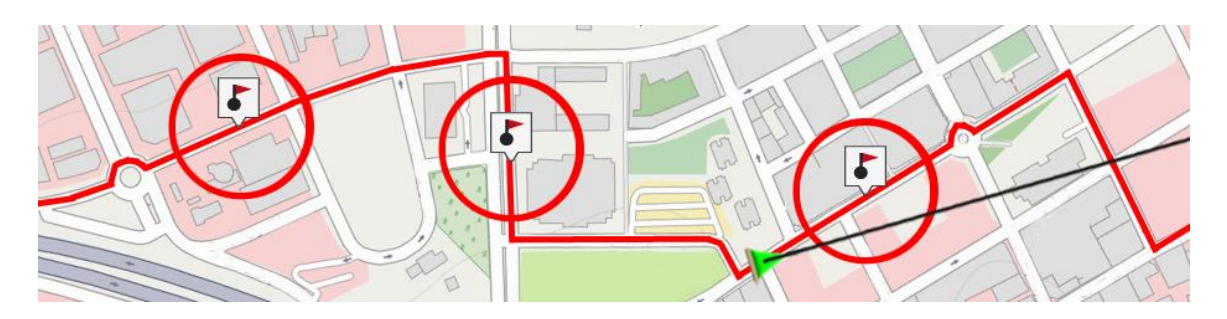

Lorsque vous naviguez sur une route, vous pouvez sélectionner l'événement requis afin de valider un waypoint et passer au suivant :

- **Rayon du waypoint suivant :** validation lorsque vous entrez à l'intérieur du rayon du waypoint suivant (et seulement le suivant).
- **Rayon d'un waypoint suivant :** validation lorsque vous entrez à l'intérieur du rayon de n'importe quel waypoint suivant (le suivant ou tout autre waypoint parmi les suivants, mais pas les précédents).
- **Mode roadbook :** lorsque vous saisissez le rayon de n'importe quel waypoint, il est défini comme suivant. Lorsque vous en sortez, le suivant est activé. Ce mode est très utile pour suivre un carnet de route ou roadbook. Les informations concernant le waypoint actuel s'affichent lorsque vous en approchez. De cette façon, les instructions de chaque point peuvent être suivies correctement.
- **Bissectrice dans waypoint suivant :** validation lorsque vous entrez à l'intérieur du rayon et croisez la bissectrice entre le précédent et le suivant.
- **Bissectrice dans le waypoint suivant ou 10% du rayon de tout waypoint :** comme précédemment, mais lorsque vous approchez de

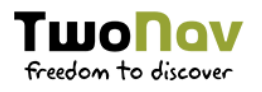

n'importe quel waypoint (10% de son rayon), il sera validé et le suivant sera activé.

**Avec la barre de boutons** : pas de passage automatique au waypoint suivant. La validation se réalise uniquement manuellement à l'aide des touches 'Waypoint suivant' et 'Waypoint précédent' depuis la barre d'outils.

Depuis cette section d'options, il est également possible de paramétrer un rayon par défaut pour tous les waypoints de route, qui servira de référence lorsque l'information n'est pas disponible. C'est-à-dire que si vous définissez un rayon pour un waypoint précis de la route, celui-ci sera respecté. S'il ne dispose pas de rayon défini, le rayon par défaut sera alors appliqué.

# 8.4.4 TEMPS ESTIMÉS

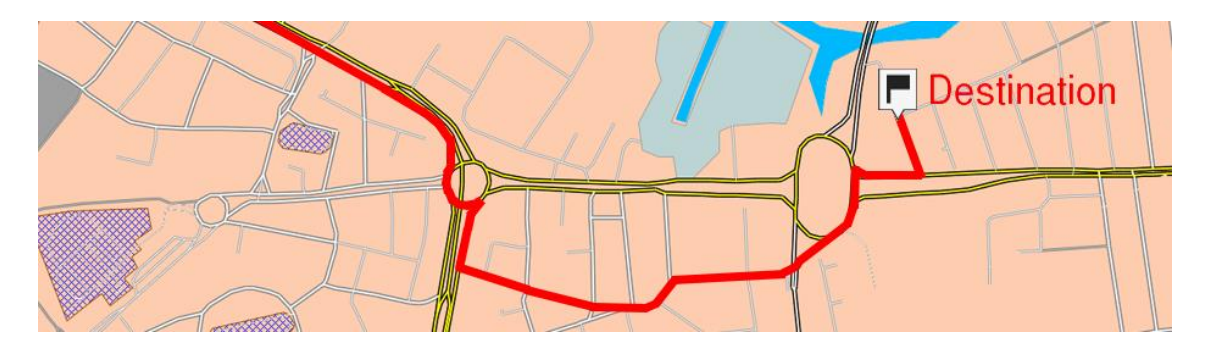

L'utilisateur pourra ici configurer la méthode de calcul du temps estimé utilisée pour atteindre une destination :

- **Calcul des temps estimés :**
	- **Basé sur la trace/autoroute :** utilisation des temps enregistrés sur la trace.
	- **Basé sur la vitesse moyenne :** utilisation des limitations de vitesse des différentes routes de l'itinéraire.

# 8.4.5 CALORIES ESTIMÉS

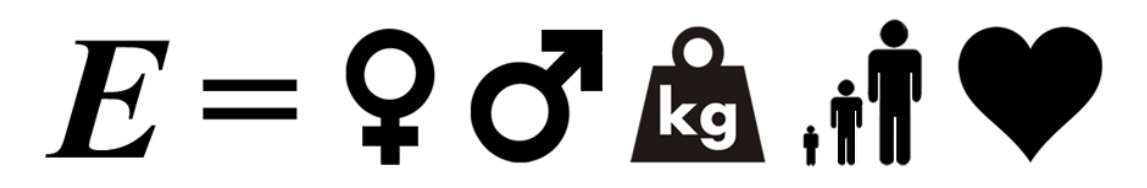

Définissez vos préférences pour le calcul automatique des estimations de données d'énergie et d'efforts :

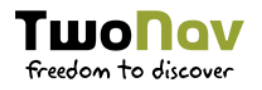

- **Méthode calcul d'énergie :** selon vos préférences.
- **Genre :** informations utilisées pour le calcul d'autres données.
- **Poids :** informations utilisées pour le calcul d'autres données.
- **Age :** informations utilisées pour le calcul d'autres données.
- *SEULEMENT DISPOSITIFS ANT+™/BLE :* **Fréquence cardiaque au repos :** ce champ doit être renseigné afin de calculer le % de pulsation au repos.
- *SEULEMENT DISPOSITIFS ANT+™/BLE :* **Fréquence cardiaque maximale :** si cette option est activée, l'utilisateur pourra introduire la valeur manuellement. Si celle-ci est désactivée, les pulsations max. seront calculées depuis la formule de Tanaka.

#### **8.4.6 PENTE**

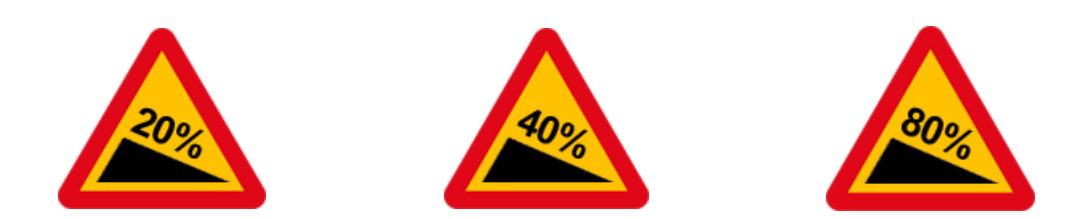

Afin de recevoir les données de pente, TwoNav vous propose de définir les valeurs de distance nécessaires au calcul des données suivantes :

- **·** Distance de calcul de pente : utilisée pour calculer le champ de 'Pente' actuelle.
- **·** Distance pente suivante : utilisée pour le calcul du champ 'Prochaine' pente'.

#### 8.5 **TRACKLOG**

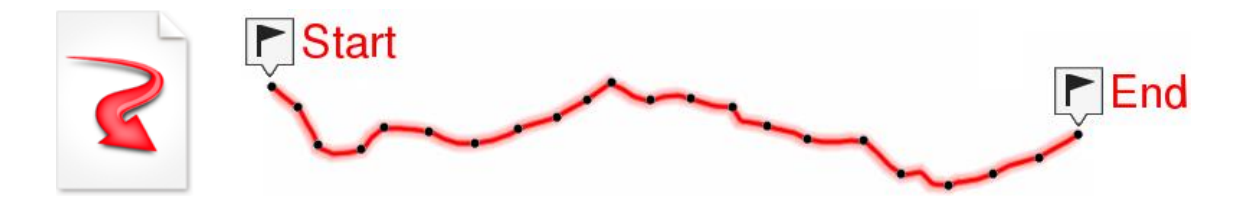

Il est possible de définir le type de trace qui sera enregistré lors de votre navigation:

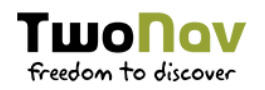

 **Démarré** *'Triplog'* **au lancement :** si est activée, TwoNav enregistrera automatiquement par défaut tous vos mouvements au lancement de l'application. Cela permet d'éviter un oubli d'enregistrement lors d'une sortie.

#### 8.5.1 **FICHIER**

Définir le type de fichier qui sera généré lors de la navigation :

 **Format de fichier :** sélectionnez le format souhaité pour la trace enregistrée.

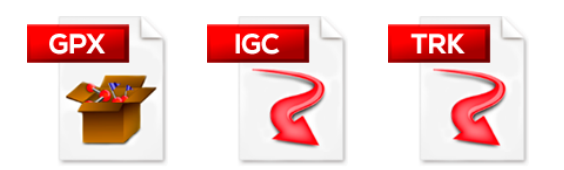

**Intervalle d'enregistrement :**

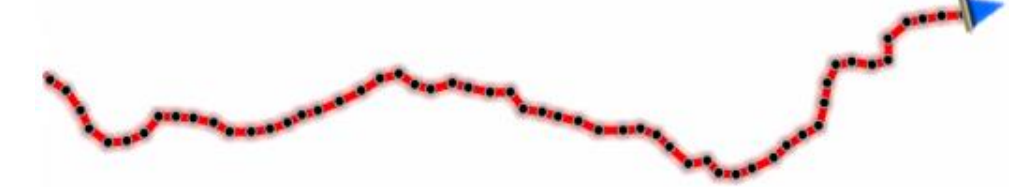

- **Par temps :** réglez le temps de creation de chaque point de trace.
- **Par distance :** réglez la distance de creation de chaque point de trace.
- **Automatique :** la trace sera automatiquement enregistrée lorsque vous changez de direction et en fonction de la vitesse.
- **Filtre signal faible :** si le signal GPS est faible, des points seront ignorés lors de l'enregistrement. Cela permet d'éviter l'enregistrement de points aberrants.
- **Sauvegarder copie** *'Tracklog'* **depuis trash :** si activé, lorsque vous cliquez sur les options 'Pause' ou 'Stop', vos mouvements seront automatiquement enregistrés depuis le dossier 'TwoNavData/Data/Tracklog/Trash'. Système de sécurité a ajouté pour éviter toute perte de vos enregistrements de traces dans le cas où vous auriez oublié de lancer l'enregistrement depuis le 'Triplog'.

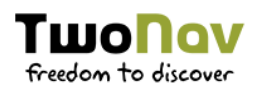

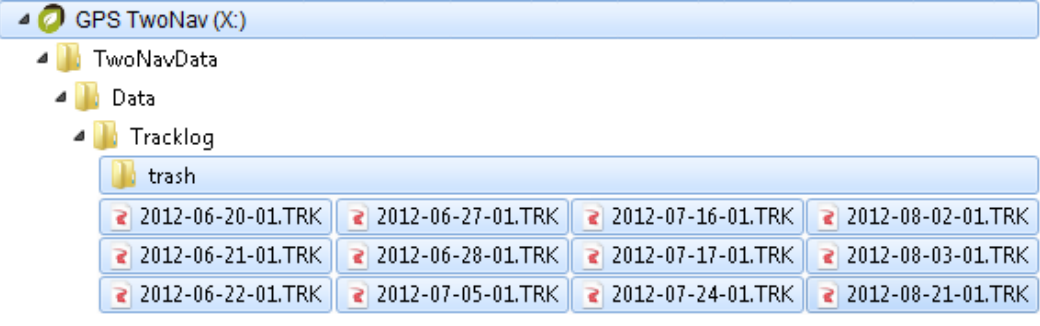

 **Temps de récupération :** lorsque TwoNav est soudainement éteint, si vous relancez le dispositif durant le temps de récupération établit, les données seront récupérées.

### 8.5.2 AFFICHAGE

Choisissez la manière dont vous souhaitez afficher la trace que vous naviguez :

 **Afficher le** *'Tracklog'* **actuel sur la carte :** si l'option est activée, la trace actuelle sera affichée depuis la fenêtre de navigation.

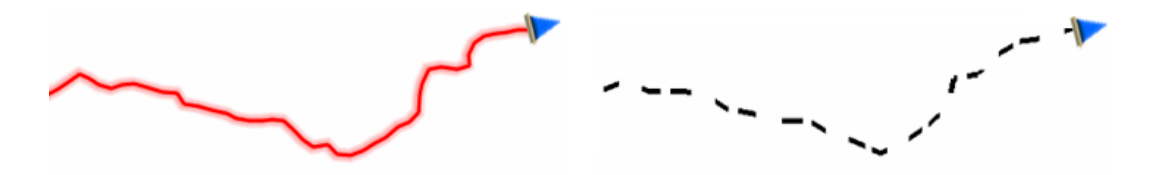

 **Afficher le** *'Tracklog'* **actuel sur la liste :** si l'option est activée, la trace actuelle sera affichée depuis la liste avec le symbole "\*" ('Menu principal > Fichiers > Traces').

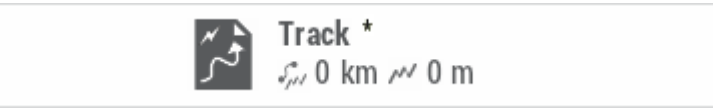

**Couleur de la trace :** choisissez la couleur souhaitée pour la trace générée.

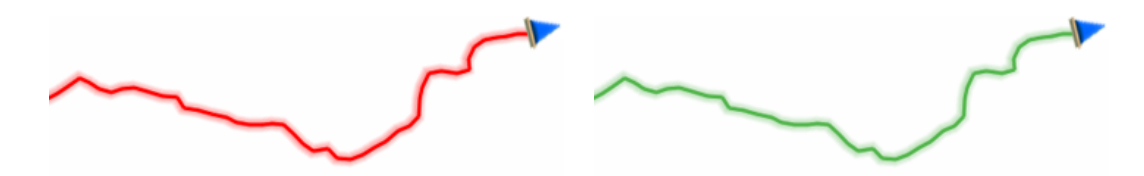

**Épaisseur :** choisissez l'épaisseur de la trace générée.

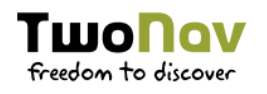

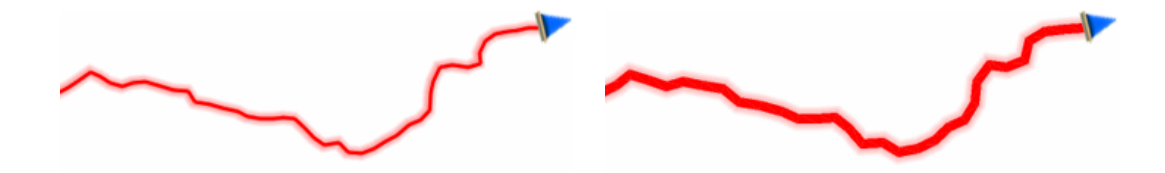

Points vus sans réduction : la trace enregistrée est visible sur l'écran. Les derniers points s'affichent dans leur totalité. Les points les plus anciens peuvent être réduits afin de ne pas avoir trop de points visibles à l'écran.

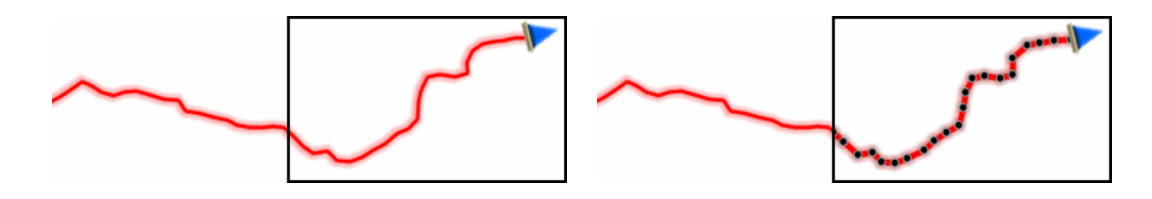

 **Réduction pour points précédents :** afin de ne pas utiliser toute la mémoire de l'appareil, il est recommandé de procéder à une réduction du reste de la trace affichée. Choisissez une réduction en % et la trace affichée (sauf les derniers points) sera réduite.

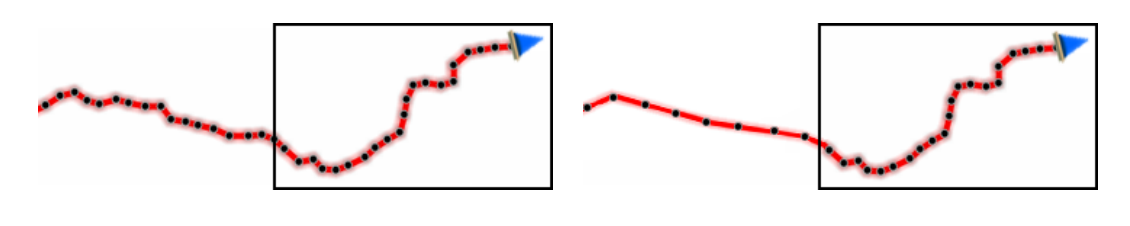

*IMPORTANT : Cette réduction n'a aucun effet sur le fichier trace enregistré, qui conserve tous les points. Elle ne concerne que ce qui s'affiche à l'écran à ce moment précis.*

### 8.5.3 SYNCHRONISATION AVEC LA NAVIGATION

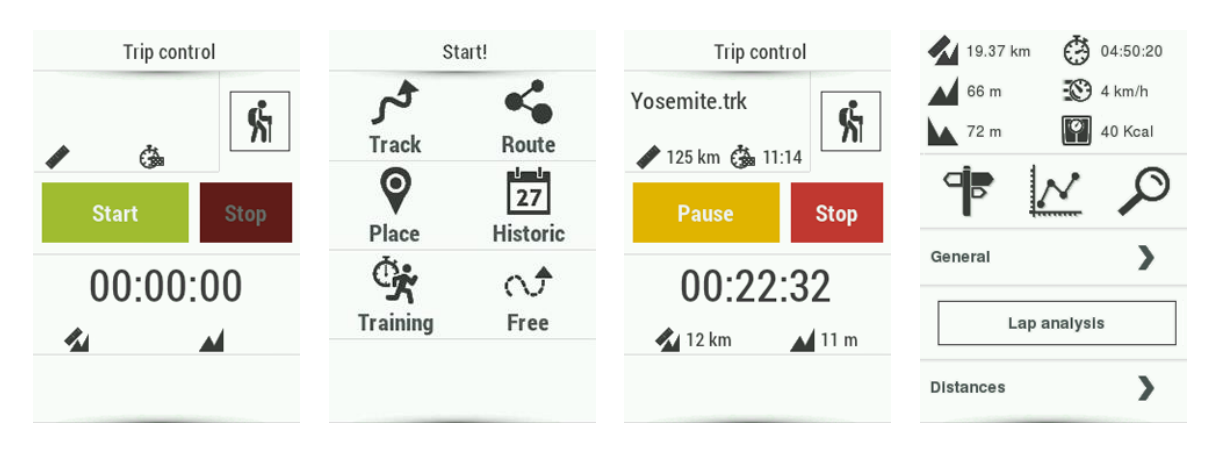

TwoNav synchronise en même temps le tracé enregistré, les données enregistrées et les options de navigation (destination) afin de simplifier l'usage général de l'application Cependant, il peut être utile de séparer les différentes synchronisations effectuées. Modifier le fonctionnement du Triplog' selon vos préférences :

- **Select navigation au démarrage du** *'Triplog'* **:** lorsque le bouton 'Triplog > Démarrer !'est enfoncé, l'application vous renvoie sur la sélection de destination.
- **Forcer enregistrement après sélection de la navigation :** lorsqu'une navigation est démarrée, l'enregistrement de la trace est également lancé ('Triplog').
- **Stopper la navigation si l'enregistrement** *'Triplog'* **est stoppé :** lorsque l'enregistrement du 'Triplog' est stoppé, la navigation actuelle est également stoppée.
- **Voir le** *'Résumé de la sortie'* **après l'arrêt de l'enregistrement du** *'Triplog'* **:** le 'Résumé de la sortie' (propriétés du tracé enregistré) est affiché lors de l'arrêt du 'Triplog'.
- **Redémarrer l'enregistrement du** *'Triplog'* **lors d'un changement de navigation :** lors du démarrage d'une nouvelle navigation, l'enregistrement d'un nouveau tracé est également lancé ('Triplog').

# 8.6 ALARMES

# 8.6.1 CHAMPS DONNÉES BASE

Lors de la navigation, TwoNav vous alerte lorsque vous excédez les valeurs limites préalablement définies.

Les alarmes de champs de données peuvent être définies selon vos préférences. Pour cela, il vous suffit de choisir une valeur maximale et minimale pour les champs qui vous intéressent. Si vous ne définissez aucune valeur pour l'alarme, celle-ci sera désactivée et n'aura aucun effet lors de la navigation.

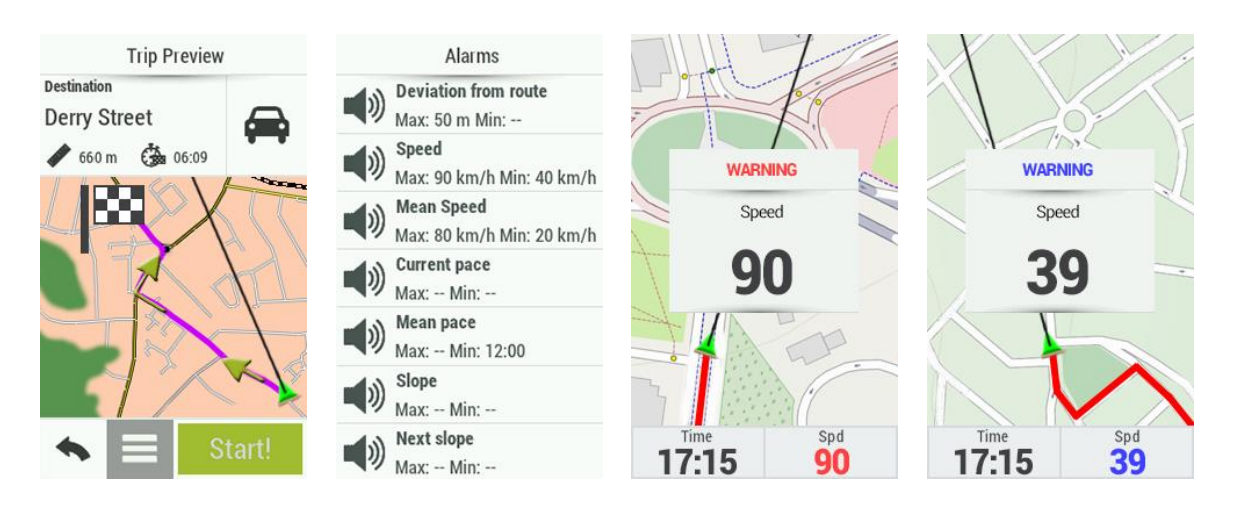

Toutes les alarmes préalablement définies seront automatiquement affichées dans une fenêtre émergente lors de la navigation.

- **Avertissement en rouge:** lorsque vous dépassez la valeur maximale.
- **Avertissement en bleu :** lorsque vous êtes en dessous de la valeur minimale.

Il est également possible de définir un intervalle de répétition pour chaque alarme. Pour faire disparaître la fenêtre émergente, un simple clic en dehors des contours de celle-ci suffit.

Les paramètres de cette fenêtre émergente peuvent être configurés depuis 'Menu principal > Configuration > Configuration complète > Avancé'.

# 8.6.2 ÉCART À LA ROUTE

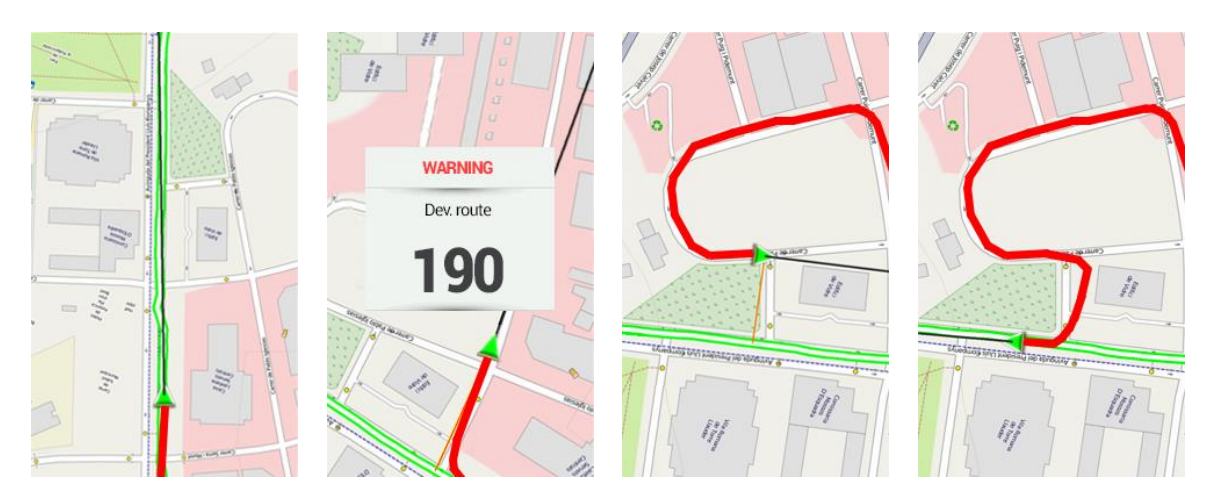

Lors de la navigation, TwoNav vous alerte lorsque vous excédez les valeurs limites préalablement définies.

Lorsque l'utilisateur s'éloigne de la trace originale qu'il est en train de suivre, il est possible de régler une alarme spécifique pour l'alerter : 'Écart route'. Si celle-ci est activée, il vous sera demandé de fixer les paramètres d'écart à la route (valeur maximale et minimale). De plus, il vous est également possible de modifier d'autres paramètres comme : l'alarme sonore utilisée, la répétition de l'intervalle, le rétro éclairage de l'écran pendant alarme...

#### **8.6.3 SECTIONS AUTOMATIQUES**

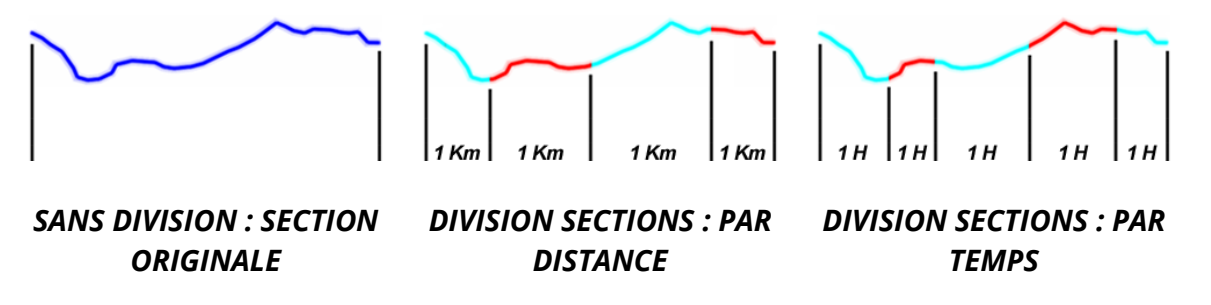

Lors de la navigation, TwoNav vous alerte lorsque vous vous rapprochez ou vous atteignez certains points.

TwoNav peut afficher des alertes au travers de fenêtres pop-up à chaque changement de section (chaque kilomètre, chaque heure... ou selon nos besoins). Le tracé sera découpé selon l'intervalle de votre choix.

#### *IMPORTANT : Les alarmes lors de la navigation fonctionneront uniquement si vous avez validé au préalable les sections automatiques.*

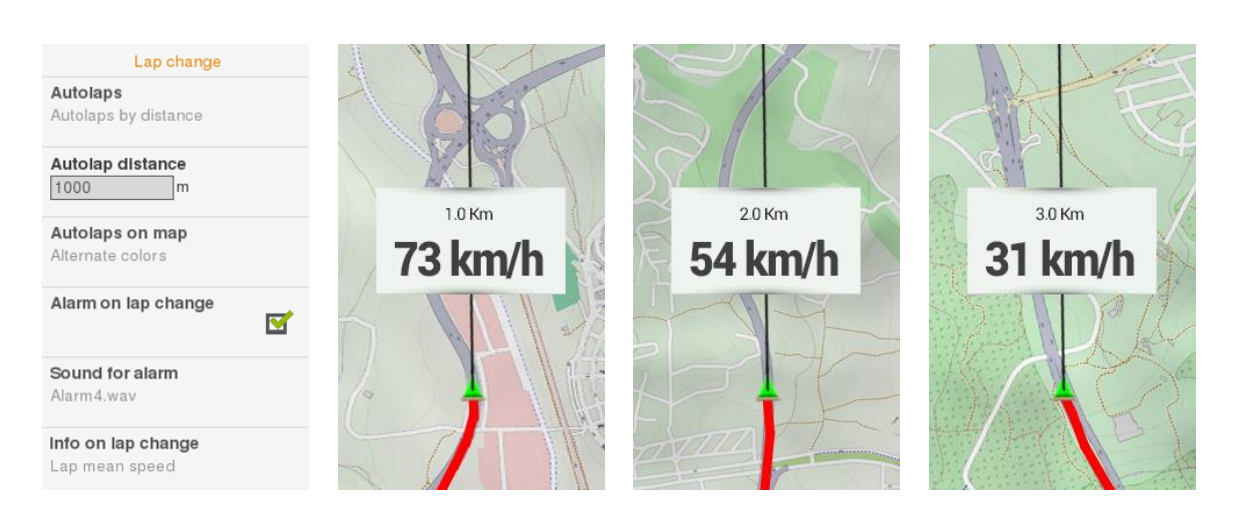

Un rapport périodique de votre performance (rythme, vitesse moyenne, dénivelé...) sera alors affiché à l'écran. Le découpage du tracé en sections égales

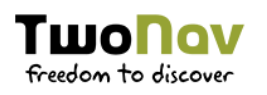

est très utile pour analyser toutes sortes d'informations et obtenir un meilleur rendement (parfait pour vos entrainements).

- **Autolaps :** analyse détaillée de la trace découpée 'virtuellement' en différentes sections (portions de la trace). Ce découpage peut se faire soit par distance, temps ou thermiques et transitions (sports aériens). Vous pourrez analyser indépendamment les sections de la trace depuis les propriétés de celle-ci.
- **Intervalle d'analyse de section :** selon le type de section, vous pourrez ensuite définir l'intervalle d'analyse. Une fois ce temps ou cette distance atteinte, une fenêtre pop-up apparaîtra à l'écran.
- **Autolap sur carte :** choisissez si vous souhaitez afficher automatiquement la division de traces en segments en utilisant une ou plusieurs couleurs alternées.
- **Alarme sonore autolap :** TwoNav peut afficher un avertissement (fenêtre pop-up) à chaque fois que vous complétez une section.
- **·** Info sur l'autolap : si le champ 'Alarme sonore autolap' est activé, vous pourrez sélectionner le champ de données que vous souhaitez affiché depuis la fenêtre pop-up.

*NOTE : Vous pouvez à tout moment définir une nouvelle section en cliquant sur l'option 'Changer de section' depuis la barre d'outils.*

### 8.6.4 WAYPOINTS

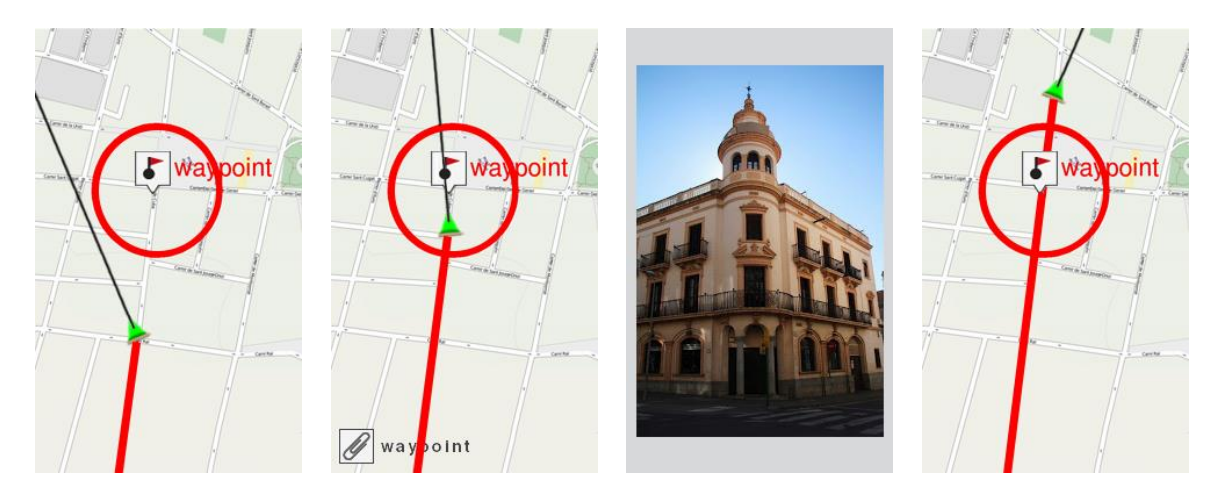

Lors de la navigation, TwoNav vous alerte lorsque vous vous rapprochez ou vous atteignez certains points.

Définir une alarme pour vous avertir lorsque vous entrez à l'intérieur du rayon d'un waypoint.

- **Rayon waypoints par défaut :** l'alarme du waypoint sera affichée en entrant dans le rayon d'un waypoint. Définissez le rayon par défaut.
- **Alarme sonore aux waypoints :** ajoutez une alarme sonore.
- **Allumer écran sur waypoints :** l'écran s'allumera automatiquement lorsque vous entrerez à l'intérieur du rayon configuré pour le waypoint.
- **Reproduire images/sons/texte/vidéos associés :** vous pouvez reproduire automatiquement le fichier associé à un waypoint lorsque vous entrez dans le rayon de celui-ci.

*IMPORTANT : Vous serez averti pour tous les Points d'intérêt (POIs) du dossier 'TwoNavData/POI'. Pour recevoir une alerte, chaque point devra être associé à un fichier image/son/texte/vidéo.*

#### 8.6.5 RADARS

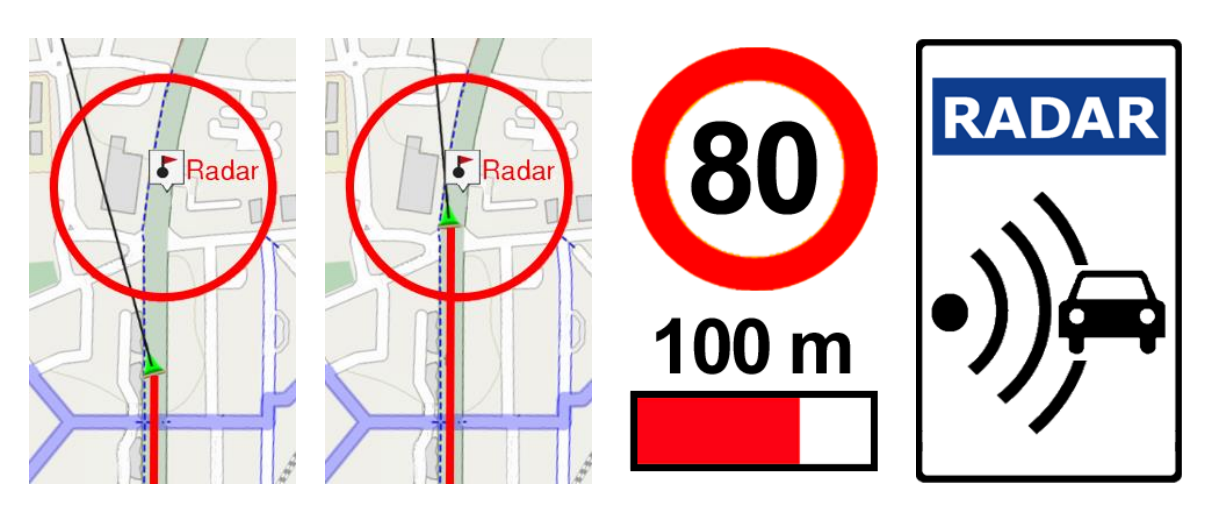

Lors de la navigation, TwoNav vous alerte lorsque vous vous rapprochez ou vous atteignez certains points.

Twonav utilisera comme radars tous les fichiers du dossier 'TwoNavData/Radars'. Ainsi, en vous rapprochant d'un radar, vous serez avertis par une alarme (le fichier doit être mis à jour avec les nouveaux radars).

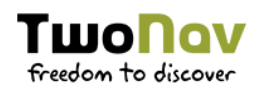

- **Alarme de radars** : si vous souhaitez que TwoNav vous avise quand vous dépassez la limite de vitesse établie.
- **Distance d'alarme radars :** vous pouvez sélectionner à quelle distance du radar vous souhaitez être informé de sa présence.
- **Afficher radars :** la position exacte de tous les radars sera indiquée par le biais d'une icône sur la carte.
- **Vitesse avertissement radars :** définissez une vitesse pour recevoir l'alerte.

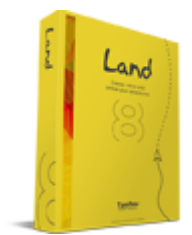

*IMPORTANT : L'actualisation des fichiers radars peut s'effectuer depuis le logiciel Land (Windows/Mac), plus d'information depuis http://www.TwoNav.com*

# 8.6.6 VITESSE LIMITE

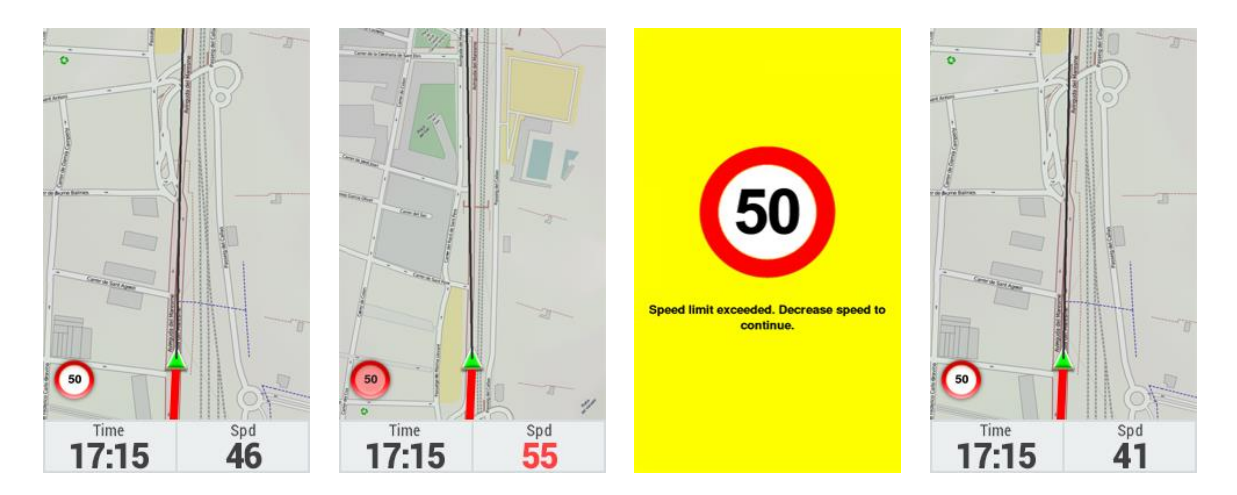

Lors de la navigation, TwoNav vous alerte lorsque vous excédez les valeurs limites préalablement définies.

Définir une alarme pour vous avertir lorsque vous dépassez une certaine vitesse.

 **Fixer une vitesse limite :** par défaut on considère la limite officielle de chaque voie, mais vous pouvez établir une limite de vitesse fixe en ignorant celle de chaque voie.

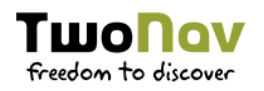

- **Alerte de vitesse** : si vous souhaitez que TwoNav vous avise quand vous dépassez la limite de vitesse établie, vous pouvez choisir parmi différents types d'avertissement.
- **Vitesse pour bloquer l'interface :** si la vitesse est supérieure à cette valeur, l'interface utilisateur sera bloquée et aucune manipulation ne sera possible. Il est important de configure cette fonction selon les lois en cours de chaque.

# 8.6.7 PROFONDEUR

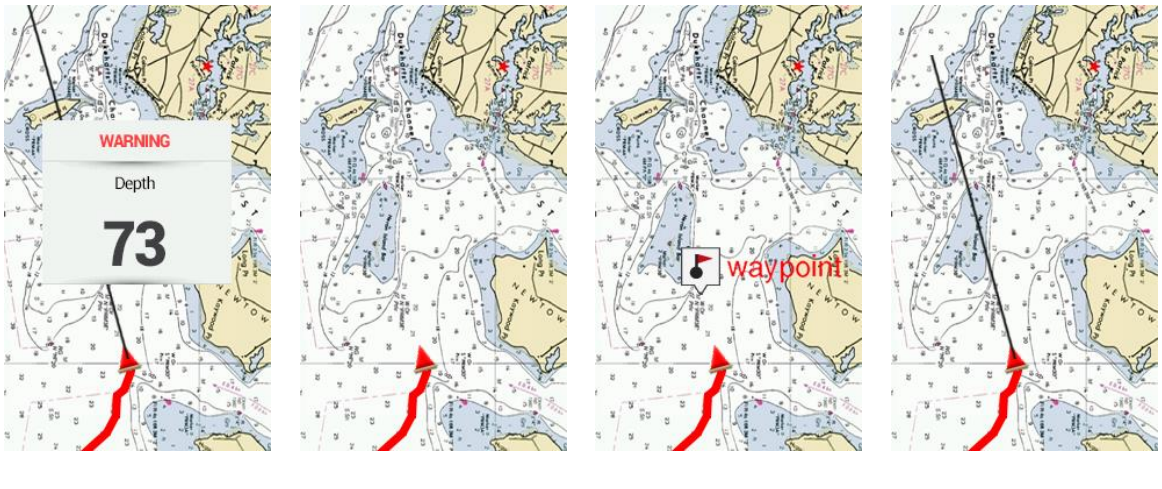

#### *PROFONDEUR ACTUELLE WPT SUIVANT LIGNE PROUE*

Lors de la navigation, TwoNav vous alerte lorsque vous excédez les valeurs limites préalablement définies.

Avant d'activer/désactiver une alarme de profondeur, il est nécessaire de définir au préalable la valeur maximale du tirant d'eau. Vous pourrez également paramétrer des alarmes pour :

- **Actuelle**
- **Waypoint suivant**
- **Ligne proue**

#### 8.7 **AUTONOMIE**

Dans cette section vous trouverez les utilités qui vous aideront à maximiser l'autonomie du système :

**Niveau de batterie**

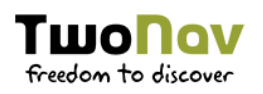

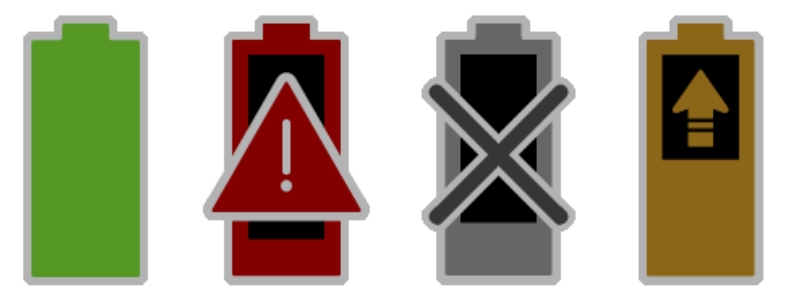

- **Mode d'énergie :** TwoNav met à votre disposition différents modes prédéfinis de consommation d'énergie lors de vos activités outdoor. Chaque mode offre un réglage différent pour les caractéristiques suivantes :
	- **Haute performance :** luminosité à 100%, mode veille de l'écran désactivé, connexion GPS continue.
	- **Standard :** luminosité baissée à 50%, veille de l'écran, connexion GPS continue.
	- **Basse consommation :** luminosité baissée à 25%, mise en veille rapide de l'écran, connexion GPS intermittente (intervalle de connexion de 30 secondes).
	- **Survie :** luminosité baissée à 25%, mise en veille rapide de l'écran, connexion GPS intermittente (intervalle de connexion de 5 minutes).
	- **Personnalisée :** vous pouvez ajuster à votre guise les différents paramètres cités ci-dessus.

*IMPORTANT : Afin d'augmenter l'autonomie de vos dispositifs, les modes de consommation 'Basse consommation' et 'Survie', déconnecteront la connexion GPS pendant l'intervalle défini. Cela entrainera une diminution de la précision de la trace enregistrée et les distances seront moins précises.*

- **Éteindre l'écran :** intervalle de temps pour l'extinction automatique de l'écran.
- **Éteindre rétro-éclairage :** le rétroéclairage s'éteint mais l'écran est toujours actif. Le fait d'éteindre l'écran totalement économise plus d'énergie que le fait d'éteindre seulement le rétroéclairage.

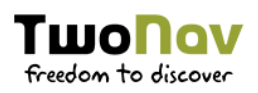

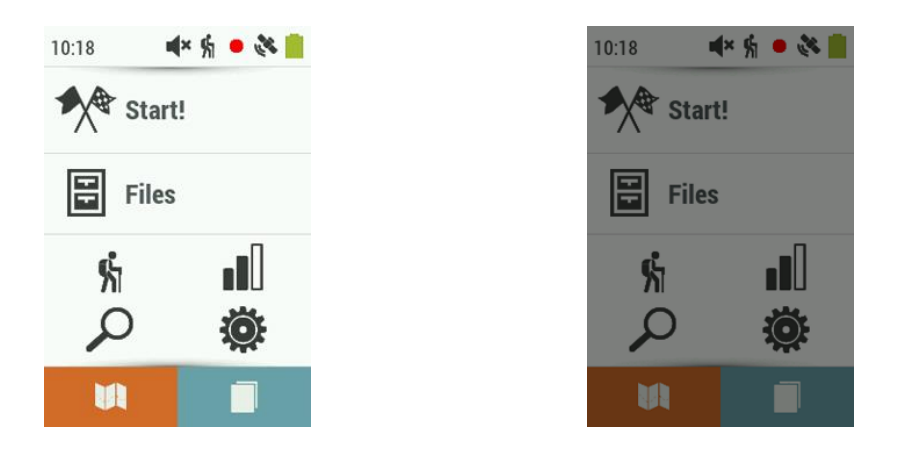

- **Luminosité :** pourcentage de luminosité que votre écran émettra.
- **Ne pas éteindre si connecté :** si cette fonction est cochée, l'écran ne sera jamais éteint s'il est connecté.
- **Intervalle de connexion :** améliorez l'autonomie de l'appareil en modifiant les paramètres de l'intervalle de connexion du GPS. En cas de connexion intermittante, le GPS sera déconnecté durant un intervalle de temps défini au préalable. Le tracé sera enregistré mais la position ne sera pas détectée avant que le GPS ne se connecte de nouveau.
	- **Connexion continue**
	- **Connexion intermittente**
- **Déconnecter le GPS à l'arrêt :** TwoNav détectera un arrêt lors de votre navigation et déconnectera le GPS. N'oubliez pas de reconnecter le GPS lorsque vous reprenez votre itinéraire.
- **Protection conte les déconnexions :** afin d'éviter que l'appareil se décharge, TwoNav vous avertira si le dispositif s'est déconnecté accidentellement de la source de recharge. Si aucune interaction n'est effectuée après 30 secondes, l'appareil sera automatiquement éteint.
- **Piles AA :** sélectionnez le type de batterie utilisé par le dispositif afin de mieux estimer le niveau de batterie restant.

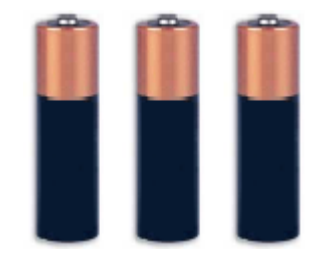

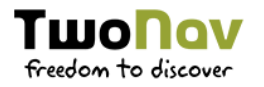

 **Connecter le GPS au lancement :** la fonction GPS des dispositifs TwoNav est automatiquement activée lors du démarrage de l'application.

#### **8.8 COMMUNICATIONS**

8.8.1 CAPTEURS ANT+™

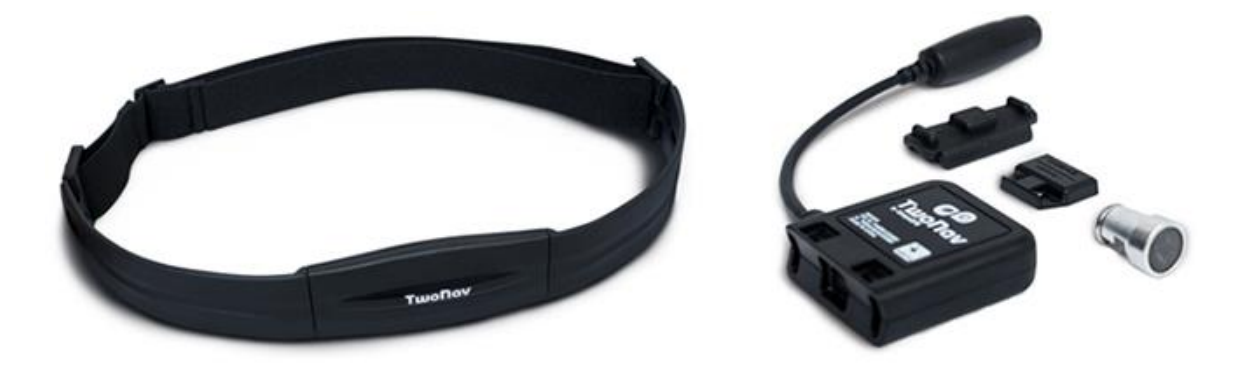

*SEULEMENT DISPOSITIFS ANT+™ :* si votre dispositif est compatible avec la technologie ANT+™ (ANT+ Alliance), vous pouvez alors utiliser certains capteurs comme :

- **Pulsomètre :** calcul de vos pulsations cardiaques
- **Capteur de cadence :** calcul de la fréquence de pédalage
- **Capteur de vitesse :** calcul des valeurs de vitesse

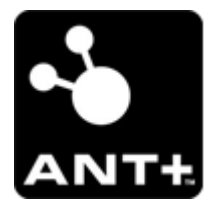

**Ce produit est compatible avec la technologie ANT+™, il est certifié pour fonctionner avec les dispositifs ANT+™ suivants. Produits compatibles ANT+™ : http://www.ThisisANT.com**

Suivre ces étapes pour commencer à assembler des informations :

- 1. Mettre les capteurs en place, les capteurs ANT+™ doivent être activés avant de tenter de les connecter.
- 2. Une fois cela effectué, sur TwoNav sélectionner 'Activer'.
- 3. TwoNav cherchera le signal du capteur.
- 4. TwoNav affichera sa valeur s'il est disponible (les données seront enregistrées pour chaque point de la trace enregistrée).

*NOTE : Ne pas utiliser de vaseline ou d'huile pour humidifier la gomme conductrice du pulsomètre cardiaque. Cela pourrait isoler le transmetteur. Ne pas doubler ni étirer le pulsomètre et le maintenir éloigné du froid et du chaud. Une fois votre activité terminée, veuillez le nettoyer et le sécher pour éviter toute entrée d'humidité.* 

#### 8.9 **INFORMATION UTILISATEUR**

# $E = Q \sigma$  kg.

Définissez vos préférences pour le calcul automatique des estimations de données d'énergie et d'efforts :

- **Méthode calcul d'énergie :** selon vos préférences.
- **Genre/Poids/Age :** informations utilisées pour le calcul d'autres données.
- *SEULEMENT DISPOSITIFS ANT+™/BLE :* **Fréquence cardiaque au repos :** ce champ doit être renseigné afin de calculer le % de pulsation au repos.
- *SEULEMENT DISPOSITIFS ANT+™/BLE :* **Fréquence cardiaque maximale :** si cette option est activée, l'utilisateur pourra introduire la valeur manuellement. Si celle-ci est désactivée, les pulsations max. seront calculées depuis la formule de Tanaka.

# **8.10 CALIBRATION**

# 8.10.1 ÉCRAN TACTILE

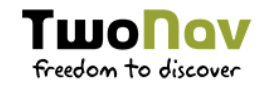

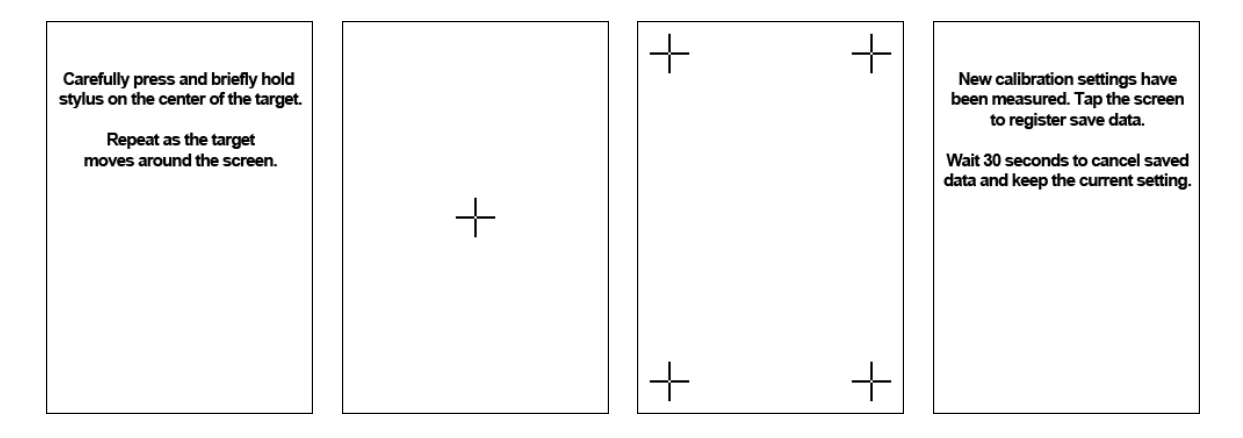

Si vous notez des imprécisions lors de l'utilisation du dispositif, il peut être préférable de calibrer l'écran. Suivez alors les étapes suivantes :

- 1. Cliquez sur la croix au centre de l'écran.
- 2. Répétez cette opération au fur et à mesure que la croix se déplace.
- 3. Une fois l'écran calibré, une fenêtre émergente apparaîtra à l'écran. Cliquez alors sur n'importe quel endroit de l'écran pour mettre fin au processus de calibrage.

# 8.10.2 ALTITUDE (BAROMÈTRE)

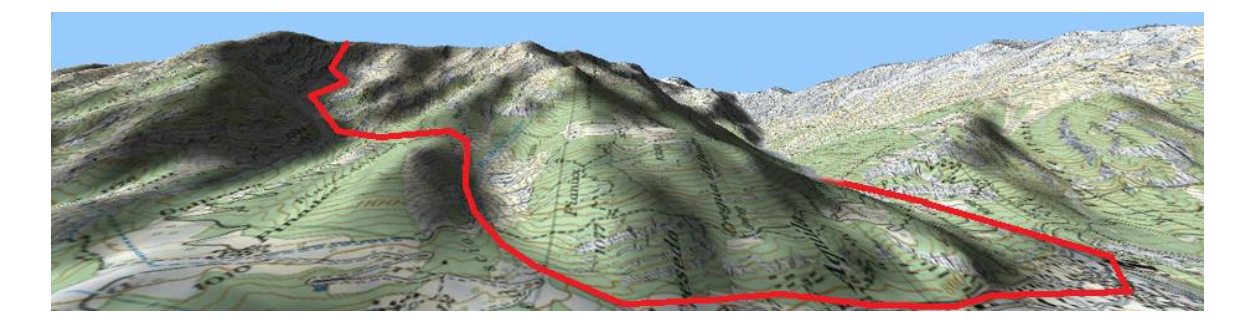

TwoNav offre différentes options pour le calcul de l'altitude lors de la navigation :

- **GPS :** c'est la valeur du GPS qui sera utilisée.
- **CDEM (Carte d'altitude) :** altitude de la carte de relief 3D (une carte relief 3D doit pour cela être chargée).
- **Barométrique (manuel) :** les valeurs de l'altimètre barométrique seront utilisées.
- **Barométrique (auto-calibré par GPS) :** l'altitude barométrique sera utilisée, mais le baromètre sera automatiquement calibré en utilisant les

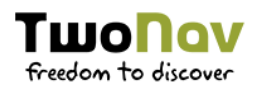

données d'altitude depuis le GPS grâce à un algorithme optimisant le résultat final.

 **Barométrique (auto-calibré par CDEM) :** l'altitude barométrique sera utilisée, mais le baromètre sera automatiquement calibré en utilisant la carte de relief 3D (une carte relief 3D doit pour cela être chargée).

#### 8.10.2.1 CALIBRAGE DU BAROMÈTRE

il est très important de calibrer le baromètre afin d'obtenir des données fiables. TwoNav vous propose différentes manières permettant le calibrage du dispositif :

- **Manuellement :** si vous connaissez l'altitude actuelle, vous pouvez l'entrer directement.
- **Altitude GPS actuelle :** utilisation de l'altitude GPS actuelle à partir d'un algorithme optimisant le résultat.
- **Altitude CDEM actuelle :** calcul de l'altitude actuelle à partir de la carte de relief 3D (une carte relief 3D doit pour cela être chargée).

*NOTE : Cette option peut permettre de minimiser les petites erreurs de données d'altitude données par le GPS. Elle résout aussi les limites de l'altimètre barométrique en ce qui concerne la pression atmosphérique et de la température, sans pour autant prendre en compte les changements d'altitude.*

### 8.10.3 CAP (BOUSSOLE)

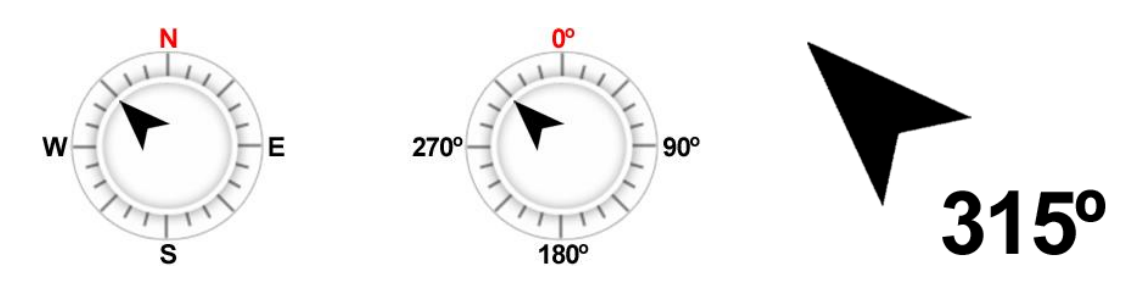

Les données de cap détermine l'orientation de la carte lorsque la fonction 'Orienter' carte > Trace en haut' est activée. TwoNav met à votre disposition différentes façons de calculer le cap lors de votre navigation :

 **GPS :** les dernières positions reçues sont utilisées pour calculer le cap de vos mouvements actuels. Si vous vous arrêtez, cette référence ne sera plus fiable, car il n'y aura pas de mouvements pour calculer le cap.

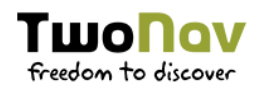

- **Boussole :** données enregistrées par la boussole afin de déterminer l'orientation du dispositif.
- **Automatique (recommandé) :**
	- **Conduite lente :** données enregistrées par la boussole.
	- **Conduite rapide :** données enregistrées par la position GPS.

#### 8.10.3.1 CALIBRAGE DE LA BOUSSOLE

Le calibrage de la boussole électronique est essentielle pour afficher des directions correctes lors de la navigation : Vous devrez uniquement faire tourner l'appareil sur les 3 axes jusqu'à ce que la boussole soit calibrée.

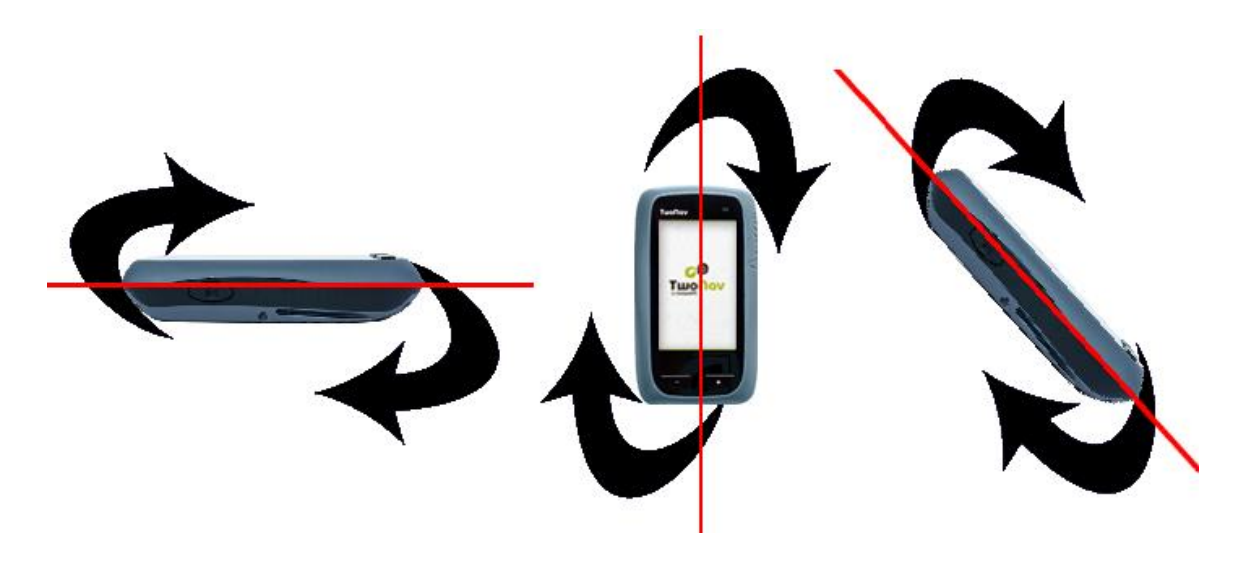

*IMPORTANT : Il est très important de réaliser le calibrage de la boussole avec l'appareil en position horizontale. Éloignez le dispositif de tout objet métallique ou champs magnétiques puissants. Les tours effectués doivent être lents et continus afin d'obtenir un calibrage plus précis.*

# 8.10.4 PÉRIMÈTRE DE LA ROUE

*SEULEMENT DISPOSITIFS ANT+™ :* entrez le périmètre de votre roue, celui-ci servira au calcul de différentes autres données.

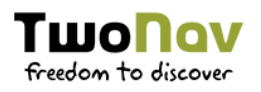

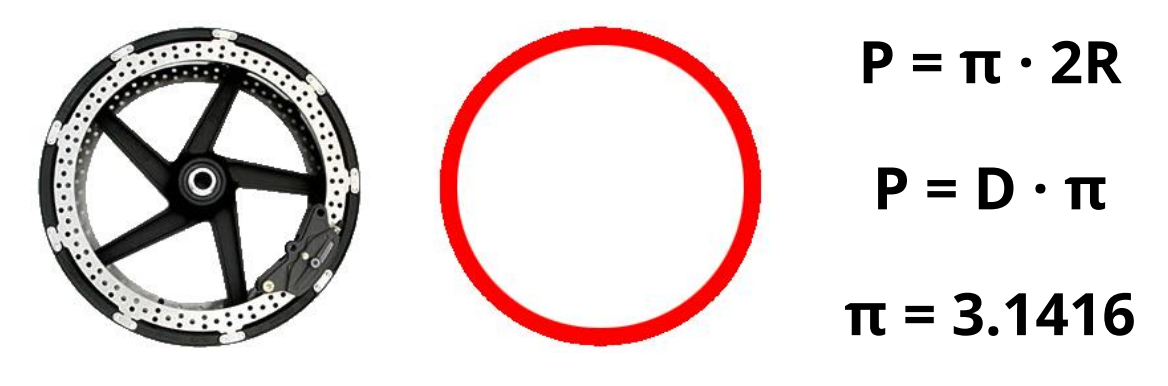

# 8.11 AVANCÉ

Depuis le 'Avancé', vous aurez accès à certaines fonctions extras peu utilisées :

**Clavier :** choisir votre clavier.

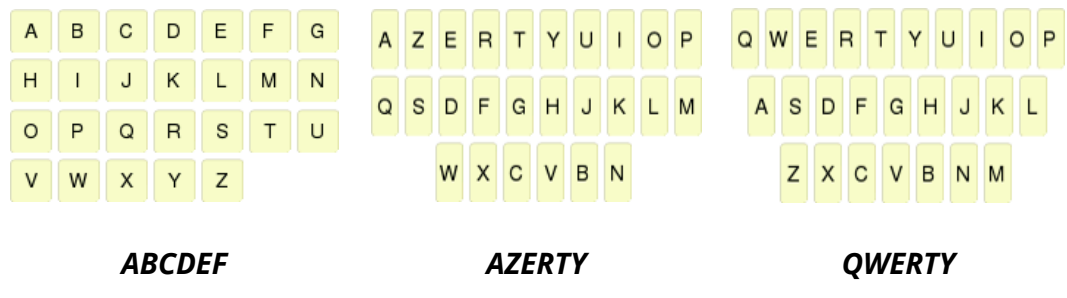

 **Information sur la liste de waypoints/traces :** afficher plus d'informations pour l'élément listé. L'information extra sera listée sur une 2nde ligne. Sélectionne les données que vous souhaitez afficher.

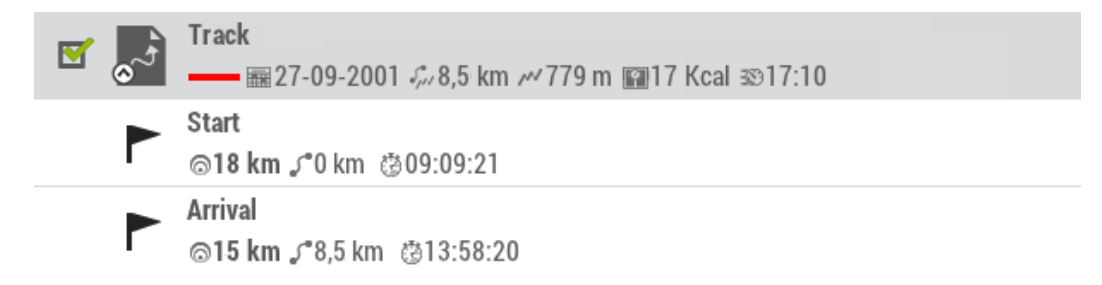

- **Mode waypoints actifs :**
	- **Basique :** waypoint actif fixe + chargé au démarrage.
	- **Avancé :** le premier waypoint ouvert est l'actif.
- **Clic sur Prochain Évènement :** sélectionnez la destination par défaut.
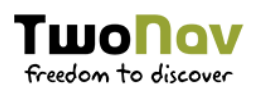

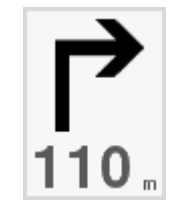

- **Récupérer les données au démarrage :** charger les mêmes données que celles-qui ont été chargées lors de la dernière fermeture de l'application.
- *SEULEMENT DISPOSITIFS ANT+™ :* **Activer les capteurs au départ**

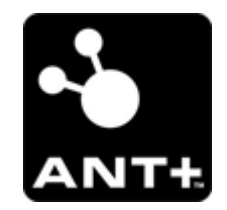

 **Pop-up pour alarmes :** définissez une durée d'affichage pour la fenêtre d'alarme.

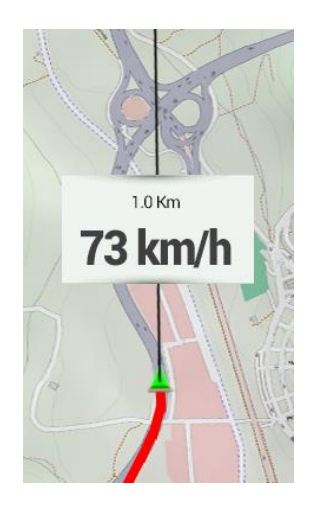

 **Animation arbre de données :** lors de la gestion de listes d'éléments, TwoNav lance un effet animé vous permettant de voir facilement sur quel élément vous travaillez actuellement.

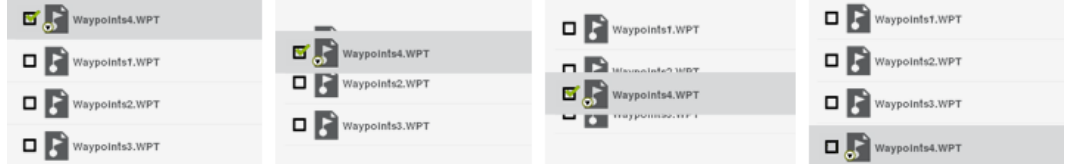

 **Afficher cadres pour les cartes :** afficher les cadres des cartes disponibles dans la fenêtre de navigation.

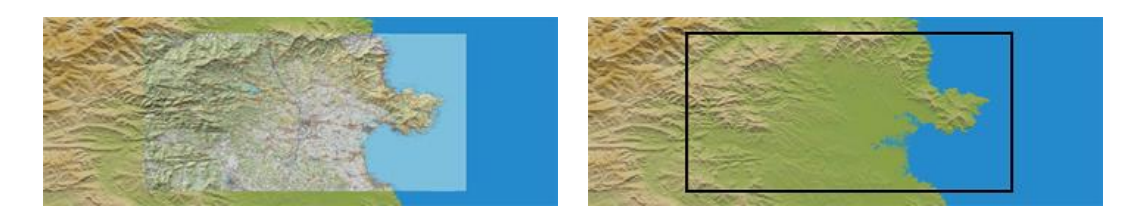

**Couleur de fond :** définir la couleur de fond de la fenêtre principale.

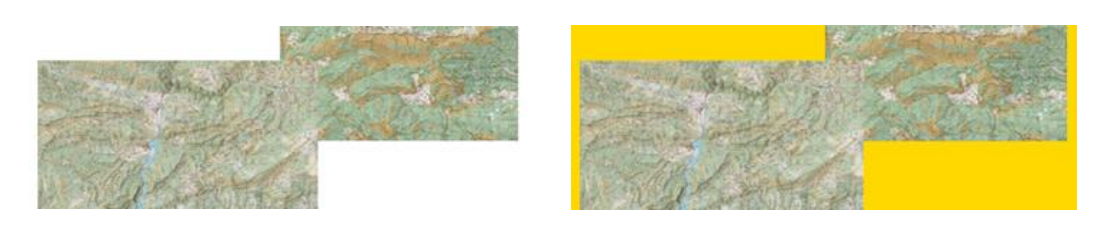

**Lignes Info Suivante :** entrez le nombre de lignes que vous souhaitez voir apparaître depuis la fonction 'Info Suivante'.

Turn RIGHT at the beach, follow the...▼

Turn RIGHT at the beach, follow the ▲ sand track that runs parallel to the hotel until the end of the beach.

- **Zoom permanent en cliquant**
- **Information de voie** *(seulement navigation on-road)* **:** si la route propose plusieurs voies, vous serez informé de celle qu'il faut prendre.

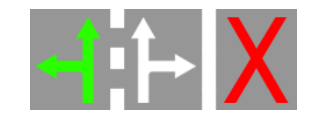

 **Anti-aliasing :** dessine des lignes plus agréable pour les cartes vectorielles (\*.VMAP).

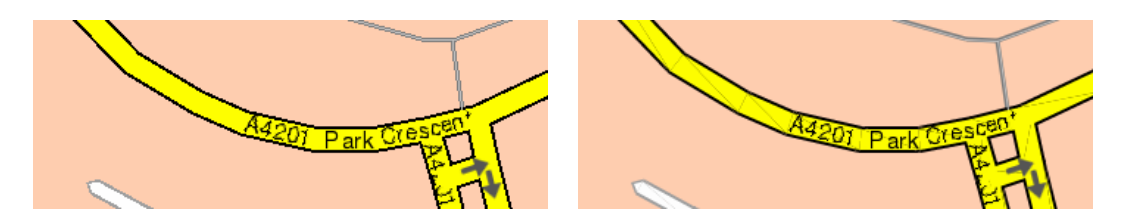

- **Navigation statique :** la puce du GPS nécessite une valeur minimale pour considérer que vous êtes en mouvement. Les vitesses inférieures à cette valeur ne seront pas considérées comme un mouvement. Cette valeur est définie par défaut, il ne peut pas être modifié.
- **Altitude accumulée minimum :** fixez ici l'altitude minimum qui sera considérée comme une augmentation d'altitude. Les altitudes en dessous de cette valeur ne seront pas considérées comme une augmentation.

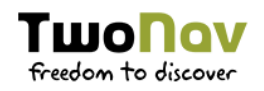

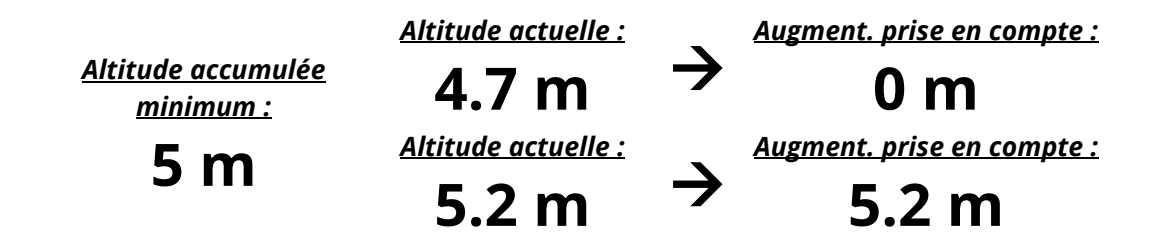

 **Vitesse de déplacement minimum :** ce champ permet de fixer la vitesse minimum qui sera considérée comme un déplacement. Les vitesses inférieures à cette valeur ne seront pas considérées comme mouvements (mais comme un déplacement à 0 km/h).

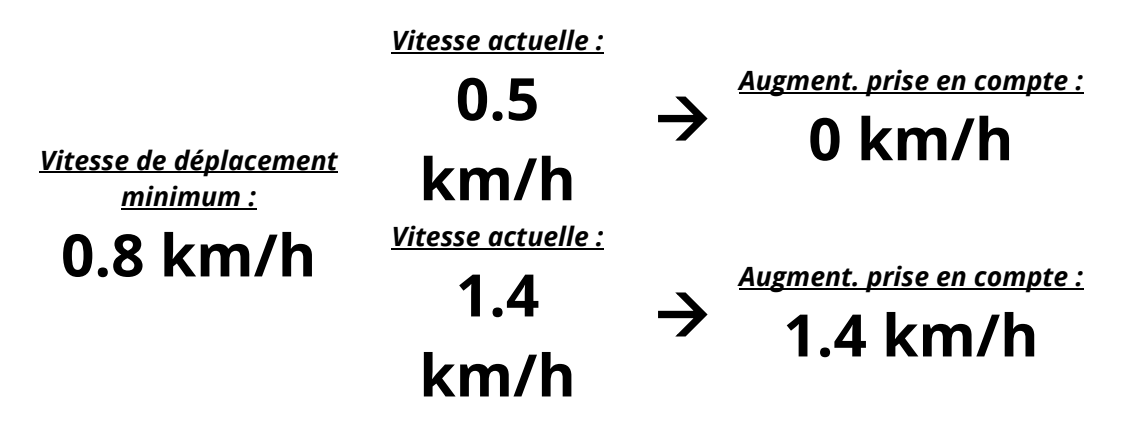

 **Captures crée waypoint :** un waypoint avec une image associée sera créé à chaque fois qu'une capture d'écran est réalisée (l'image sera sauvegardée dans le dossier 'TwoNavData/Data')

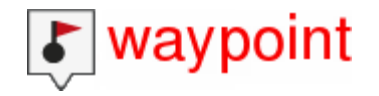

 **Pointeur d'animation :** l'icône qui marquera votre position dans la carte dans les simulations.

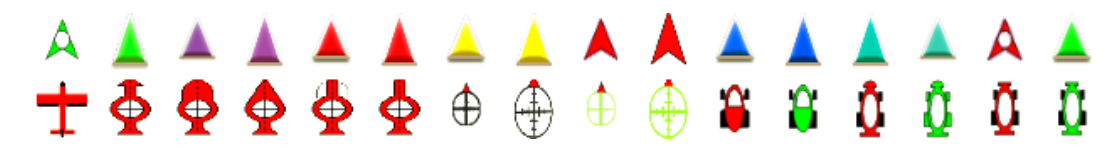

- **Flèche GOTO tangente à :** la flèche GOTO montre la direction de la prochaine section de la trace. Ce paramètre représente la distance servant à calculer la tangent pour donner la direction.
- **Sortir waypoint après :** si une trace/route contient des waypoints, la navigation passera au suivant une fois le précédent atteint. Entrez ici la distance nécessaire pour passer au suivant.

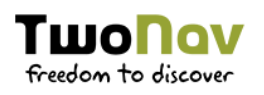

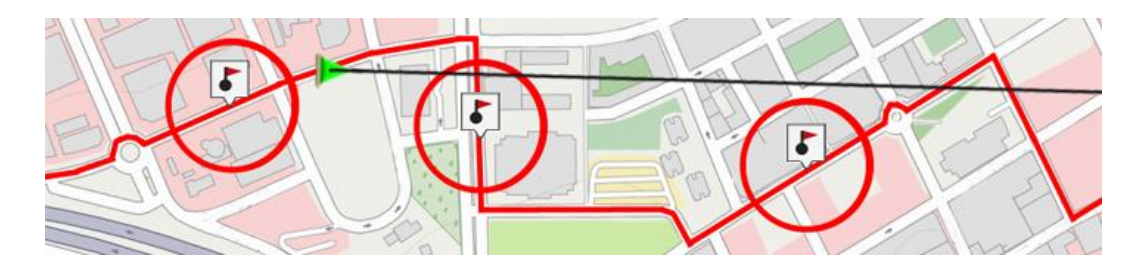

 **Objectif atteint à :** distance minimale à partir de laquelle TwoNav considère un objectif comme atteint.

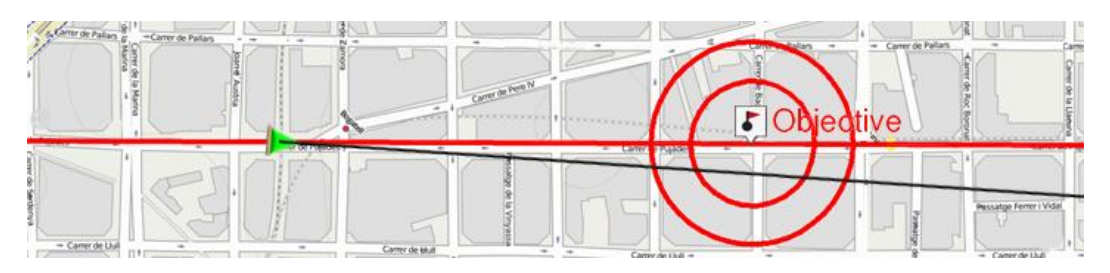

# **GESTION DEPUIS LAND** 9

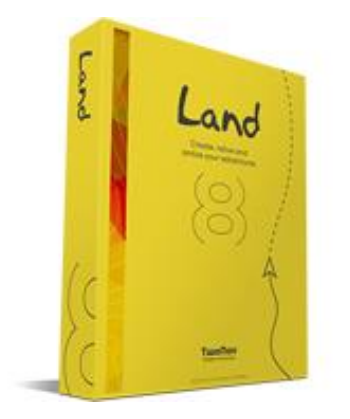

Land est le logiciel parfait pour vous aider à préparer et analyser vos activités de plein air (disponible pour Windows/Mac). Avec Land, vous serez en mesure d'analyser vos sorties et d'organiser toutes les données enregistrées par TwoNav confortablement devant votre ordinateur.

Vous pouvez télécharger la dernière version du logiciel depuis notre site internet http://www.TwoNav.com (en savoir plus sur Land en téléchargeant le manuel complet).

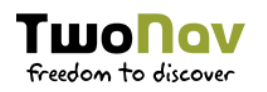

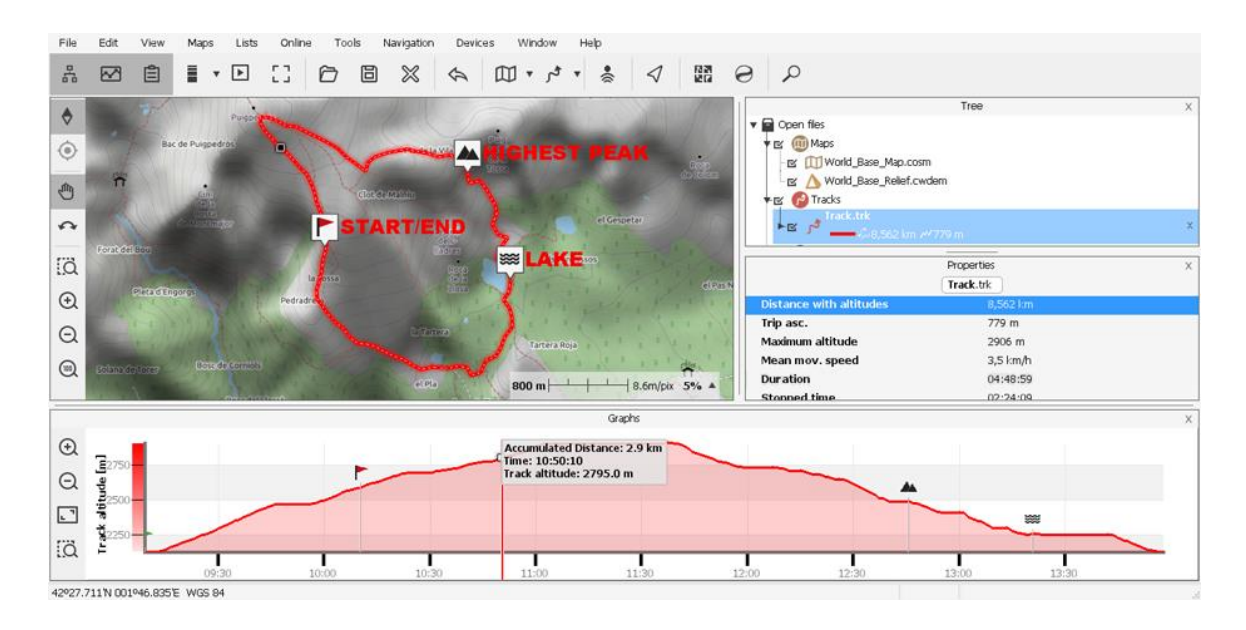

Une fois le logiciel installé, il vous suffit de connecter votre dispositif TwoNav sur votre Windows/Mac et lancer le logiciel Land. Votre dispositif sera automatiquement affiché depuis la section 'Fichiers stockés' de l'arbre de données du Land.

Sous le nom du dispositif, vous pouvez accéder à tous les éléments que celui-ci contient (cartes/waypoints/routes/traces).

#### **ANALYSER DONNÉES ENREGISTRÉES**  $9.1$

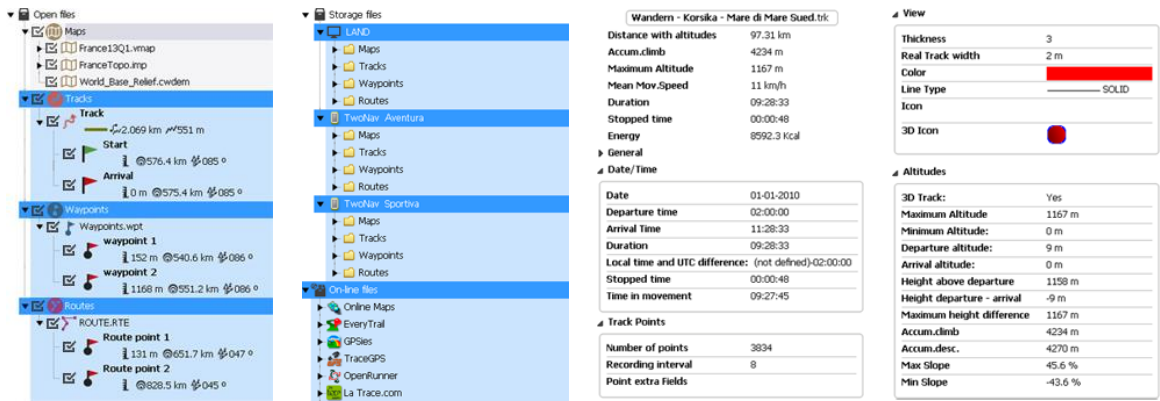

Lorsque vous utilisez le logiciel Land, il est très facile d'ouvrir un fichier depuis un dispositif TwoNav. Il suffit pour cela d'effectuer un double-clic sur son nom depuis l'arbre de données.

*NOTE : Rappelez-vous que le fichier est toujours stocké sur la mémoire du dispositif. Si vous souhaitez le sauvegardez dans l'ordinateur, sélectionnez 'Sauvegardez'.*

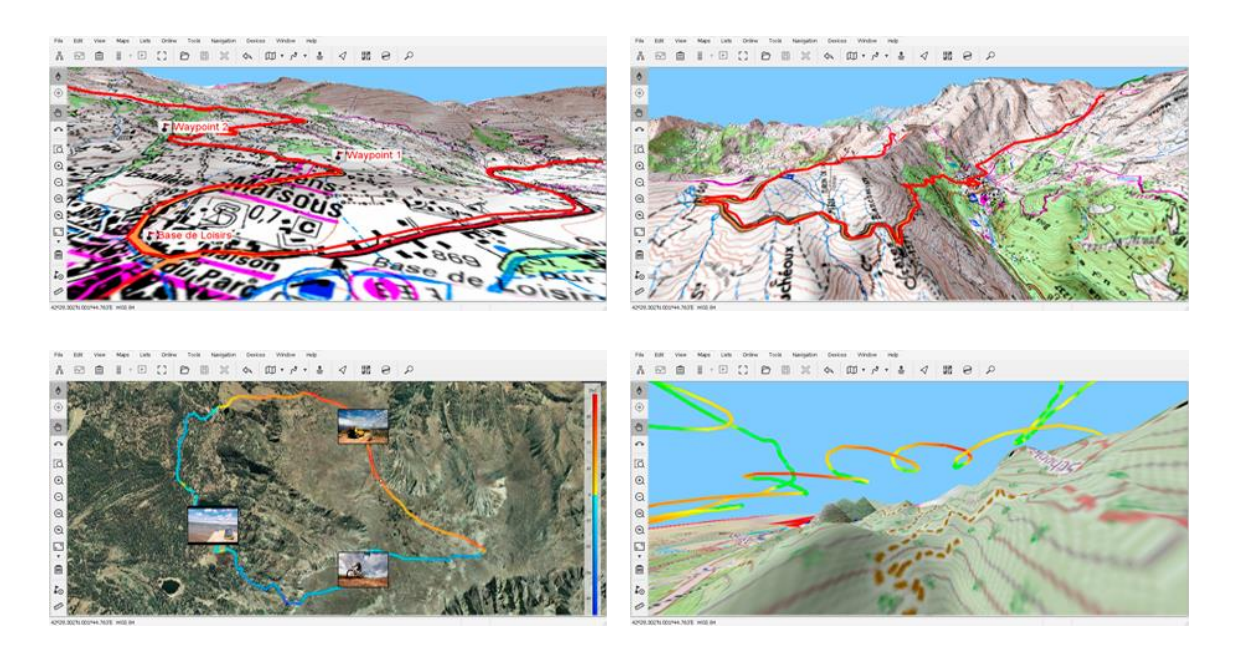

Une fois ouvert, le fichier apparaîtra depuis la section 'Fichiers ouverts' de l'arbre de données. Vous pourrez alors travailler avec sans problème : zoom sur la carte analyse de ses propriétés, visualisation des données sur graphiques…

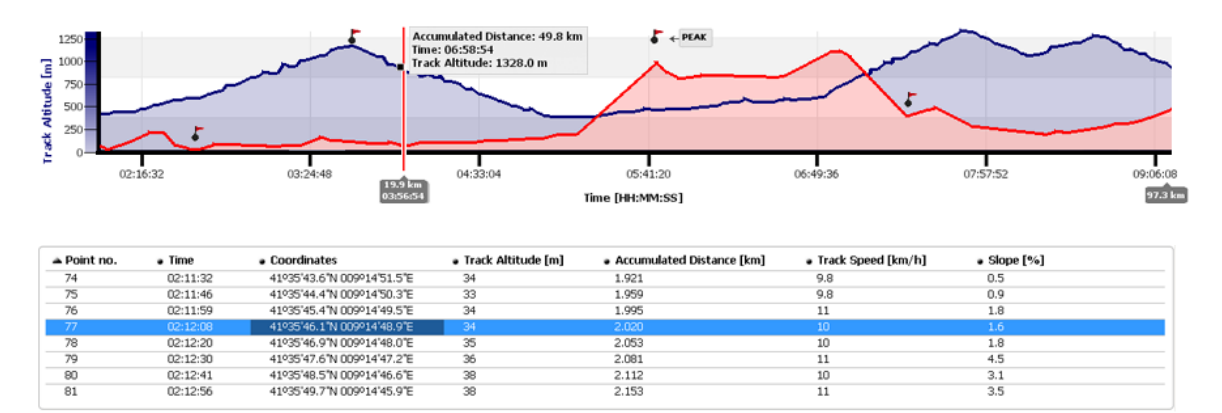

### **TRANSFÉRER FICHIERS PC-TWONAV**  $9.2<sub>2</sub>$

Si un fichier est protégé et nécessite une licence, un code d'enregistrement vous sera demandé afin de l'activer. Si l'activation n'est pas effectuée, vous ne pourrez utiliser la carte sur votre dispositif TwoNav :

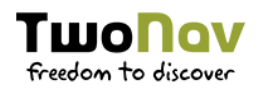

 **Depuis le menu contextuel :** ouvrez le menu contextuel sur un élément, soit depuis l'arbre de donnés ou depuis la carte et sélectionnez l'option 'Envoyer vers'.

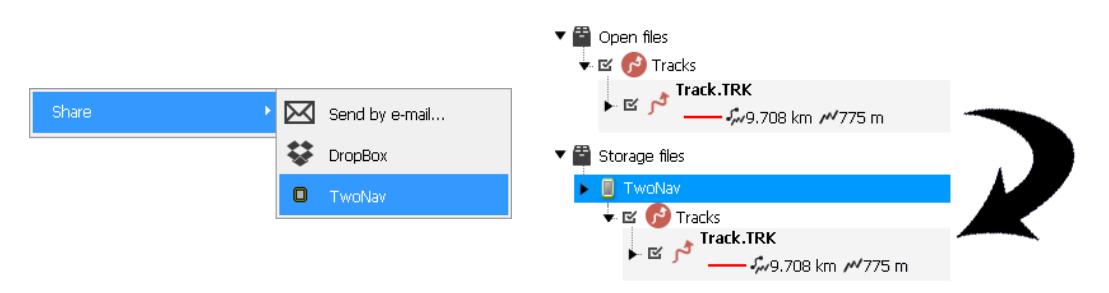

- **En glissant les fichiers depuis l'arbre de données :** il est possible de faire glisser les fichiers depuis l'arbre de données, d'une section à l'autre. Par exemple, si vous souhaitez déplacer un élément depuis la mémoire interne du dispositif TwoNav vers votre ordinateur :
	- 1. Faîtes glisser le fichier depuis le dossier du TwoNav vers la section 'Fichiers ouverts'.
	- 2. Le fichier se positionnera automatiquement dans le dossier que vous avez précédemment configuré pour votre logiciel.

Vous pouvez également faire glisser des fichiers de la branche 'Fichiers ouverts' de l'arbre de données vers la branche 'Fichiers stockés'.

*NOTE : Il est possible de transférer plus d'un fichier en même temps en maintenant la touche 'Control' lors vous sélectionnez les différents fichiers.*

### **ACTUALISER À LA DERNIÈRE VERSION**  $9.3<sub>1</sub>$

Le logiciel Land peut mettre à jour automatiquement votre dispositif TwoNav :

- 1. Connectez le dispositif TwoNav à l'ordinateur.
- 2. Une fois que votre dispositif apparaît listé depuis l'arbre de données (section 'Fichiers stockés'), sélectionnez l'option 'Mettre à jour logiciel TwoNav'.

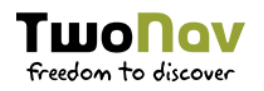

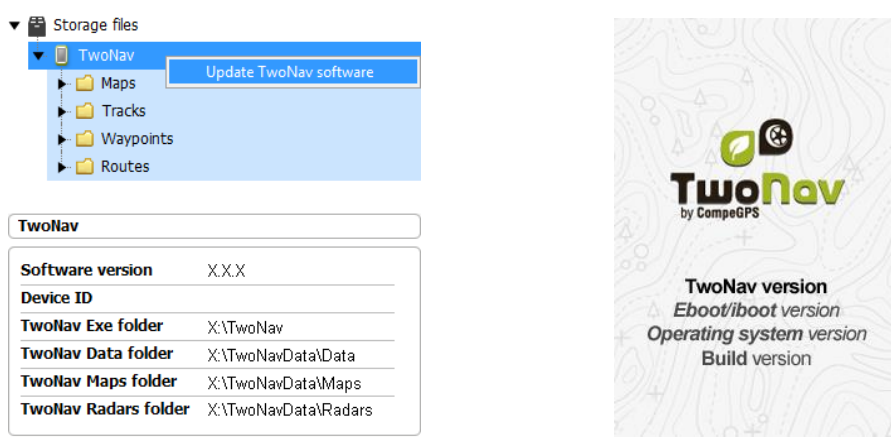

- 3. Le processus de téléchargement et installation peut prendre plusieurs minutes.
- 4. Une fois le processus terminé, allumez le dispositif normalement.

# **10 ANNEXE: CHAMPS DONNÉES**

Accédez ci-dessous à la liste des champs de données accessibles depuis les pages de données ou la barre de données. Il est possible de les configurer depuis 'Menu principal > Configuration > Configuration complète > Page de carte > Barre de données'.

# **Distances**

- **Écart à la route :** distance à la route activée
- **Distance au TrackAttack :** distance entre la position actuelle et celle du 'TrackAttack'
- **Distance au radar suivant :** distance jusqu'au prochain radar
- **Distance à l'arrivée :** distance à la destination (dernier waypoint de la route)
- **Distance au waypoint suivant :** distance jusqu'au waypoint suivant
- **Odomètre lap :** distance parcourue entre le début de la section et la position actuelle (valeur remise à zéro à chaque nouvelle section)
- **Odomètre du profil :** distance parcourue depuis le début de la sortie (valeur réinitialisée à chaque redémarrage du GPS)

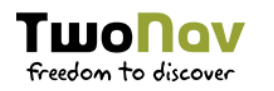

- **Pourcentage route :** pourcentage de la route déjà effectué
- **Odomètre total :** distance cumulée de toutes les sorties effectuées (valeur non réinitialisée à chaque démarrage de GPS et plusieurs méthodes de calcul disponibles)
- **Odomètre de sortie :** distance parcourue depuis le début de la sortie (valeur réinitialisée à chaque redémarrage du GPS)

# **Altitudes**

- **Altitude au waypoint suivant :** estimation de l'altitude au waypoint suivant si la trajectoire actuelle est maintenue
- **Altitude :** altitude au-dessus du niveau de la mer
- **Dénivelé à destination :** différence entre l'altitude à destination et l'altitude actuelle
- **Dénivelé au waypoint suivant :** différence entre l'altitude du waypoint suivant et l'altitude actuelle
- **Altitude au sol :** altitude depuis le niveau du sol
- **Ascension à destination** : ascension jusqu'à l'arrivée à destination
- **Altitude barométrique :** altitude actuelle captée par l'altimètre barométrique
- **Profondeur actuelle :** profondeur actuelle selon la carte nautique utilisée
- **Profondeur au waypoint suivant :** profondeur au waypoint suivant
- **Profondeur en ligne de proue :** valeur de la profondeur actuelle de la ligne de proue
- **Altitude GPS :** altitude actuelle selon le signal GPS reçu par satellite
- **Graphique :** représentation graphique de la trace actuelle
- **Altitude du sol :** altitude calculée depuis la carte en relief 3D chargée (\*.CDEM)

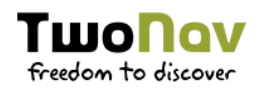

- **Ascension sur lap :** somme des ascensions entre le début de la section jusqu'à la position actuelle
- **Descente sur lap :** somme des descentes entre le début de la section jusqu'à la position actuelle
- **Altitude maximum :** altitude maximum atteinte pendant la sortie
- **Pente :** pente actuelle
- **Pente au suivant** : pente jusqu'à la distance réglée pour le champ 'Distance' pente suivant'
- **Ascension cumulée:** somme des ascensions réalisées du départ à la position actuelle
- **Descente cumulée :** somme des descentes réalisées depuis le début de la sortie jusqu'à la position actuelle

# **Temps**

- **Chronomètre :** démarrage au moment où il est lancé
- **Heure estimée à destination:** heure estimée à l'arrivée (dernier point de la route suivie) à la vitesse actuelle
- **Heure estimée au waypoint suivant :** heure estimée au waypoint suivant à la vitesse actuelle
- **Temps estimé à destination :** temps estimé à l'arrivée (dernier point de la route suivie) à la vitesse actuelle
- **Temps estimé à destination (croisière) :** temps estimée à l'arrivée (dernier point de la route suivie) à la vitesse de croisière
- **Temps estimé au waypoint suivant :** temps estimé au waypoint suivant à la vitesse actuelle
- **Temps estimée au waypoint suivant (croisière) :** temps estimé au waypoint suivant à la vitesse de croisière
- **Chronomètre sur lap :** durée écoulée pour la section actuelle entre le début de la section et la position actuelle

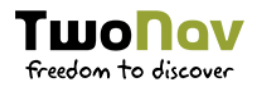

- **Temps d'arrêt :** temps total sans mouvement
- **Lever du jour :** heure de lever du jour
- **Crépuscule :** heure du crépuscule
- **Heure :** heure actuelle selon le fuseau horaire paramétré
- **Temps au TrackAttack :** différence en temps entre la position actuelle et celle du 'TrackAttack'
- **Temps en mouvement :** durée totale en mouvement
- **Temps sans paquet :** durée écoulée depuis la dernière réception du signal GPS

## **Vitesses**

- **Rythme actuel :** vitesse en minute/kilomètre
- **Vitesse moyenne sur lap :** moyenne de toutes les vitesses entre le début de la section et la position actuelle
- **Rythme sur lap :** moyenne de rythme entre le début de la section et la position actuelle (vitesse en minute/kilomètre)
- **Vitesse maximum :** vitesse maximum atteinte au cours de cet itinéraire
- **Vitesse moyenne en mouvement :** moyenne de toutes les valeurs de vitesse au-dessus de la vitesse minimum
- **Vitesse moyenne :** moyenne de toutes les valeurs de vitesse
- **Rythme moyen en mouvement :** moyenne de toutes les valeurs de rythme au-dessus de la vitesse minimum
- **Rythme moyen :** moyenne de rythme sans compter les temps à l'arrêt
- **Rythme en mouvement :** moyenne de toutes les valeurs de rythme audessus de la vitesse minimum
- **Vitesse radar suivant :** affiche la vitesse maximum autorisée par le radar suivant

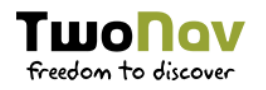

- **Accélération normale :** perpendiculaire au mouvement lors de mouvements circulaires
- **Vitesse moyenne partielle :** moyenne de toutes les valeurs de vitesse depuis le début de la sortie
- **Vitesse :** vitesse actuelle
- **Vitesse limite :** vitesse limite de la route actuelle
- **Accélération tangentielle :** composante de l'accélération linéaire tangente à la route suivie
- **Vitesse optimale :** vitesse optimale en direction du waypoint suivant
- **Vitesse verticale :** composante verticale de la valeur de vitesse

# **Cap**

- **Cap :** orientation actuelle
- **Cap au waypoint suivant :** direction vers laquelle se trouve le waypoint suivant
- **Boussole :** représentation de la boussole
- **Flèche GOTO :** flèche indiquant la direction vers le prochain waypoint
- **Nord magnétique :** orientation selon la boussole interne du dispositif

# **Effort**

- **% FCR :** fréquence cardiaque de réserve
- **% Fréquence cardiaque maximale :** fréquence cardiaque maximale
- **Puissance cumulée :** cumul de la puissance du départ à la position actuelle
- **Cadence :** cadence actuelle (calculée sur la fréquence de pédalage)
- **Puissance actuelle :** puissance actuelle (calculée sur la fréquence de pédalage)

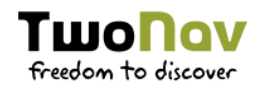

- **Zone fréquence cardiaque (% max.) :** zones d'intensité de fréquence cardiaque prédéfinies
- **Zone fréquence cardiaque (% max-repos) :** zones d'intensité de fréquence cardiaque prédéfinies (fréquence cardiaque de réserve)
- **Fréquence cardiaque :** fréquence cardiaque actuelle
- **Cadence instantanée :** cadence actuelle (calculée sur la base des données du capteur de puissance)
- **Puissance instantanée :** puissance actuelle (calculée sur la base des données du capteur de puissance)
- **Douceur pédale gauche (ou combinée) :** niveau de douceur de la transmission de puissance à la pédale gauche
- **Efficacité du couple moteur gauche :** part de la puissance transmise à la pédale gauche réellement utilisée pour se déplacer vers l'avant
- **Puissance maximum :** puissance maximum atteinte depuis le début de la sortie
- **Puissance moyenne :** moyenne de toutes les valeurs de puissance
- **OCA** : optimum chainring angle
- **Puissance de la pédale :** puissance relative gauche-droite
- **Potentiomètre :** puissance du dernier coup de pédale
- **Douceur pédale droite :** niveau de douceur de la transmission de puissance à la pédale droite
- **Efficacité du couple moteur droit :** part de la puissance transmise à la pédale droite réellement utilisée pour se déplacer vers l'avant
- **Énergie totale :** énergie totale des odomètres
- **Énergie de la sortie :** énergie partielle de l'odomètre

# **GPS**

**Coordonnées :** coordonnées de la position actuelle

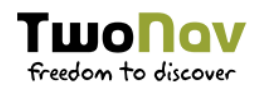

- **Différentiel GPS :** informations complémentaires permettant de corriger les inexactitudes susceptibles de s'introduire dans les signaux émis par les satellites et reçus par le récepteur
- **HDOP :** horizontal dilution of precision (estimation de la précision actuelle du GPS)
- **PDOP :** position dilution of precision (précision de la position actuelle du GPS)
- **Précision :** marge d'erreur du GPS
- **Nombre de satellites utilisés :** nombre de satellites utilisés pour la position actuelle
- **VDOP :** vertical dilution of precision (précision verticale estimée du GPS pour la position actuelle)

# **Vol**

- **Altitude au sol :** altitude depuis le niveau du sol
- **L/D objectif :** finesse minimum pour atteindre l'objectif final (en passant par tous les waypoints intermédiaires)
- **L/D finesse instantanée :** ratio de finesse obtenu en divisant la distance horizontale par la distance verticale (descendant)
- **L/D nécessaire :** finesse minimum pour atteindre le prochain waypoint (distance au waypoint divisée par l'altitude du waypoint au-dessus du sol)
- **Altitude du sol :** altitude calculée à partir de la carte en relief 3D chargée (\*.CDEM)
- **Dénivelé au waypoint suivant :** pente entre la position actuelle et le waypoint suivant
- **Pente à destination :** pente restante jusqu'à destination
- **Vitesse verticale :** composante verticale de la valeur de vitesse

# **Général**

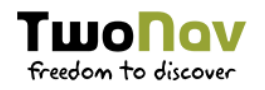

- **Pression atmosphérique :** Pression actuelle de l'air calculé à l'aide de l'altimètre barométrique
- **Batterie :** autonomie restante du dispositif
- **Ville :** ville actuelle
- **Croquis :** images affichées lors de manœuvres
- **Lap actuel :** identification du lap de la position actuelle
- **Nom du fichier :** nom de la trace actuelle
- **Mémoire libre :** mémoire libre restante sur le dispositif
- **Nom waypoint suivant :** nom du waypoint suivant
- **Icône waypoint suivant :** icône associée au waypoint ultérieur au suivant
- **Nombre de points :** nombre de points enregistrés jusqu'à la position actuelle
- **Nom du lieu :** nom de l'élément de la position actuelle
- **Icône radar :** affichage d'une icône en pénétrant dans le rayon d'un radar
- **Rayon du virage :** rayon du virage actuel
- **Humidité relative :** taux d'humidité actuel
- **Panneau d'information :** indications de route si disponible pour la position actuelle
- **Température :** température actuelle
- **Mémoire vive libre :** mémoire vive libre sur le dispositif

*NOTE : Selon les restrictions de chaque plateforme, certaines fonctions ne seront disponibles que sur certains dispositifs.* 

# **11 ANNEXE: BARRE OUTILS**

Découvrez ici la liste complète des boutons de la barre d'outils et leurs fonctions. Vous pouvez personnaliser cette barre d'outils en y affichant les boutons de votre choix depuis 'Menu principal > Configuration > Configuration complète > Page de carte > Barre d'outils' :

- **Activer GPS :** démarrez/Arrêter la connexion GPS.
- **Alterner cartes :** TwoNav superpose les cartes afin de mettre plusieurs cartes l'une par-dessus l'autre.
- **Capture d'écran :** une capture d'écran sera sauvegardée.
- **Carte moins détaillée :** TwoNav chargera alors une carte possédant une résolution inférieure à celle actuellement chargée.
- **Carte plus détaillée :** TwoNav chargera alors une carte possédant une résolution supérieure à celle actuellement chargée.
- **Créer waypoint :** créez un nouveau waypoint à partir de votre position actuelle.
- **Créer et éditer waypoint :** créez un nouveau waypoint à partir de votre position actuelle et modifiez ses propriétés.
- **Démarrer/Pause :** mettre en pause ou stopper la navigation.
- **Déplacer/Tourner :** mouvements possibles de la carte.
- **FF au suivant (** $\cup$ **) :** passe au prochain événement de l'itinéraire.
- **FF () :** accélérez la reproduction de l'itinéraire. Cliquez de nouveau pour reprendre la vitesse originale.
- **Fenêtre de zoom :** éteindre directement l'écran. Fenêtre de zoom: Dessine une zone sur la fenêtre pour zoomer vers celle-ci.
- **Fermer outils :** bouton pour fermer le mode outil.
- **Homme à la mer :** si quelqu'un ou quelque chose tombe à l'eau, la navigation se fera en direction de ce point précis.

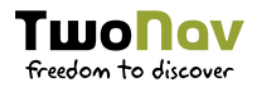

- **Lap :** création d'une nouvelle section de la même trace à partir de la position actuelle.
- **Marquer point roadbook :** créez un nouveau point de roadbook à la position actuelle en utilisant l'icône et le nom par défaut.
- **Mise en veille de l'écran**
- **Mode 3D :** passez d'un mode à l'autre ( $2D > 3D > 3D+$ ).
- **Naviguer :** choix de la destination vers laquelle vous souhaitez naviguer.
- **Nouveau waypoint :** créez un nouveau waypoint à partir de votre position actuelle et modifiez ses propriétés.
- **Orienter carte :** direction de la trace ou orienter vers le nord.
- **Ouvrir :** ouvrir un fichier.
- **Page :** accès aux pages de données.
- **Pause () :** mettre l'itinéraire en pause.
- **Plein écran :** des éléments de l'interface seront cachés pour une visualisation complète de la carte.
- **Prendre une photo** : prendre une photo avec l'appareil photo du téléphone.
- **RW au précèdent (K) :** passez au prochain évènement de l'itinéraire.
- **RW () :** accélérez la reproduction de l'itinéraire.
- **Silencieux :** volume des sons et bips réduit à zéro.
- **Stop () :** arrêt de l'itinéraire en cours.
- **Synchroniser TrackAttack :** replacez automatiquement le 'Virtual Coach' sur votre position actuelle.
- **Waypoint précédent :** revenez automatiquement au waypoint précédent lors de la navigation d'une route ou trace.
- **Waypoint suivant :** passez automatiquement au waypoint suivant lors de la navigation d'une route ou trace.

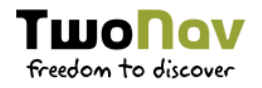

**Zoom 100% :** la carte sera affichée à sa meilleure résolution.

*NOTE : Selon les restrictions de chaque plateforme, certaines fonctions ne seront disponibles que sur certains dispositifs.*